Geschäftsregeln sind ein essenzieller Bestandteil der Prozesse eines Unternehmens. In diesem Kapitel führen wir Sie kurz in das Thema Geschäftsregeln ein und skizzieren dessen Bedeutung im Kontext von SAP-Lösungen.

# **1 Einführung in das Business Rule Management mit SAP**

Dieses Kapitel gibt Ihnen einen Überblick über Geschäftsregeln (Business Rules) und das Management dieser Geschäftsregeln (Business Rule Management, BRM) mithilfe von Geschäftsregelmanagementsystemen (Business Rule Management Systems, BRMS). Wir stellen Ihnen die beiden Lösungen SAP Decision Service Management und BRFplus (Business Rule Framework plus) vor, die SAP für diese Aufgabe anbietet und erläutern die Architekturen dieser Lösungsvarianten.

Zum Abschluss des Kapitels machen wir Sie mit einem Demoszenario bekannt. Dieses Demoszenario beschreibt den Prozess eines Darlehensantrags im SAP-System und wird in den folgenden Kapiteln dieses Buches zur Erläuterung der jeweiligen Themen verwendet. Damit Sie alle Beispiele in diesem Buch nachvollziehen können, erläutern wir hier die Schritte, die zur Installation des Demoszenarios auf Ihrem System erforderlich sind.

# **1.1 Geschäftsregelmanagement – ein Überblick**

Bevor wir auf die Geschäftsregelmanagementsysteme von SAP und Geschäftsregeln deren Lösungsarchitektur eingehen, wollen wir definieren, was Geschäftsregeln eigentlich sind. Laut der Business Rule Group, einer nichtgewerblichen Gruppe von IT-Fachexperten, enthält eine Geschäftsregel Aussagen, die bestimmte betriebswirtschaftliche Aspekte definieren oder beschränken. Der Zweck einer solchen Regel ist die Festlegung einer betriebswirtschaftlichen Struktur oder die

Kontrolle bzw. Regelung eines betriebswirtschaftlichen Ablaufs. Auf Basis der Geschäftsregeln werden in einem Unternehmen Entscheidungen (Decisions) getroffen.

Ziele bei der Entscheidungsfindung

Wie man anhand dieser sehr allgemeinen Definition schon erahnen kann, sind Geschäftsregeln in Unternehmen in verschiedensten Ausprägungen und in einer sehr großen Anzahl vorhanden. Unterstützt durch die Geschäftsregeln will ein Unternehmen folgende Ziele bei der Entscheidungsfindung erreichen:

### - Transparenz

Die Grundlage der Entscheidung soll transparent und nachvollziehbar sein.

### - Ermächtigung der Geschäftsexperten

Die Hoheit über den Inhalt der Geschäftsregeln soll bei den zuständigen Geschäftsexperten liegen, d. h. Key Usern, die die Geschäftsprozesse gut kennen.

### $\blacktriangleright$  Compliance

Die Entscheidungen und die Regeln sollen der Corporate Compliance entsprechen, d. h. konform zu den unternehmensinternen Vorgaben zur Einhaltung von Gesetzen und Richtlinien sein.

## - Automatisierung

Wenn möglich, sollten die Regeln bzw. die Entscheidungsfindung automatisiert werden.

## ► Qualität

Die Qualität der Regelevaluierung und der daraus erfolgenden Entscheidungsfindung soll konstant sein.

## ► Agilität

Die Regeln sollen möglichst schnell auf sich ändernde betriebswirtschaftliche Bedürfnisse angepasst werden können.

### - Kosten

Die Kosten der Implementierung und der Anpassung von Regeln sollen minimiert werden.

## $\blacktriangleright$  Komplexität

Die Komplexität der betriebswirtschaftlichen Prozesse soll minimiert werden.

BRMS Geschäftsregelmanagementsysteme (BRMS) können Unternehmen dabei unterstützen, diese Ziele zu erreichen. BRMS sind laut Wikipedia

»Softwaresysteme, die benutzt werden, um die Vielfalt und Komplexität der Entscheidungslogik, die von operativen Systemen in einer Organisation oder einem Unternehmen verwendet wird, zu definieren, zu verteilen, auszuführen, zu überwachen und instand zu halten«. Ein BRMS besteht aus folgenden Komponenten:

## - Entwicklungs- bzw. Modellierungsumgebung

Geschäftsexperten sollen durch die Entwicklungs- bzw. Modellierungsumgebung in die Lage versetzt werden, Geschäftsregeln zu finden, zu ändern und zu testen.

## - Regel-Repository

Geschäftsregeln und Entscheidungen sollen vom Geschäftsprozess und dessen Code separiert werden. Änderungen an Geschäftsregeln sollen ohne Anpassungen am Prozess vorgenommen werden können. Im Regel-Repository erfolgt die Speicherung von Regeln daher separat zur Speicherung des Anwendungscodes.

- Regel-Engine

Die Ausführung der Regeln zur Laufzeit erfolgt, indem der Prozess bzw. die Anwendung die Regel-Engine aufruft.

Operative Entscheidungen Allerdings sind nicht alle Regeln und Entscheidungen in einem Unternehmen dazu geeignet, in einem BRMS verwaltet zu werden. Wie aus der zitierten Definition hervorgeht, zielt ein solches System auf operative Anwendungen ab. Die Entscheidungen bzw. Regeln, die in einem BRMS verwaltet werden, sind daher operative Entscheidungen. Nach Taylor (Decision Management Systems, 2011, Kapitel 5) zeichnen sich operative Entscheidungen durch folgende Eigenschaften aus:

- Die Entscheidungen und Regeln gehören in den Verantwortungsbereich der Geschäftsexperten der jeweiligen Domäne.
- Die Entscheidungen werden entweder wiederholt getroffen und/ oder die Entscheidungen haben sehr große betriebswirtschaftliche Konsequenzen.
- Die Entscheidungen sind häufigen Änderungen unterworfen.
- $\blacktriangleright$  Der betriebswirtschaftliche Einfluss der Entscheidungen auf das Unternehmen ist messbar.

Beispiele für operative Entscheidungen In diesem Buch fokussieren wir uns daher auf diesen Typ von Entscheidungen bzw. Regeln. Beispiele für operative Entscheidungen sind:

- Ermittlung, ob ein Versicherungsnehmer einen berechtigten Schadensanspruch hat
- Auswahl der Bedingungen für Darlehen
- ► Berechnung von Steuern
- $\blacktriangleright$  Festlegung von Gebühren für eine Transaktion
- ► Abschätzung eines Risikos, z. B. bei einer Gesundheitsprüfung

Durch die Einführung eines BRMS können die operativen Entscheidungen und deren Regeln vom eigentlichen Geschäftsprozess separiert und der Prozess entsprechend verschlankt werden. Als Konsequenz können die Regeln flexibler angepasst werden, da es möglich ist, diese Anpassungen unabhängig von Änderungen im Prozess vorzunehmen.

BRFplus-Funktion/ Entscheidungsservice

Die für den Prozess notwendige Entscheidung wird vom Prozess in Form einer BRFplus-Funktion bzw. eines Entscheidungsservices (Decision Service) im Kontext von SAP Decision Service Management aufgerufen. Den Ablauf dieses Aufrufs verdeutlicht Abbildung 1.1.

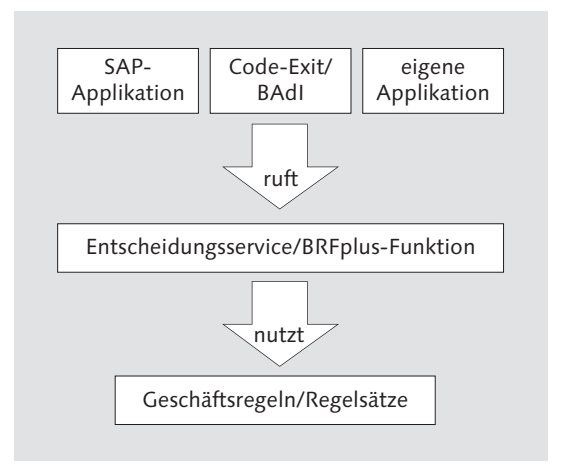

Abbildung 1.1 Aufrufhierarchie einer BRFplus-Funktion bzw. eines Entscheidungsservices

Die BRFplus-Funktion bzw. der Entscheidungsservice hat einen klaren Zweck und eine definierte Schnittstelle mit Eingabeparametern und einem Ergebnis. Sie kapselt die eigentlichen Geschäftsregeln bzw. deren Gruppierung in Regelsätzen und versteckt sie so vor dem Geschäftsprozess. Sie stellt die einzige Schnittstelle zur Entscheidungsfindung dar. Die Regeln als eigentlicher Inhalt der BRFplus-Funktion werden über unterschiedliche Artefakte im BRMS repräsentiert.

### **Modellierung von Prozessen und Entscheidungen**

 $\lceil \kappa \rceil$ 

Die Modellierung von Prozessen ist durch die Notation *Business Process Model and Notation* (BPMN) in der Version 2.0 standardisiert. In dieser Version existiert ein eigenes Objekt, ein sogenannter Aufgabentyp, zur Darstellung des Aufrufs von Geschäftsregeln. Für die Modellierung von Entscheidungen gibt es bisher noch keine anerkannte standardisierte Notation. Allerdings befindet sich ein solcher Standard in Form der *Decision Model and Notation* (DMN) durch das Gremium *Object Management Group* (*http://www.omg.org*) in der Abstimmungsphase. Die aktuelle Spezifikation der Notation finden Sie unter dem Link *http://www.omg.org/ spec/DMN/*. Wir empfehlen Ihnen, Entscheidungen mit DMN zu modellieren.

# **1.2 Lösungsarchitektur**

SAP bietet mit Business Rules Rule Framework plus (BRFplus) und SAP Decision Service Management ein einfaches und ein erweitertes BRMS für ABAP-basierte Anwendungen an. Beide Varianten basieren auf einem gemeinsamen BRMS-Kern. In diesem Abschnitt stellen wir die Lösungsarchitektur der beiden Varianten vor und beleuchten die wesentlichen Unterschiede zwischen diesen Lösungen.

### **1.2.1 BRFplus**

In der Geschichte der SAP-Anwendungen und -Werkzeuge gab es eine Vielfalt von Produkten, die einige Aspekte eines BRMS abdeckten, wie z. B. das Business Rule Framework (BRF), das Derivation Tool und den Formula Builder. Allerdings erfüllte keines dieser Tools die Anforderungen an ein BRMS in vollem Umfang. Daher machte sich SAP eine Konsolidierung dieser Tools zur Aufgabe und entwickelte BRFplus. BRFplus ist offizieller Bestandteil des SAP NetWeaver Application Servers (AS) ABAP ab Version 7.02 und daher jedem Kunden dieses NetWeaver-Releases lizenzfrei zugänglich.

mit BRFplus

#### **BRFplus und SAP NetWeaver AS ABAP 7.01** [»]

BRFplus ist technisch bereits im SAP NetWeaver AS ABAP 7.01 enthalten. Allerdings ist die Lösung in dieser frühen Version nur sehr eingeschränkt nutzbar, und wir raten von einer Verwendung in dieser Version des SAP NetWeaver AS ABAP ab. Wenn Sie in diesem Release des AS ABAP Geschäftsregeln verwenden wollen, empfehlen wir Ihnen den Einsatz von SAP Decision Service Management, das wir im folgenden Abschnitt vorstellen. Sie können die Regeln mit diesem Werkzeug ohne Einschränkungen modellieren und eine Verteilung der Regeln im SAP NetWeaver AS ABAP 7.01 vornehmen.

BRFplus besteht aus den folgenden Komponenten:

Komponenten von BRFplus

# - BRFplus Workbench

Die BRFplus Workbench ist eine Anwendung auf Basis von Web Dynpro ABAP und stellt dem Anwender eine Modellierungs- und Administrationsumgebung für BRFplus-Funktionen und die darin enthaltenen Regeln zur Verfügung. Die BRFplus Workbench ist mit dem Backend verbunden und ermöglicht so den Zugriff z. B. auf das ABAP Dictionary (DDIC). Wir stellen sie in Kapitel 2, »Geschäftsregeln mit BRFplus modellieren«, umfassend vor.

### $\blacktriangleright$  BRFplus Rules Engine

Die Engine sorgt für die Ausführung der BRFplus-Funktion und der darin enthaltenen Regeln. Der Aufruf erfolgt mit wenigen Zeilen ABAP-Code. Die Engine ermöglicht auch die Generierung von RFC-Funktionsbausteinen (Remote Function Call) und Webservices, damit auch der Aufruf von BRFplus-Funktionen aus Nicht-ABAP-Systemen möglich wird. Wir erläutern diesen Aufruf ausführlicher in Kapitel 3, »BRFplus-Geschäftsregeln in der Anwendung«.

### - BRFplus Rules Repository

Das Repository dient der Ablage der BRFplus-Objekte. Die Objekte können in verschiedenen Versionen abgelegt werden, und das Repository ist an das Change and Transport System (CTS) angeschlossen. Außerdem ist ein Austausch der Repository-Objekte über XML möglich. Die Verwaltung der BRFplus-Objekte folgt einem im Vergleich zu klassischen Entwicklungsobjekten erweiterten Lebenszyklusmodell.

Codegenerierung in BRFplus Eine herausragende Eigenschaft von BRFplus ist die Art der Regelausführung. Da die BRFplus Rules Engine ein Framework zur Code-

generierung umfasst, werden die Regeln bei der Ausführung nicht interpretiert, sondern in Form von ABAP-Code umgesetzt. Auf diese Weise kann eine optimale Performance bei der Regelausführung erreicht werden. Die Generierung des ABAP-Codes erfolgt automatisch beim erstmaligen Aufruf einer BRFplus-Funktion ohne zusätzlichen administrativen Aufwand. Darüber hinaus bietet BRFplus die Möglichkeit, die Regelausführungen und die dabei durchlaufenen Schritte in Form von Traces zu speichern und so zu einem späteren Zeitpunkt nachzuvollziehen, z. B. bei einem Audit.

Eine typische Systemlandschaft zur Entwicklung und Verteilung von kystemlandschaft BRFplus-Funktionen bzw. Entscheidungsservices ist in Abbildung 1.2 dargestellt. Wie Sie in der Abbildung erkennen können, unterscheidet sich die Systemlandschaft nicht von einer regulären ABAP-Entwicklungslandschaft.

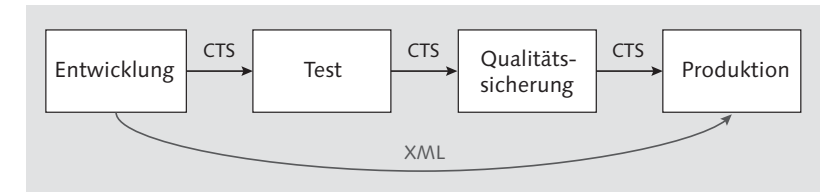

Abbildung 1.2 Systemlandschaft mit BRFplus

Die Modellierung der Regeln erfolgt üblicherweise im Entwicklungssystem. Über BRFplus haben Sie Zugriff auf die Daten im Backendsystem, z. B. auf das ABAP Dictionary oder auf Funktionsbausteine, und können diese verwenden.

Nach Fertigstellung der Regeln werden die zugehörigen BRFplus-Objekte per CTS in die nachfolgenden Systeme der Landschaft transportiert. Dies erfolgt über den regulären Transportweg mithilfe von Workbench- oder Customizingaufträgen. Um die Regeln in einer Anwendung aufzurufen, muss in dieser Anwendung der Aufruf der BRFplus-Funktion implementiert und transportiert werden. Sobald der Aufruf transportiert ist und die Schnittstelle der BRFplus-Funktion stabil bleibt, können Sie Anpassungen an den Regeln vornehmen, ohne den aufrufenden Prozess ändern zu müssen. Entsprechend dem üblichen Vorgehen bei Tests und der Qualitätssicherung werden die Regeln im Test- und Qualitätssicherungssystem anhand der dort vorhandenen Datenbasis validiert, bevor sie im Produktivsystem ausgerollt werden.

Transport der BRFplus-Objekte

XML-Export/ -Import von BRFplus-Objekten Die Pflege bestehender Regeln direkt im Produktivsystem ist normalerweise nicht möglich, sondern die Pflege muss auf dem regulären Transportweg erfolgen, analog zur ABAP-Entwicklung oder dem Customizing. Eine Belieferung des Produktivsystems außerhalb des CTS ist mit den BRFplus-Werkzeugen über einen XML-Export vom Entwicklungssystem und einen XML-Import in das Produktivsystem möglich, aber diese Option sollte nur für sehr dringende Korrekturen verwendet werden.

Regelpflege im Produktivsystem BRFplus bietet darüber hinaus die Möglichkeit der Regelpflege im Produktivsystem über einen Anwendungs-Exit. Dies hat aber erhöhten organisatorischen Aufwand bei Transporten in das Produktivsystem zur Folge, da die Anpassungen im Produktivsystem auch im Entwicklungssystem vorgenommen werden müssen, um Schiefstände nach dem Transport zu vermeiden. Auch dieser Weg ist in der Praxis nicht empfehlenswert.

> Mit BRFplus können Sie die Regeln auch in Form von Stammdaten speichern. Auf diese Weise sind sie direkt im Produktivsystem änderbar. Allerdings müssen Regeln dann entweder über den Transport von Kopien transportiert werden, oder man verwendet einen generativen Ansatz über die BRFplus-API (Application Programming Interface), um die BRFplus-Objekte auf dem jeweiligen System zu generieren. Dies erfordert aber eine ABAP-Implementierung.

Vorteile des BRFplus Zusammenfassend ist festzuhalten, dass BRFplus alle wesentlichen Komponenten eines BRMS beinhaltet. Durch den Einsatz von BRFplus profitieren Anwendungen massiv, insbesondere durch die Trennung von Prozess- und Regellogik und die Möglichkeit, die Regeln vom Geschäftsexperten modellieren zu lassen. Auf diese Weise kann im Rahmen von Partner- oder Kundenentwicklungen sowohl Code als auch Customizing reduziert oder vermieden werden (siehe dazu den Artikel von Carsten Ziegler, How to Kill Custom Code and Z-Tables, im SAP Community Network (SCN) unter http://scn.sap.com/community/ brm/blog/2013/08/31/how-to-kill-custom-code-and-z-tables).

Funktionale Lücken in BRFplus

- Allerdings weist BRFplus einige Lücken auf, wenn es darum geht, die zu Beginn des Kapitels formulierten Ziele der Entscheidungsfindung vollumfänglich zu erreichen. Die wesentlichen Schwachstellen sind:
	- Prozess- und Regellogik sind durch BRFplus zwar klar voneinander getrennt, die unterschiedlichen Lebenszyklen von Prozessen und

Geschäftsregeln können aber über BRFplus nicht abgebildet werden. Diese Lebenszyklen verlaufen typischerweise unterschiedlich, da Regeln sehr häufig geändert werden, während ein Geschäftsprozess relativ stabil bleibt. Wie bereits diskutiert, gibt es in BRFplus keine optimale Lösung, um das Produktivsystem außerhalb des CTS zu beliefern.

- Die Testbasis der Regeln in BRFplus entspricht im Wesentlichen der Testbasis für regulären ABAP-Code und für das Customizing von Anwendungen. Im Regelfall erfolgt ein Test mit einer Kopie produktiver Daten im Qualitätssicherungssystem. Typischerweise wird auch erst zu einem relativ späten Zeitpunkt im Qualitätssicherungsprozess getestet, d. h. kurz vor dem Transport in das Produktivsystem. Aufgrund der hohen Änderungshäufigkeit der Regeln und zur Steigerung der Agilität wäre es aber wünschenswert, den Test auf Basis aktueller produktiver Daten ausführen zu können.
- BRFplus ist immer an einen Systemtrack (d. h. den Weg vom Entwicklungssystem über das Testsystem und Qualitätssicherungssystem ins Produktivsystem) und die damit verbundene Transportlandschaft gekoppelt. In den Systemlandschaften vieler SAP-Kunden, die zum Teil mehrere produktive ERP-Systeme enthalten, kann dies dazu führen, dass kein zentrales Regel-Repository aufgebaut werden kann, sondern ein Repository pro Systemtrack existiert. Dies erschwert die Erfüllung der zu Beginn des Kapitels formulierten Ziele.

Im folgenden Abschnitt stellen wir SAP Decision Service Management vor, mit dem es möglich ist, diese Lücken zu schließen.

### **1.2.2 SAP Decision Service Management**

SAP Decision Service Management ist eine eigenständige lizenzpflichtige Komponente mit der technischen Komponentenbezeichnung DECSERMG. SAP Decision Service Management wurde technisch als Add-on für BRFplus entwickelt und ist inzwischen die strategisch bedeutungsvolle BRMS-Lösung von SAP. Die Lösung gliedert sich in die in Abbildung 1.3 dargestellten Komponenten.

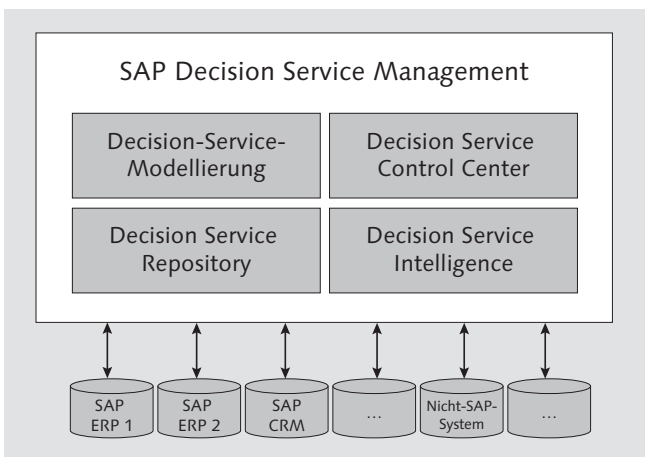

Abbildung 1.3 Komponenten von SAP Decision Service Management

Komponenten Ein System, das dieses Add-on beinhaltet, wird als DSM-System (Decision-Service-Management-System) bezeichnet. Die Komponenten von SAP Decision Service Management umfassen die folgenden Funktionen:

### - Decision-Service-Modellierung

Diese Komponente umfasst die Modellierungsumgebung für die Entscheidungsservices und die darin enthaltenen Regeln. Sie greift dazu auf die BRFplus Workbench zurück, erweitert diese aber um zusätzliche Funktionen und Ausdrücke.

### $\blacktriangleright$  Decision Service Repository

Diese Komponente beinhaltet die Speicherung der Geschäftsregeln im DSM-System. Auch hierfür wird das BRFplus Repository wiederverwendet. Im Unterschied zu BRFplus ermöglicht SAP Decision Service Management aber ein zentrales Regel-Repository für alle vom DSM-System versorgten Systeme.

- Decision Service Control Center

Diese Komponente ist die technische Verwaltungskomponente der Entscheidungsservices. Sie umfasst u. a. die Verteilungsfunktionalität für die Entscheidungsservices.

### - Decision Service Intelligence

Diese Komponente umfasst die Funktionen zur Versionierung der verwalteten Entscheidungsservices sowie Funktionen für das Reporting. Die Trace-Funktion von BRFplus wird durch SAP Decision Service Management erweitert.

Die Systemlandschaft bei Einsatz von SAP Decision Service Systemlandschaft Management als BRMS sieht aufgrund der neuen und erweiterten Funktionen deutlich anders aus als mit BRFplus. Ein Beispiel für eine typische Systemlandschaft skizziert Abbildung 1.4.

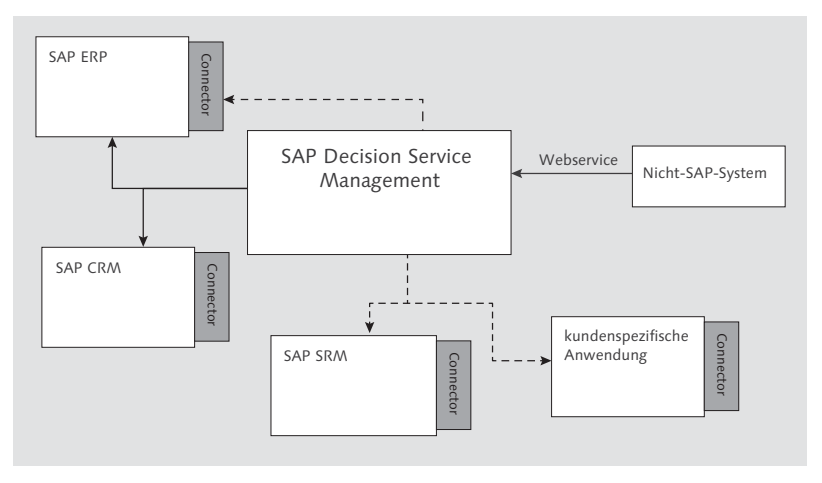

Abbildung 1.4 Systemlandschaft mit SAP Decision Service Management

Wie Sie in Abbildung 1.4 erkennen können, ist SAP Decision Service Management bzw. das DSM-System als zentrales BRMS in der Systemlandschaft installiert. Die vom DSM-System mit Entscheidungsservices versorgten Systeme sind sogenannte verwaltete Systeme (Managed Systems). Sie werden über eine RFC-Verbindung mit dem DSM-System verbunden. Über diese Verbindung erfolgt die Verteilung der Entscheidungsservices aus dem DSM-System in die verwalteten Systeme. Die Anzahl der vom DSM-System verwalteten Systeme ist nicht beschränkt. Durch die zentrale Verwaltung ist eine Wiederverwendung von Entscheidungsservices oder Teilen von Entscheidungsservices möglich, wie z. B. einzelner Regeln in verschiedenen Systemen. Nicht-SAP-Systeme können über Webservices oder Tools von Drittanbietern angebunden werden. SAP ERFECT SAP CRIMET SAP Decision Service<br>
Management<br>
Abbildung 1.4 Systemlandschaft mit SAP Decision Service<br>
Wie Sie in Abbildung 1.4 erkennen können, ist<br>
Management bzw. das DSM-System als zentratemlandschaft install

Die technischen Systemvoraussetzungen für den Einsatz von SAP Decision Service Management sind im Vergleich zu BRFplus höher, da SAP NetWeaver AS ABAP 7.31 SP04 vorausgesetzt wird. Allerdings ermöglicht SAP Decision Service Management die Verteilung von Entscheidungsservices schon in Systeme ab SAP NetWeaver AS

Technische Rahmenbedingungen Wie unsere Beschreibung der Komponenten andeutet, verwendet SAP Decision Service Management die BRFplus Workbench zur Modellierung der Regeln. Mit der RFC-Verbindung kann über die BRFplus Workbench auf alle Daten des verwalteten Systems zugegriffen werden, z. B. auf Stammdaten, Customizing-Daten oder das ABAP Dictionary.

Nach erfolgter Modellierung der Regeln können Sie die Entscheidungsservices in den verwalteten Systemen testen, ohne dort Daten zu manipulieren und bestehende Prozesse zu beeinflussen. SAP Decision Service Management bietet Ihnen die Möglichkeit, die modellierten Services ohne Transport oder Datenreplikation direkt mit produktiven Daten zu testen.

Verteilung durch DSM-System

Nach dem erfolgreichen Testen können Sie die Entscheidungsservices aus dem DSM-System direkt in die verwalteten Systeme verteilen. Diese Funktionalität umfasst sowohl eine sofortige Verteilung (Hot Deployment) als auch eine zeitversetzte Verteilung (As-off Deployment). Die in BRFplus existierenden Hürden, bedingt durch den Transport der Objekte, existieren hier also nicht. Bei der Verteilung werden die Entscheidungsservices als generierter Code unter Wiederverwendung des Generierungsframeworks von BRFplus in den verwalteten Systemen persistiert. Dies hat zur Folge, dass die Entscheidungsservices nach der Verteilung lokal ausgeführt werden und keine Verbindung mehr zum DSM-System bestehen muss. Der Aufruf des Entscheidungsservices im verwalteten System muss analog zum Aufruf des Entscheidungsservices in BRFplus in ABAP implementiert und gegebenenfalls transportiert werden.

Im DSM-System stehen Ihnen über die RFC-Verbindung auch die Traces der Entscheidungsservices zur Auswertung zur Verfügung. SAP Decision Service Management erweitert an dieser Stelle die Trace-Funktionalität aus BRFplus, z. B. um einen OData-Service zur Visualisierung der Traces.

#### [»] **Von BRFplus zu SAP Decision Service Management**

Sollten Sie bisher BRFplus als BRMS in Ihrem Unternehmen im Einsatz haben und sich zu einem späteren Zeitpunkt für die Verwendung von SAP Decision Service Management entscheiden, können Sie die bereits existierenden BRFplus-Funktionen nach einem Import ohne aufwendige Migration in SAP Decision Service Management wiederverwenden.

Zusammenfassend ist festzuhalten, dass SAP Decision Service Management die Anforderungen an ein BRMS vollumfänglich erfüllt und die Lücken von BRFplus schließt, u. a. im Hinblick auf die Verteilung der Entscheidungsservices. Auf diese Weise werden die für Geschäftsregeln entscheidenden Anforderungen der Agilität und der Unabhängigkeit der Lebenszyklen der Entscheidungsservices und Regeln vom Lebenszyklus des aufrufenden Prozesses erfüllt.

## **1.3 Demoszenario »Darlehensantrag«**

In den folgenden Kapiteln dieses Buches erläutern wir das Geschäftsregelmanagement so weit wie möglich anhand eines durchgängigen Demoszenarios. Dieses Demoszenario steht auf der Internetseite von SAP PRESS unter www.sap-press.de/3838 zum Download bereit. Sie finden es dort im Abschnitt Materialien zum Buch. In den folgenden Abschnitten stellen wir zuerst den fachlichen Use Case unseres Szenarios dar und demonstrieren dann die Installation der bereitgestellten BRFplus-Anwendung.

Wir möchten darauf hinweisen, dass das Demoszenario ausschließlich dazu dient, die Themen dieses Buches anhand eines anschaulichen und nachvollziehbaren Beispiels zu erläutern, das Sie leicht selbst implementieren können. Der dem Demoszenario zugrundeliegende betriebswirtschaftliche Prozess wurde stark vereinfacht, d. h. das Demoszenario hat nicht den Anspruch, einen Darlehensprozess fachlich korrekt und vollständig zu repräsentieren.

### **1.3.1 Betriebswirtschaftliches Szenario**

Das Demoszenario baut auf einem Antragsprozess für ein Darlehen auf. Im Zuge dieses Prozesses müssen verschiedene Entscheidungen getroffen werden. Zuerst muss entschieden werden, ob der Antragsteller berechtigt ist, ein Darlehen in der gewünschten Höhe zu erhalten. Auf Basis dieser Entscheidung muss die Bank ermitteln, wie hoch der Zinssatz des Darlehens ist (siehe Abbildung 1.5).

Überblick über Darlehensprozess

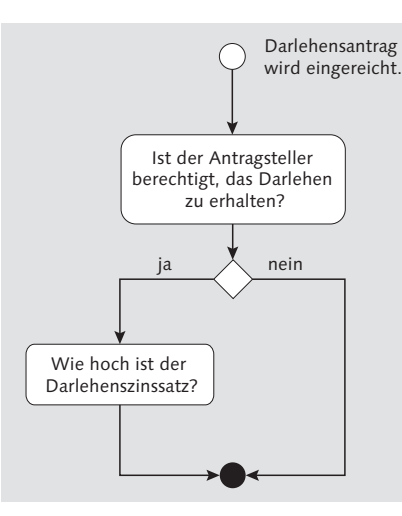

Abbildung 1.5 Entscheidungen innerhalb des Darlehensprozesses

Datengrundlage für Entscheidung In unserem Demoszenario werden wir diese beiden Entscheidungen implementieren. Generell werden im Zuge des Antragsprozesses die folgenden Daten des Antragsstellers erfasst und an die BRFplus-Funktion übergeben:

- ► ID des Geschäftspartners
- Vorname des Geschäftspartners
- Nachname des Geschäftspartners
- ► Geburtsdatum des Geschäftspartners
- monatliches Einkommen des Geschäftspartners
- $\blacktriangleright$  Höhe des beantragten Darlehens
- Antragsdatum des Darlehens
- ► monatliche Rückzahlungsrate des Darlehens

Regeln zur Entscheidungsfindung

Die Entscheidung darüber, ob ein Antragsteller berechtigt ist, ein Darlehen zu erhalten, basiert in unserem Szenario auf drei Regeln bzw. nacheinander durchlaufenen Prüfungen:

# 1. Prüfung der Limits

Die erste Prüfung evaluiert die Parameter »Geburtsdatum« bzw. das daraus berechnete Alter und »Einkommen« des Antragstellers und gleicht die Höhe des beantragten Darlehens mit definierten Limits ab. Ist der Antragsteller zum Zeitpunkt des Antrags jünger als 21 Jahre oder unterschreitet das monatliche Einkommen

1.200 EUR und ist die Höhe des beantragten Darlehens größer oder gleich 100.000 EUR, muss der Antrag abgelehnt werden.

# 2. Prüfung der Bonität über die Risikoinformation

Mit dieser Regel wird geprüft, zu welcher Risikostufe der Antragsteller gehört. Die Daten zur Risikostufe sind für den jeweiligen Geschäftspartner in einer Datenbanktabelle abgelegt. Wenn die Risikostufe den Grenzwert eines zufriedenstellenden bis erhöhten Risikos übersteigt, muss der Antrag abgelehnt werden.

# 3. Prüfung auf bestehende Darlehen und deren Höhe

Mit dieser Regel wird geprüft, ob der Antragsteller bereits ein Darlehen bei der Bank bezieht und welche Höhe dieses Darlehen hat. Wenn ein Darlehen existiert und es den Grenzwert von 100.000 € überschreitet, muss der Antrag abgelehnt werden.

Wenn der Antragsteller einem der Prüfkriterien nicht entspricht, wird der Darlehensantrag mit einem Verweis auf die nicht erfüllte Bedingung abgelehnt. Wenn der Antragsteller alle Prüfkriterien erfüllt, wird das Darlehen genehmigt. Dies soll als Meldung im System festgehalten werden. Die Meldung soll den Vor- und Nachnamen des Antragstellers enthalten.

Im Fall eines genehmigten Darlehensantrags muss als Nächstes die Entscheidung getroffen werden, zu welchem Zinssatz das Darlehen zugeteilt wird. Die Höhe des Zinssatzes hängt von den folgenden Parametern ab:

Entscheidung über Zinssatz

- Alter des Geschäftspartners zum Antragsdatum in Jahren
- monatliches Einkommen des Geschäftspartners
- $\blacktriangleright$  Höhe des beantragten Darlehens
- monatliche Rückzahlungsrate des Darlehens

Die Details zu den möglichen Kombinationen dieser Parameter und den sich daraus ergebenden Zinsraten sind in der Excel-Datei DETER-MINE\_LOAN\_INTEREST\_RATE.xlsx aufgeführt, die Ihnen im Downloadpaket zur Verfügung steht.

In Kapitel 5, »Anwendungsentwicklung«, wird das Szenario um eine weitere Anforderung erweitert: Der Antragsteller soll das Ergebnis der Entscheidung per E-Mail übermittelt bekommen. Falls dies aufgrund fehlender Daten nicht möglich ist, soll ein Workflow in Gang gesetzt werden, nach dem ein Sachbearbeiter die Weitergabe der Information übernimmt. Einen Überblick über die beschriebene Entscheidung gibt Abbildung 1.6 in Form eines DMN-Diagramms.

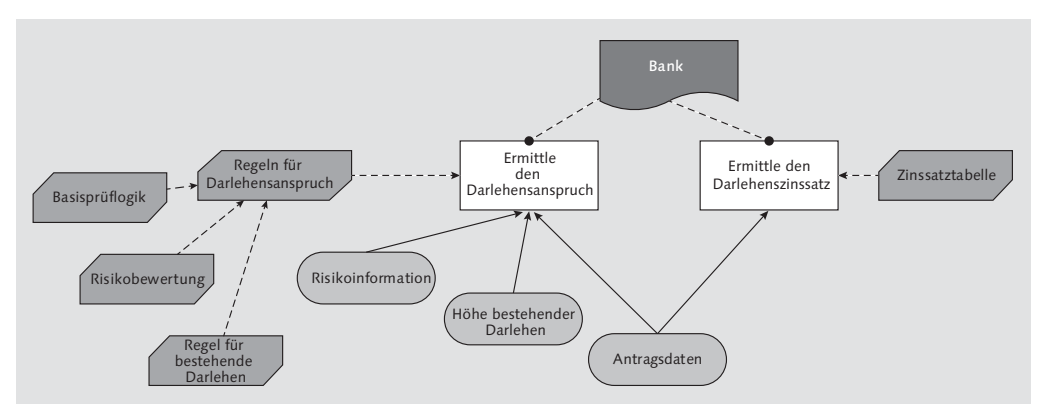

Abbildung 1.6 DMN-Diagramm des Beispielszenarios

In den folgenden Kapiteln beschreiben wir Schritt für Schritt, wie Sie dieses Beispielszenario implementieren können. Die Grundlage für die Implementierung wird in Kapitel 2, »Geschäftsregeln mit BRFplus modellieren«, und Kapitel 3, »BRFplus-Geschäftsregeln in der Anwendung«, gelegt. In den darauffolgenden Kapiteln erweitern wir das Szenario oder diskutieren Varianten. Damit Sie die Implementierung praktisch nachvollziehen können, sind einige technische Voraussetzungen zu erfüllen, die wir Ihnen im nächsten Abschnitt vorstellen.

### **1.3.2 Beispielanwendung installieren**

Systemvoraussetzungen

Um das Beispielszenario implementieren zu können, benötigen Sie ein SAP-System mit SAP NetWeaver 7.31 (SP10 oder höher) oder alternativ SAP NetWeaver 7.40 (SP05 oder höher). Sollten Sie bei Ihrer On-Premise-Lösung nicht über einen entsprechenden Systemzugriff verfügen, können Sie die aktuelle Developer Edition des SAP NetWeaver Application Servers ABAP in der SAP Cloud Appliance Library verwenden (https://cal.sap.com). Diese wird von SAP kostenlos in der Cloud zur Verfügung gestellt. Für die Nutzung des Cloud Providers (Amazon Web Services oder Azure) fallen jedoch Gebühren an.

Für einige Beispiele aus den folgenden Kapiteln sind weitere Voraussetzungen zu erfüllen:

- Für die Anwendung des Business Objekt Processing Frameworks (BOPF) muss die Komponente SAP Business Suite Foundation (SAP\_BS\_FND) vorhanden sein.
- $\blacktriangleright$  Für die Arbeit mit SAP Decision Service Management muss die Komponente SAP Decision Service Management (DECSERMG) vorhanden sein.

Um das Beispielszenario zu implementieren, benötigen Sie außerdem verschiedene ABAP-Entwicklungsobjekte. Diese stehen im Downloadbereich des Buches unter www.sap-press.de/3838 im Abschnitt Materialien zum Buch bereit, und Sie müssen diese installieren.

Die Entwicklungsobjekte installieren Sie mithilfe des Programms SAPlink SAPlink. Dieses Programm ist frei verfügbar und ermöglicht den Austausch von ABAP-Entwicklungsobjekten zwischen Systemen ohne eine Transportanbindung. Informationen zu diesem Programm erhalten Sie auf der SCN-Seite http://wiki.scn.sap.com/wiki/x/sgc. Auf dieser Seite finden Sie auch die Links zur Downloadseite des SAPlink-Programms sowie zu den zugehörigen Plug-ins. Installieren Sie sowohl das Programm als auch die Plug-ins gemäß der Beschreibung auf der Downloadseite.

Wenn diese Voraussetzung erfüllt ist, können Sie mit der Installation der Entwicklungsobjekte beginnen. Starten Sie dazu das Programm ZSAPLINK (siehe Abbildung 1.7) und öffnen Sie die Registerkarte NUGGET.

Installation mit SAPlink

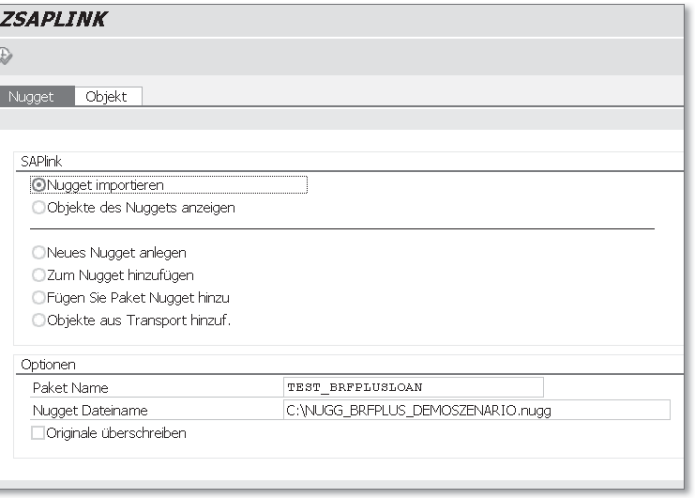

Abbildung 1.7 Objekte für das Demoszenario über SAPlink importieren

Fügen Sie im Abschnitt Optionen im Feld Nugget Dateiname den Namen der SAPlink-Datei NUGG\_BRFPLUS\_DEMOSZENARIO.nugg inklusive des Dateipfades ein, die Sie im Download-Bereich des Buches heruntergeladen haben. Das Feld verfügt über eine F4-Hilfe, über die Sie die Datei anhand des Pfades auswählen können. Das Feld Paket Name ist optional und standardmäßig mit dem Wert \$TMP belegt. Wir empfehlen Ihnen, die Objekte für dieses Beispiel in einem dezidierten Paket abzulegen. Nehmen Sie ansonsten keine weiteren Änderungen an den Einstellungen vor und starten Sie das Programm.

Nach dem Import der Objekte müssen Sie diese aktivieren. Anschließend sehen Sie die importierten ABAP-Entwicklungsobjekte in Ihrem spezifizierten Paket, ähnlich wie in Abbildung 1.8.

| ▲ @ ABAP Dictionary                                              |  |
|------------------------------------------------------------------|--|
|                                                                  |  |
| ZDB EXISTLOAN                                                    |  |
| ZDB RISKSC INFO                                                  |  |
| ▷ <i>l</i> Datenelemente                                         |  |
| ⊳ <i>i</i> ⇒ Domänen                                             |  |
|                                                                  |  |
| ▲ ☞ Quellbibliothek                                              |  |
| ⊿ ⊜ Interfaces                                                   |  |
| $\triangleright$ $\bullet$ $\blacksquare$ ZIF LOANDEMO CONSTANTS |  |
| ⊿ ⊯ Klassen                                                      |  |
| $\triangleright$ $\bm{\Theta}$ zcl get exist loan data           |  |
| ▲ <i>A</i> Programme                                             |  |
| ▷ © ZREPORT_CALL_BRFPLUSLOAN                                     |  |
| $\triangleright$ $\bullet$ zreport fill loan data                |  |
| $\triangleright$ $\bullet$ Zreport fill riskscore data           |  |

Abbildung 1.8 Importierte Objekte des Demoszenarios

Installierte ABAP-Objekte

Die meisten der importierten Datenelemente stehen zur direkten oder indirekten Verwendung in BRFplus zur Verfügung. Die Datenelemente, Domänen und Strukturen sind selbsterklärend und repräsentieren die Dictionary-Objekte, die zur Abbildung der Antragsdaten in ABAP notwendig sind. Beachten Sie, dass die folgenden drei Domänen Domänenfestwerte beinhalten, die auch beim Wertevergleich in BRFplus verwendet werden:

► ZDO\_LOANAPPL\_STATUS\_CD

Diese Domäne bildet den Status eines Darlehensantrags ab. Sie umfasst daher folgende Festwerte:

- 1: Darlehensantrag angenommen
- 2: Darlehensantrag abgelehnt
- ▶ ZDO\_LOAN\_REJECT\_REASON\_CD

Diese Domäne bildet den Ablehnungsgrund eines Darlehensantrags ab. Sie umfasst entsprechend der obigen Beschreibung des Szenarios folgende Festwerte:

- 1: Alter/Einkommen zu gering für Darlehenshöhe
- 2: maximal erlaubte Risikostufe überschritten
- 3: Betrag der bestehenden Darlehen zu hoch
- ► ZDO\_PARTNER\_RISKSCORE\_CD

Diese Domäne bildet die Risikostufe eines Antragstellers ab. Sie umfasst folgende Festwerte:

- 1: sehr geringes Risiko
- 2: geringes bis überschaubares Risiko
- 3: zufriedenstellendes bis erhöhtes Risiko
- 4: deutlich erhöhtes bis hohes Risiko
- 5: sehr hohes Risiko
- 6: sehr kritisches Risiko

Die beiden Datenbanktabellen ZDB\_RISKSC\_INFO und ZDB\_EXISTLOAN dienen zur Ablage der Risikoinformationen des Antragstellers und bereits existierender Darlehen zum Geschäftspartner.

Die ABAP-Quellcode-Dateien beinhalten die folgenden zwei Objekte, die für die BRFplus-Anwendung relevant sind:

► ZCL\_GET\_EXIST\_LOAN\_DATA

Diese Klasse bzw. die statische Methode GET\_EXIST\_LOAN\_BY\_ PARTNER liest die Daten existierender Darlehen zu einem Geschäftspartner aus der Datenbanktabelle ZDB\_EXISTLOAN aus und gibt das Ergebnis an den Aufrufer zurück. Der Aufruf der Klasse über BRFplus wird in Abschnitt 2.3.4, »Ausdrücke«, beim Ausdruckstyp »Prozeduraufruf« erläutert.

► ZREPORT\_CALL\_BRFPLUSLOAN

Dieser Report beinhaltet den Aufruf der BRFplus-Funktion aus dem AS ABAP. Der Code wird in Kapitel 3, »BRFplus-Geschäftsregeln in der Anwendung«, erläutert.

Datenbanktabellen füllen

Nach der Installation müssen Sie in den importierten Datenbanktabellen noch die Datenbasis schaffen. Führen Sie dazu die folgenden Reports aus:

► ZREPORT\_FILL\_RISKSCORE\_DATA

Dieser Report fügt Einträge in die Datenbanktabelle ZDB\_RISKSC\_ INFO ein, damit Basisdaten für die Prüfung der Bonität anhand der Risikoinformationen zur Verfügung stehen.

► ZREPORT\_FILL\_LOAN\_DATA

Dieser Report fügt Einträge in die Datenbanktabelle ZDB\_EXIST-LOAN ein, damit Basisdaten für die Suche nach bestehenden Darlehen und deren Höhen zur Verfügung stehen.

#### $[+]$ **Eigene Beispieldaten verwenden**

Sie können die Datenbanktabellen auch mit eigenen Daten füllen. Beachten Sie, dass die aufgeführten Reports vor der Eintragung neuer Daten alle bestehenden Daten aus der Datenbanktabelle löschen.

Nach Ausführung der Reports haben Sie die infrastrukturellen Voraussetzungen geschaffen, um das Demoszenario zu implementieren.

Import als XML-Datei Zusätzlich zu den ABAP-Entwicklungsobjekten stellen wir Ihnen die vollständige BRFplus-Anwendung zum Download zur Verfügung. Diese können Sie in Ihr System importieren und als »Musterlösung« für die Implementierung verwenden. Der Import der BRFplus-Anwendung erfolgt in der BRFplus Workbench (Transaktion BRFPLUS). Klicken Sie, wie in Abbildung 1.9 zu sehen, auf die Schaltfläche Werkzeuge, und wählen Sie hier den Menüeintrag XML-Import. Sollten Sie den Menüeintrag nicht finden, stellen Sie über die Personalisierungsoption in BRFplus sicher, dass Sie sich im Benutzermodus Experte befinden. Details zur Personalisierung erläutern wir in Abschnitt 2.2, »BRFplus Workbench personalisieren«.

Wir stellen zwei Versionen der XML-Datei zur Verfügung:

▶ Die Datei ZLOANAPPL\_CHECK\_V110.*xml* ist mit der XML-Version 1.10 in der BRFplus Workbench erstellt worden und kann auf Systemen mit SAP NetWeaver AS ABAP 7.31 eingespielt werden.

► Die Datei *ZLOANAPPL\_CHECK\_V111.xml* ist mit der XML-Version 1.11 in der BRFplus Workbench erstellt worden und kann ausschließlich auf Systemen mit SAP NetWeaver AS ABAP 7.40 eingespielt werden.

| <b>Business Rule Framework plus</b> |                                     |  |  |  |  |  |
|-------------------------------------|-------------------------------------|--|--|--|--|--|
| Workbench,                          | Werkzeuge                           |  |  |  |  |  |
| <b>Reposit</b>                      | Anwendungsverwaltung                |  |  |  |  |  |
|                                     | Anwendungsverwendung                |  |  |  |  |  |
| Anzeigen:<br>Meil                   | Übersicht Dict-Verwend.             |  |  |  |  |  |
| Anwendun                            | Debugger                            |  |  |  |  |  |
| Meine Anwend                        | Trace                               |  |  |  |  |  |
|                                     | Massenänderung                      |  |  |  |  |  |
| Darlehe                             | Simulation                          |  |  |  |  |  |
|                                     | Testfallverwaltung                  |  |  |  |  |  |
|                                     | Transportanalyse                    |  |  |  |  |  |
|                                     | Generierung Funktionsbaustein (RFC) |  |  |  |  |  |
|                                     | Web-Service-Generierung             |  |  |  |  |  |
|                                     | XML-Export                          |  |  |  |  |  |
|                                     | XML-Import                          |  |  |  |  |  |

Abbildung 1.9 XML-Import in BRFplus

Im Importdialog wählen Sie im Feld XML-Datei die für Ihr System passende Datei aus den heruntergeladenen Dateien auf Ihrem Dateisystem aus. Nehmen Sie keine weiteren Anpassungen an den Einstellungen des Imports vor. Starten Sie den Import über die Schaltfläche XML-DATEI HOCHLADEN, wie in Abbildung 1.10 dargestellt.

|                            | <b>Business Rule Framework plus - XML-Import</b> |  |  |  |  |  |
|----------------------------|--------------------------------------------------|--|--|--|--|--|
| Zurück zur Workbench       | XML-Datei hochladen                              |  |  |  |  |  |
| لرسواك                     |                                                  |  |  |  |  |  |
| Datei und Transportanfrage |                                                  |  |  |  |  |  |
| XML-Datei:                 | Datei auswählen<br>ZLOANAPPL_CHECK_V111.xml      |  |  |  |  |  |
| Höchste XML-Version:       | 1,11                                             |  |  |  |  |  |
| Customizing-Auftrag:       | ð                                                |  |  |  |  |  |
| Workbench-Auftrag:         | ń                                                |  |  |  |  |  |
| Importart                  |                                                  |  |  |  |  |  |
|                            | Standard                                         |  |  |  |  |  |
|                            | Reparieren                                       |  |  |  |  |  |
|                            | Lokale Kopie                                     |  |  |  |  |  |
| Modus                      |                                                  |  |  |  |  |  |
|                            | Testlauf                                         |  |  |  |  |  |

Abbildung 1.10 Dateiauswahl für den XML-Import

Der Import wird mit einer Erfolgsmeldung abgeschlossen (siehe Abbildung 1.11). Bei dem in der Meldung angegebenen Transportauftrag handelt es sich um einen Transportauftrag für die BRFplusinterne Verwaltung der importierten Anwendung und nicht um einen im CTS vorhandenen Transportauftrag, da die Anwendung eine lokale Anwendung ist.

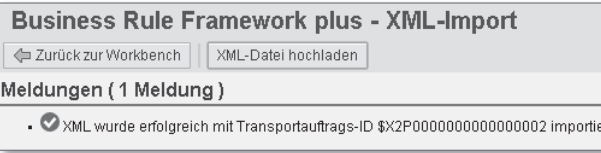

Abbildung 1.11 Erfolgreicher Import der XML-Datei

Wenn Sie in die BRFplus Workbench zurücknavigieren, finden Sie die Anwendung in der Liste Ihrer BRFplus-Anwendungen im Repository (siehe Abbildung 1.12).

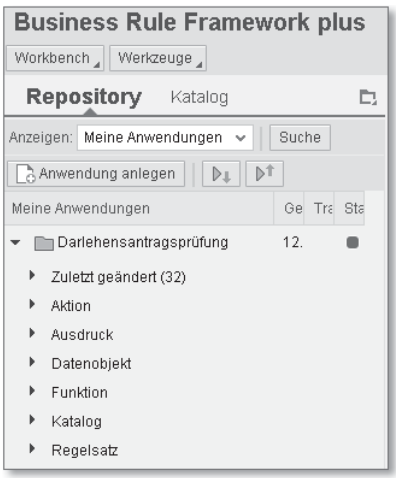

Abbildung 1.12 Importierte Beispielanwendung in der BRFplus Workbench

#### **Screenshots im Buch**  $\mathsf{D}$

Die Screenshots in diesem Buch sind auf Basis von SAP NetWeaver 7.40 SP09 bzw. SAP NetWeaver 7.31 SP14 entstanden. Die Releases sind im Hinblick auf die verfügbaren Funktionen und die Benutzeroberfläche praktisch identisch. Gibt es Unterschiede, weisen wir darauf explizit im Text hin.

Beachten Sie darüber hinaus, dass auf den Systemen, mit denen die Screenshots erstellt wurden, SAP Decision Service Management 1.0 SP03 installiert ist. Daher sind in einigen Screenshots Funktionen sichtbar, die ohne SAP Decision Service Management nicht zur Verfügung stehen. Dies betrifft z. B. den *Debugger*, *benutzerdefinierte Attribute* und die *Testfallverwaltung*. Eine vollständige Liste der durch SAP Decision Service Management zusätzlich verfügbaren Funktionen finden Sie in dem SCN-Artikel *SAP NetWeaver Decision Service Management – Let's Talk Features* von Carsten Ziegler unter *http://scn.sap.com/community/brm/blog/2013/ 09/27/sap-netweaver-decision-service-management-let-s-talk-features*.

Die Grundlage für das Management von Geschäftsregeln bildet deren Modellierung. In diesem Kapitel demonstrieren wir Ihnen anhand unseres Beispielszenarios, wie Sie bei der Modellierung in BRFplus vorgehen.

# **2 Geschäftsregeln mit BRFplus modellieren**

In diesem Kapitel erläutern wir Ihnen die Modellierung von Geschäftsregeln in BRFplus. Die Modellierungsumgebung ist hier die BRFplus Workbench. Wir machen Sie in den folgenden Abschnitten zunächst mit dem Aufbau und den Personalisierungsmöglichkeiten der BRFplus Workbench vertraut. Anschließend stellen wir die zentralen Objekte der Regelmodellierung in BRFplus dar und implementieren das Demoszenario.

# **2.1 Aufbau der BRFplus Workbench**

Die BRFplus Workbench ist das Werkzeug zur Regelmodellierung in BRFplus. Neben dem Editor zur Modellierung umfasst die BRFplus Workbench noch eine Vielzahl weiterer Werkzeuge, z. B. zur Anwendungsverwaltung, zur simulativen Ausführung von Funktionen, Regeln, BRFplus-Ausdrücken und Aktionen, zur Transportanalyse und zum Ex- und Import von XML-Dateien für den Austausch von Regeln.

Damit Sie die BRFplus Workbench starten können, müssen Sie zuerst einige Voraussetzungen sicherstellen. Zum einen müssen Sie die Berechtigung zur Ausführung der BRFplus Workbench besitzen. SAP liefert die Standardrolle SAP\_BC\_FDT\_ADMINISTRATOR aus, die alle Berechtigungen eines BRFplus-Administrators beinhaltet. Sie müssen diese Rolle Ihrem Benutzerprofil in der Transaktion SU01 zuordnen.

Infrastrukturelle Voraussetzungen

#### **Berechtigungen in BRFplus** [»]

Die Rolle SAP\_BC\_FDT\_ADMINISTRATOR umfasst eine exemplarische Ausprägung der Berechtigungen für die Arbeit mit BRFplus. Für den Einsatz in Ihrem Unternehmen werden Sie je nach Anforderungen und Aufgaben der Benutzer eigene Rollen mit entsprechenden Berechtigungen definieren. Dafür stehen Ihnen folgende Berechtigungsobjekte zur Verfügung:

- ► FDT\_WORKB (BRFplus: Berechtigungsprüfung für BRFplus Workbench): Dieses Berechtigungsobjekt regelt die Berechtigung zur Verwendung der BRFplus Workbench und ihrer Werkzeuge.
- FDT\_OBJECT (BRFplus: Berechtigungsprüfung auf Objektebene): Dieses Berechtigungsobjekt regelt die Berechtigung für die Anzeige, Anlage oder Löschung von BRFplus-Objekttypen.
- ► FDT\_ADMN (BRFplus: Verwaltung und Monitoring): Dieses Berechtigungsobjekt regelt die Berechtigung für die Verwendung der Administrations- und Überwachungswerkzeuge in BRFplus.
- ▶ FDT\_TRACE (BRFplus: Berechtigungsprüfung auf Lean Trace): Dieses Berechtigungsobjekt regelt die Berechtigung für die Anzeige, Anlage oder Löschung von BRFplus-Traces.

Die einzelnen Berechtigungsobjekte, ihre Berechtigungsfelder und die zugehörige Dokumentation finden Sie im SAP-System über die Transaktion SU21 in der Objektklasse FDT – Business Rule Framework.

Servicepfade aktivieren Da es sich bei der BRFplus Workbench um eine Web-Dynpro-ABAP-Anwendung handelt, müssen Sie zusätzlich die zugeordneten Servicepfade im Internet Communication Framework (ICF) des SAP-Systems aktivieren. Starten Sie dazu die Transaktion SICF und prüfen bzw. aktivieren Sie die folgenden Servicepfade:

- /SAP/BC/WEBDYNPRO/SAP/FDT\_WD\_WORKBENCH
- /SAP/BC/WEBDYNPRO/SAP/FDT\_WD\_OBJECT\_MANAGER
- /SAP/BC/WEBDYNPRO/SAP/FDT\_CATALOG\_BROWSER

Abbildung 2.1 zeigt exemplarisch den aktiven Service FDT\_WD\_WORK-BENCH im ICF-Pflegedialog.

Wenn diese Voraussetzungen erfüllt sind, können Sie die BRFplus Workbench mit dem Transaktionscode BRFPLUS oder BRF+ starten. Die BRFplus Workbench wird in einem Browserfenster geöffnet. Abbildung 2.2 zeigt die BRFplus Workbench nach dem ersten Start.

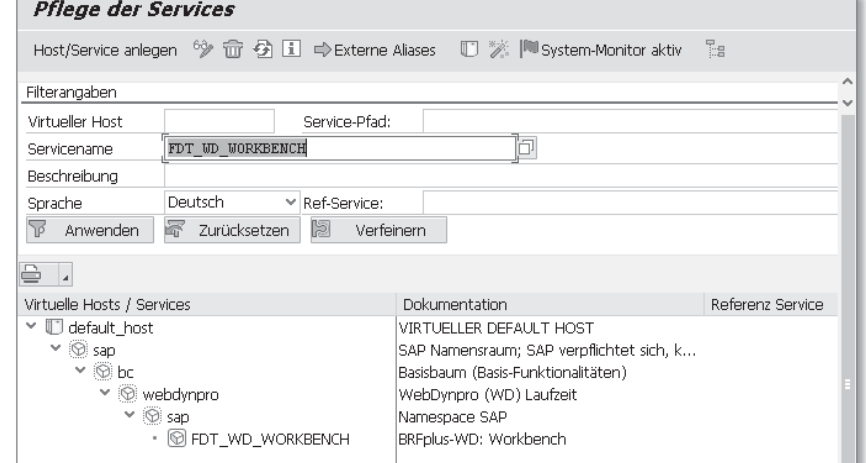

Abbildung 2.1 ICF-Servicepflege – Web-Dynpro-Service der BRFplus Workbench

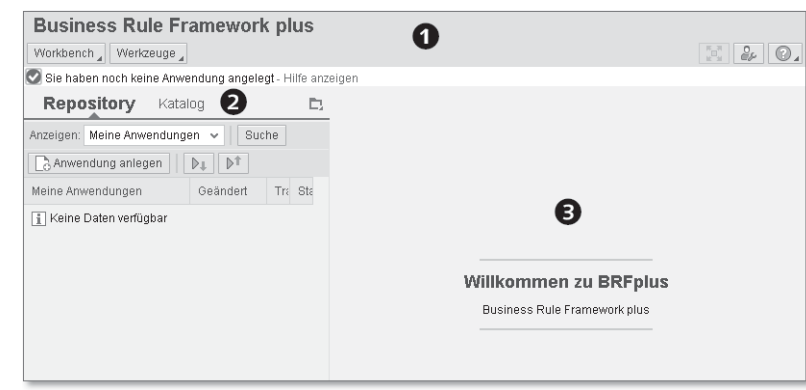

Abbildung 2.2 BRFplus Workbench – Einstiegsbildschirm

Die BRFplus Workbench gliedert sich in die Menüleiste <sup>o</sup> im oberen Struktur der Bereich, den Navigationsbereich  $\bullet$  auf der linken Seite und den Arbeitsbereich  $\bullet$  auf der rechten Seite. Die Menüleiste beinhaltet zwei Menüs links und drei Icons rechts. Das Menü WORKBENCH umfasst alle allgemeinen Funktionen der BRFplus Workbench, z. B. die zur Anlage einer Anwendung (siehe Abbildung 2.3).

Das Menü Werkzeuge ist eine Sammlung von BRFplus-Administrationswerkzeugen und beinhaltet u. a. Funktionen zur Massenänderung, Transportkontrolle und Generierung von Webservices (siehe Abbildung 2.4).

52

Workbench

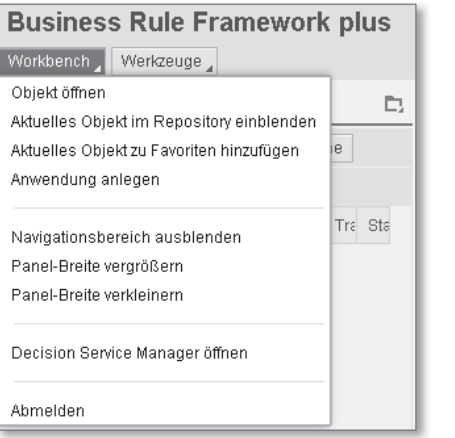

Abbildung 2.3 Menüleiste - Menü Workbench

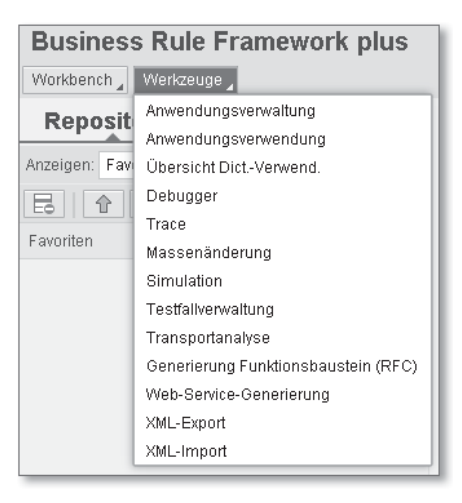

Abbildung 2.4 Menüleiste – Menü Werkzeuge

Die drei Schaltflächen auf der rechten Seite der Menüleiste stellen anwendungsunabhängige Funktionen zur Verfügung. Über einen Klick auf das linke Icon ( $\lceil \cdot \rceil$ ) erhalten Sie eine Vollbildansicht. Der Arbeitsbereich der BRFplus Workbench wird dabei maximiert, und der Navigationsbaum sowie die beiden Schaltflächen WORKBENCH und Werkzeug werden ausgeblendet. Damit haben Sie eine bessere Übersicht bei der Arbeit mit umfangreichen BRFplus-Objekten. Die mittlere Schaltfläche PERSONALISIEREN (<sup>0</sup>.) dient der individuellen Konfiguration der BRFplus Workbench, die wir im folgenden Abschnitt besprechen. Die rechte Schaltfläche ( ) öffnet das Hilfe-Menü. Dies umfasst u. a. das zentrale Help Center sowie Informationen zum System.

Um den Aufbau des Navigations- und Arbeitsbereichs zu veranschaulichen, zeigen wir in Abbildung 2.5 eine geöffnete Anwendung.

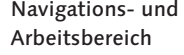

| Workbench Werkzeuge                                                                  |                                                                                                    |                                                                                                    | $\infty$ 2 $\odot$ . |
|--------------------------------------------------------------------------------------|----------------------------------------------------------------------------------------------------|----------------------------------------------------------------------------------------------------|----------------------|
| <b>Repository</b> Katalog<br>C.                                                      | Regelsatz: LOAN_APPL_CHECK_RULES, Prüfungsrahmen eines Darleh                                                                                                    |                                                                                                    |                      |
| Anzeigen: Meine Anwendungen ~<br>Suthe                                               | < Zurück   & Anzeigen   & Prüfen   Sichern   + Aldvieren   & Transportieren     Löschen   Mehr                                                                               |                                                                                                    |                      |
|                                                                                      |                                                                                                    |                                                                                                    |                      |
|                                                                                      | Allgemein                                                                                                    |                                                                                                    | □                    |
| Ge Tra Sta<br>Meine Arwendungen                                                      | Details                                                                                                    |                                                                                                    |                      |
| ٠<br>12.<br>· <b>Im Dariehensantragsprüfung</b>                                      | Regelsats Kopf ausblenden<br>Kontextübersicht                                                                                                    |                                                                                                    |                      |
| > Zuletzt geändert (32)                                                              |                                                                                                    |                                                                                                    |                      |
| <b>Aktion</b>                                                                        | Eingeschaltet V                                                                                                    | Anzahl der Regeln:                                                                                                    | 9                    |
| * Ausdruck                                                                           | Funktion:<br>Entscheidungsservice: Prüfung Darlehensantrag@                                                                                                    | Anzahl der Variablen:                                                                                                    | $\overline{3}$       |
| <b>F</b> Boolescher Wed                                                              | Vorbedingung:<br><nicht zugeordnet=""> (E)</nicht>                                                                                                    | Priorität                                                                                                    | 00                   |
| - Datenbankabfrage<br>> <sub>12</sub> , Auslesen der Risiko 12.<br>٠                 | Variablen                                                                                                    | Ausdrücke, die die Variablen initialisieren                                                                                                  |                      |
|                                                                                      |                                                                                                    |                                                                                                    |                      |
| F Enfscheidungstabelle<br>F Formel<br>> Konstante<br>Prozeduraufruf<br>· Datenobiekt | (1) m. Alter des Geschäftspartners (F)<br>(2) Pisikostufe des Geschäftspartners<br>(3) *** Daten eines existierenden Darlehens (E)<br>(4) <nicht zugeordnet=""> III;</nicht> | (1) Variablen aktualisieren , nach Verarbeitung von f Derechnung des Alters des Geschäftspartners (f)<br>(2) <nicht zugeordnet=""> 回</nicht> |                      |
| P Element                                                                            | Regeln                                                                                                    |                                                                                                    | 众.                   |
| * Struktur                                                                           | Regel einfügen " Exit-Bedingung einfügen                                                                                                    |                                                                                                    |                      |
| > === Daten eines existier.<br>12<br>۰<br>٠<br>> «« Ergebnis der Antrag<br>12.       | Regel einschalten (1) Regel: Darlehensantrag Limitprüfung - Unbegrenzte Gültigkeit                                                                                           |                                                                                                    | Optionen , # %       |
| Funktion<br>><br>Entscheidungssenice: 12.<br>۰                                       | Wenn<br>C Limitprüfung des Alters, Einkommens und der Darlehenshöhe gleich X (Wahr) ist                                                                                      |                                                                                                    |                      |
| F Katalog                                                                            | Dann                                                                                                    |                                                                                                    |                      |
| - Regelsatz                                                                          | (1) Andern des Werts von R Ergebnis-Status des Darlehensantrags in 2 (Darlehensantrag abgelehnt)                                                                             |                                                                                                    |                      |
| > [6] Prüfungsrahmen eine 12.<br>٠                                                   | (2) Ändern des Werts von en Ergebnis -Ablehnungsgrund des Darlehens in 1 (Alter/Einkommen zu gering für Darlehenshöhe)                                                       |                                                                                                    |                      |
|                                                                                      | B Bedingung ausschalten (2) Exit Bedingung: Prüfung auf Antragsablehnung . Unbegrenzte Gültigkeit                                                                            |                                                                                                    | Optionen , %         |

Abbildung 2.5 BRFplus Workbench – Navigations- und Arbeitsbereich

Auf der linken Seite sehen Sie den Navigationsbereich. Dieser umfasst die abgebildete Repository-Ansicht sowie die Katalog-Ansicht. Während die REPOSITORY-Ansicht über einen Hierarchiebaum den Zugriff auf alle BRFplus-Objekte erlaubt, ist in der Katalog-Ansicht nur der Zugriff auf Kataloge möglich. Ein Katalog ist ein BRFplus-Objekt zur Gruppierung und Verwaltung der Bestandteile von BRFplus-Anwendungen. Kataloge ermöglichen eine fachliche Gliederung der BRFplus-Anwendung und einen schnellen und gezielten Zugriff auf die für den Geschäftsexperten relevanten Objekte. In der Repository-Ansicht können Sie über die Schaltfläche Suchen mit fast beliebigen Suchkriterien nach BRFplus-Objekten suchen (siehe Abbildung 2.6)

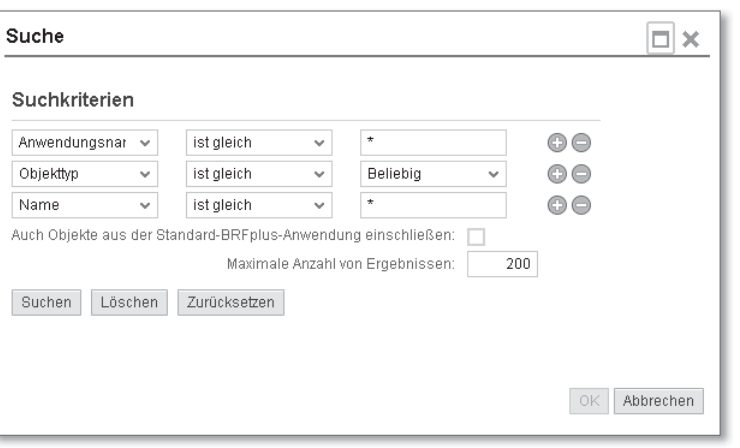

Abbildung 2.6 BRFplus Workbench – Suchdialog

- Anzeigeoptionen Des Weiteren können Sie die Anzeige im Repository-Baum nach folgenden Kriterien filtern (siehe Abbildung 2.7):
	- **MEINE ANWENDUNGEN**

Diese Anzeigeoption zeigt die von Ihnen erstellten BRFplus-Anwendungen im Repository-Baum an.

- Suchergebnis

Diese Anzeigeoption wird nach Ausführung einer Suche vom System verwendet, um die Suchergebnisse anzuzeigen.

**FAVORITEN** 

Diese Anzeigeoption zeigt alle von Ihnen als Favoriten gekennzeichneten BRFplus-Objekte im Repository-Baum an.

**> ZULETZT VERWENDET** 

Diese Anzeigeoption zeigt Ihre zuletzt benutzten BRFplus-Objekte im Repository-Baum an. Die Anzahl ist über die Personalisierung konfigurierbar.

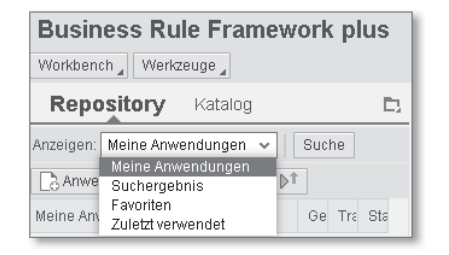

Abbildung 2.7 BRFplus Workbench - Anzeigeoptionen

Werkzeugleiste im Editor In Abbildung 2.5 sehen Sie im rechten Bereich der BRFplus Workbench den Editor, mit dem Sie die BRFplus-Objekte bearbeiten können. Die Anzeige hängt vom konkreten BRFplus-Objekt bzw. Objekttyp ab. Allen Objekten gemeinsam ist die in Abbildung 2.8 gezeigte Werkzeugleiste. Sie beinhaltet übergreifende Bearbeitungsfunktionen für BRFplus-Objekte, z. B. die Schaltflächen zum Prüfen, Sichern und Aktivieren eines BRFplus-Objekts.

& Anzeigen < Zurück  $6$  Prüfen **日** Sichern Aktivieren | Da Transportieren  $\widehat{m}$  Löschen Mehr

Abbildung 2.8 BRFplus Workbench – Werkzeugleiste

Damit Ihnen der Einstieg in die BRFplus Workbench nicht schwer- Hilfetexte anzeigen fällt, haben Sie die Möglichkeit, für bestimmte Elemente der BRFplus Workbench eine Soforthilfe anzuzeigen. Klicken Sie dazu mit der rechten Maustaste auf eine beliebige Stelle in der BRFplus Workbench, um das Kontextmenü anzuzeigen, und wählen Sie hier den Eintrag Soforthilfe anzeigen (siehe Abbildung 2.9).

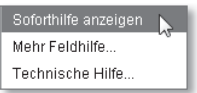

Abbildung 2.9 BRFplus Workbench – Kontextmenü

Nun wird Ihnen, entweder direkt unter einem Textfeld  $\bullet$  oder wenn Sie mit dem Mauszeiger über ein unterstrichenes Textfeld fahren <sup>2</sup>, eine erklärende Beschreibung zu dem Textfeld bzw. dem zugehörigen Eingabefeld angezeigt (siehe Abbildung 2.10).

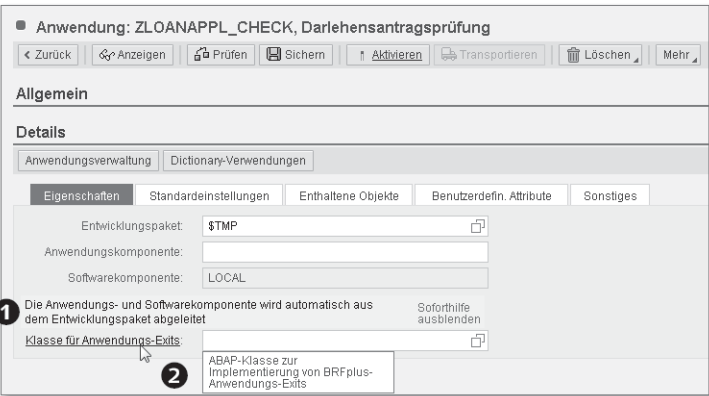

Abbildung 2.10 Beispiele für Texte der Soforthilfe

Neben der Soforthilfe steht Ihnen bei Textfeldern, die an das ABAP Dictionary gebunden sind, auch die zugehörige F1-Hilfe zur Verfügung. Diese rufen Sie über den Eintrag Mehr Feldhilfe … im Kontextmenü eines Feldes auf (siehe Abbildung 2.11).

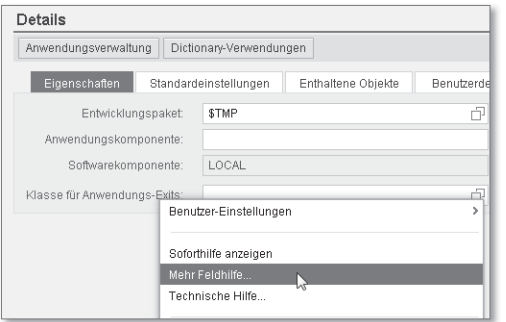

Abbildung 2.11 Zugriff auf F1-Hilfetext über das Kontextmenü

# **2.2 BRFplus Workbench personalisieren**

Eine große Stärke von BRFplus ist die Möglichkeit, die BRFplus Workbench mittels Personalisierung individuell zu konfigurieren. Wenn Sie die Konfiguration der BRFplus Workbench über die Schaltfläche Personalisierung starten, erscheint der in Abbildung 2.12 dargestellte Dialog.

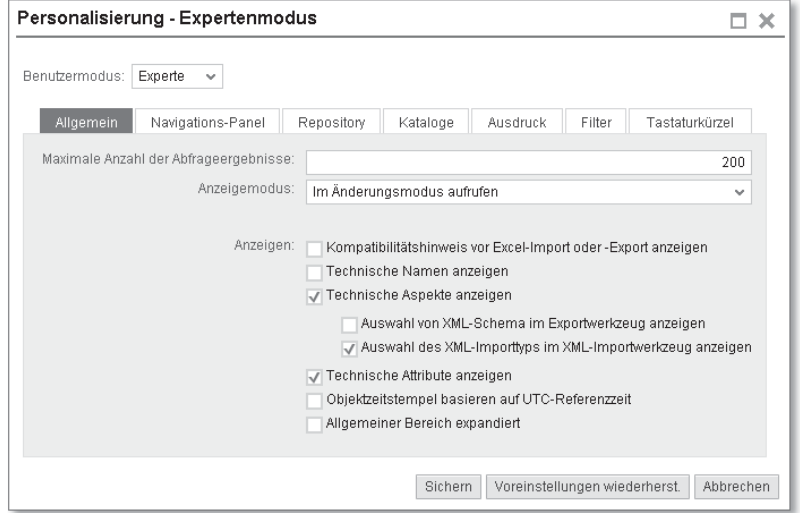

Abbildung 2.12 Personalisierung - Konfigurationsdialog

Benutzermodi in BRFplus Auf oberster Ebene haben Sie im Feld Benutzermodus die Möglichkeit, einen der vordefinierten Benutzermodi auszuwählen. Der Benutzermodus bildet die Basis für die Personalisierung. Er definiert Standardeinstellungen, die individuell angepasst werden können. Es existieren zwei Benutzermodi:

**EINFACH** 

Dieser Modus zielt auf die Anwendergruppe der Geschäftsexperten ab. Er verbirgt technische Details in der BRFplus Workbench und ermöglicht so die optimale Lesbarkeit der Geschäftsregeln, da die Texte bzw. Kurztexte der Objekte angezeigt werden.

- Experte

Dieser Modus zielt auf die Anwendergruppe der Entwickler und Administratoren ab. Er zeigt die technischen Details und bietet Zugriff auf alle administrativen Funktionen der BRFplus Workbench.

Wenn Sie die BRFplus Workbench das erste Mal starten, befinden Sie sich im Benutzermodus EINFACH. Auf den einzelnen Registerkarten können Sie die Anzeige der BRFplus Workbench nach unterschiedlichen Aspekten steuern und so die vordefinierten Einstellungen individuell anpassen.

Auf der Registerkarte Allgemein können Sie generelle Einstellungen für die BRFplus Workbench vornehmen. Eine zentrale Option auf der Registerkarte ist der Anzeigemodus, über den Sie steuern können, ob BRFplus-Objekte im Anzeige- oder Bearbeitungsmodus geöffnet werden. Eine weitere wichtige Einstellung auf dieser Registerkarte ist die Auswahl der Optionen TECHNISCHE NAMEN ANZEIGEN, Technische Details anzeigen und Technische Aspekte anzeigen. Diese sind im Expertenmodus aktiviert und können Sie bei der Administration der BRFplus-Objekte unterstützen.

### **Empfohlene Einstellung der BRFplus Workbench**

 $[+]$ 

Workbench individuell konfigurieren

Wir empfehlen Ihnen, für die Bearbeitung des Beispielszenarios den Benutzermodus Experte zu verwenden. Zusätzlich empfehlen wir Ihnen, die Checkbox Technische Namen anzeigen auf der Registerkarte Allgemein nicht zu markieren. Mit dieser individuellen Einstellung sind alle technischen Funktionen inklusive des Änderungsmodus beim Öffnen eines BRFplus-Objekts verfügbar, und gleichzeitig erfolgt die Darstellung der Regeln in einer optimal lesbaren Form. Die Screenshots in diesem Buch wurden mit dieser Personalisierungseinstellung erstellt.

Über die Registerkarte Navigations-Panel (siehe Abbildung 2.13) können Sie die Anzeige des Navigationsbereichs individuell anpassen, z. B. welche Objekte und Anwendungen beim Start der BRFplus Workbench angezeigt und welche Ansichten (REPOSITORY und KATAlog) verfügbar sein sollen.

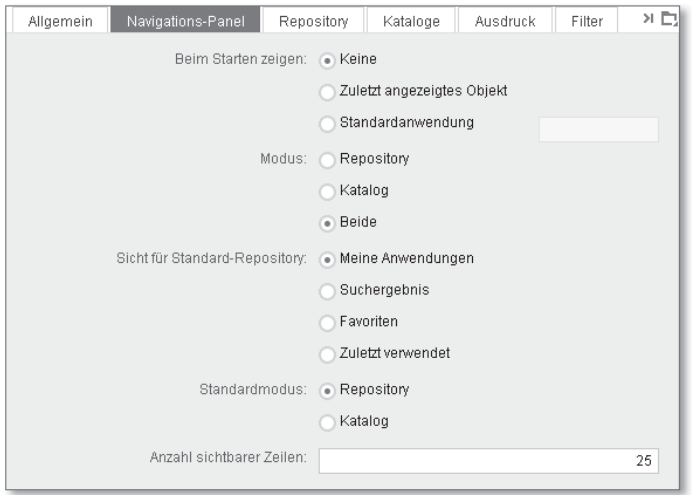

Abbildung 2.13 Personalisierung – Navigationsbereich

Auf der Registerkarte Repository (siehe Abbildung 2.14) können Sie definieren, welche Objekte in der Repository-Ansicht dargestellt werden. Sie können z. B. veraltete, zum Löschen vorgemerkte und gelöschte Objekte anzeigen oder ausschließen.

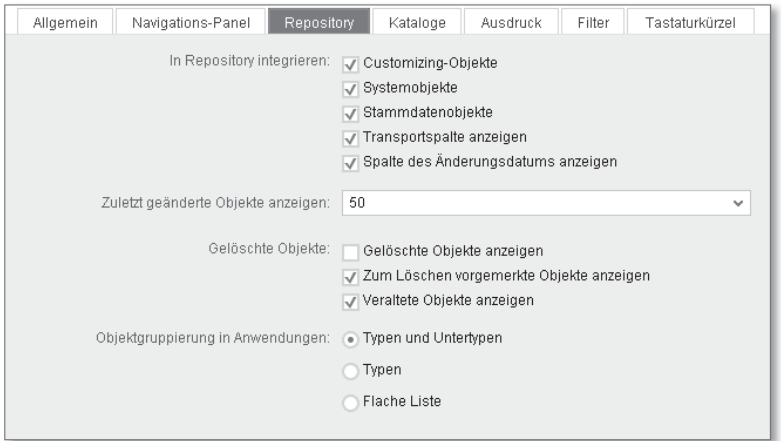

Abbildung 2.14 Personalisierung – Repository

Über die Registerkarte Kataloge (siehe Abbildung 2.15) können Sie definieren, welche Kataloge in der Katalog-Ansicht standardmäßig vorbelegt werden sollen.

| Allgemein    | Navigations-Panel<br>Repository                 | Kataloge     | Ausdruck | Tastaturkürzel<br>Filter |  |
|--------------|-------------------------------------------------|--------------|----------|--------------------------|--|
|              | Vorselektierte Kataloge [Standardkatalog: None] |              |          |                          |  |
| A Hinzufügen |                                                 |              |          |                          |  |
| Aktionen     | Name                                            | Beschreibung |          | Ist Standard             |  |
|              |                                                 |              |          |                          |  |
|              |                                                 |              |          |                          |  |
|              |                                                 |              |          |                          |  |

Abbildung 2.15 Personalisierung – Kataloge

Über die Registerkarte Ausdruck (siehe Abbildung 2.16) können Sie die Anzeige für die Objekte ENTSCHEIDUNGSTABELLE und REGELSATZ konfigurieren. Für Entscheidungstabellen können Sie definieren, ob die Pflege der Tabelleneinstellungen verfügbar sein soll, ob eine Zeilennummer angezeigt werden soll, wie viele Zeilen der Entscheidungstabelle sichtbar sein sollen und ab wie vielen Spalten eine Blätterleiste eingeblendet werden soll. So können Sie die Bedienbarkeit von Entscheidungstabellen optimieren.

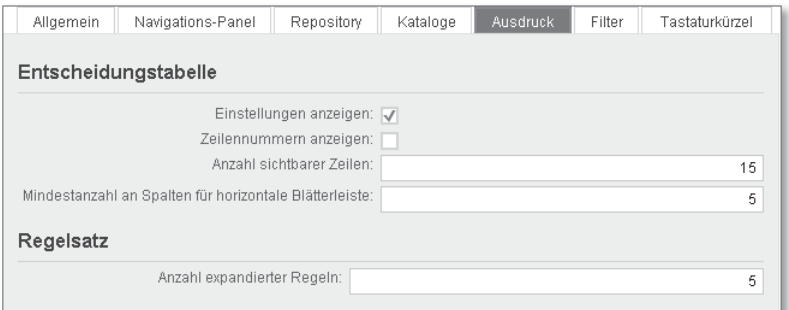

Abbildung 2.16 Personalisierung – Ausdruck

Für das Objekt Regelsatz können Sie festlegen, wie viele Regeln beim Bearbeiten des Ausdrucks expandiert, also vollständig dargestellt werden sollen.

Über die Registerkarte FILTER (siehe Abbildung 2.17) können Sie sogenannte Objektfilter für Anwendungen festlegen. Objektfilter erlauben es Ihnen, die in einer Anwendung verfügbaren Objekttypen einzuschränken.

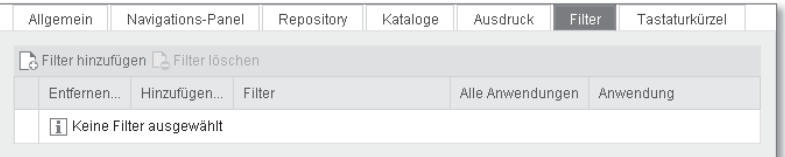

Abbildung 2.17 Personalisierung – Filter

Die Registerkarte Tastaturkürzel (siehe Abbildung 2.18) ermöglicht Ihnen die Definition individueller Tastaturkürzeln (Shortcuts) für verschiedene Aktionen innerhalb der BRFplus Workbench.

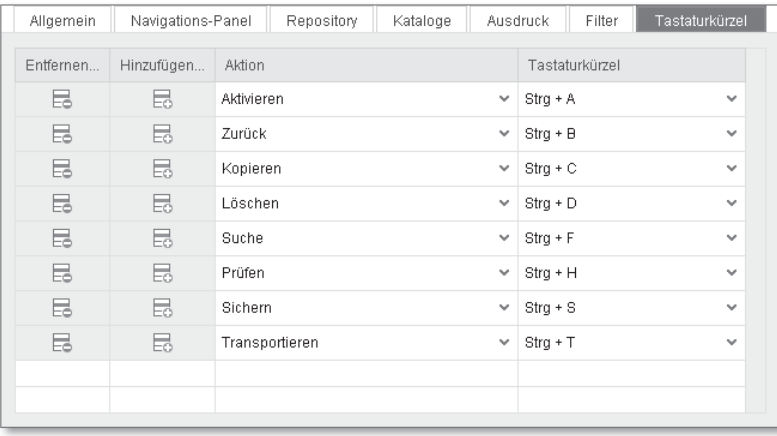

Abbildung 2.18 Personalisierung – Tastaturkürzel

Sichern Sie die in der Personalisierung vorgenommen Änderungen über die Schaltfläche Speichern. Über die Schaltfläche Voreinstellungen wiederherst. können Sie die Konfiguration wieder auf die vordefinierten Einstellungen zurücksetzen.

# **2.3 Arbeitsschritte der Modellierung**

Arbeitsschritte im Überblick

Die Modellierung von Regelwerken in BRFplus folgt einem definierten Ablauf, der in Abbildung 2.19 dargestellt ist. Im ersten Schritt legen Sie eine Anwendung als Container für die BRFplus-Objekte an. Innerhalb dieser Anwendung legen Sie eine Funktion an, die aufrufbare Einheit in BRFplus. Die Funktion besitzt eine Schnittstelle, die Sie mittels des Kontexts, d. h. den für die Entscheidung benötigten Daten, und des Ergebnisses der Entscheidung definieren. Die eigentlichen Geschäftsregeln modellieren Sie in den darauffolgenden Schritten durch die Anlage von Regelsätzen und Regeln. Um Regeln anzulegen, müssen Sie Ausdrücke und Aktionen erstellen.

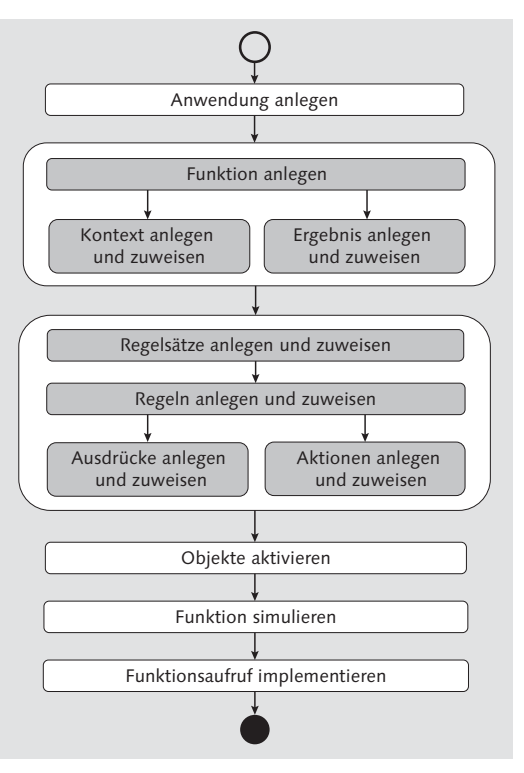

Abbildung 2.19 Ablauf der Regelmodellierung

Nach der Modellierung aktivieren Sie die erstellten Objekte und führen eine Simulation der Funktion aus, um deren Fehlerfreiheit zu prüfen. Im letzten Schritt implementieren Sie den Funktionsaufruf im Backend. Wir werden Sie in den folgenden Abschnitten anhand des in Abschnitt 1.3, »Demoszenario ›Darlehensantrag‹«, vorgestellten Demoszenarios durch die Schritte der Modellierung führen. In Kapitel 3, »BRFplus-Geschäftsregeln in der Anwendung«, zeigen wir Ihnen darauf aufbauend die Simulation und den Funktionsaufruf.

## **2.3.1 Anwendung**

Der erste Schritt, um Geschäftsregeln in BRFplus zu definieren, ist die Anlage einer Anwendung. Die Anwendung fungiert als Container für die zugehörigen BRFplus-Objekte und strukturiert so die Objek-

 $\lceil \kappa \rceil$ 

te, ähnlich wie die Entwicklungsobjekte einer ABAP-Entwicklung in einem Paket strukturiert sind. Darüber hinaus ist die Anwendung das zentrale Verwaltungsobjekt in BRFplus. Sie können hier eine Reihe von Einstellungen vornehmen, die über die eines ABAP-Pakets hinausgehen, z. B. Default-Einstellungen für Meldungen im Anwendungsprotokoll oder für Währungen. Die Einstellungen auf Anwendungsebene werden an die zugeordneten BRFplus-Objekte vererbt und können dort bei Bedarf übersteuert werden.

- Anwendung anlegen Wir legen nun die Anwendung für unser Demoszenario »Darlehensantrag« an:
	- 1. Klicken Sie in der BRFplus Workbench auf die Schaltfläche Anwendung anlegen (siehe Abbildung 2.20).

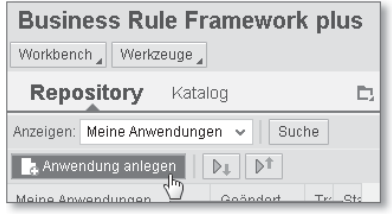

Abbildung 2.20 Anlage einer Anwendung starten

2. Das System startet den in Abbildung 2.21 gezeigten Dialog, in dem Sie die Basisdaten der Anwendung angeben. Die Eingabe eines technischen Namens im Feld Name ist obligatorisch. Der Name einer Anwendung muss eindeutig sein und sollte mit dem Namensraum der Entwicklung beginnen. Wir wählen das Namensraumpräfix Z\* analog zu einer Kundenentwicklung. Hinterlegen Sie im Feld NAME daher den Wert ZLOANAPPL CHECK.

#### $\mathsf{N}$ **Namensräume in BRFplus**

Detaillierte Informationen zu Namenskonventionen und Namensräumen in BRFplus finden Sie in der SAP-Bibliothek im Abschnitt SAP Decision SERVICE MANAGEMENT/BRFPLUS · NAMENSKONVENTIONEN.

3. Zusätzlich können Sie einen KURZTEXT und einen TEXT hinterlegen. Die Eingabe im Feld KURZTEXT ist auf 20 Zeichen beschränkt, während das Feld TEXT die Eingabe von 80 Zeichen erlaubt. Sie können daher im Feld Text eine aussagekräftigere Beschreibung des BRFplus-Objekts erfassen, in diesem Fall der Anwendung.

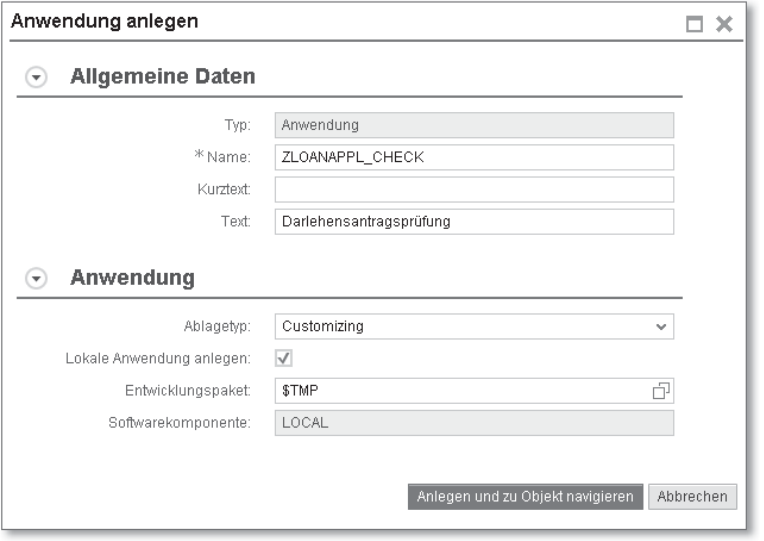

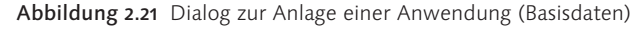

### **Anzeige von Kurztext und Text**

Die BRFplus Workbench zeigt z. B. im Benutzermodus Einfach nichttechnische Objektnamen nach folgender Logik an: Sind die Felder Kurztext und Text für ein BRFplus-Objekt gefüllt, wird immer die Beschreibung im Feld Kurztext angezeigt. Die Beschreibung im Feld Text wird nur angezeigt, wenn kein Kurztext vorhanden ist. Wir empfehlen daher generell, das Feld Kurztext leer zu lassen.

In den anwendungsspezifischen Daten müssen Sie einen Ablagetyp Ablagetypen definieren. Der Ablagetyp legt die Art der Datenablage auf der Datenbank und damit implizit die Änderungs- und Transporteigenschaften der Anwendung und der enthaltenen Objekte fest. Wie ein Objekt eines Ablagetyps auf ein Objekt eines anderen Ablagetyps zugreifen kann, ist je nach Ablagetyp eingeschränkt. BRFplus bietet drei Ablagetypen:

- System

Diese Objekte werden in mandantenunabhängigen S-Tabellen (Systemtabellen) gespeichert. Der Transport erfolgt in WorkbenchAufträgen. Objekte dieses Ablagetyps können nur auf Objekte des gleichen Ablagetyps zugreifen. Objekte der anderen Ablagetypen können aber auf System-Objekte zugreifen. Typischerweise werden in S-Anwendungen für andere Anwendungen wiederverwendbare Objekte oder Funktionen abgelegt, die direkt aus dem Backend gerufen werden.

 $\triangleright$  Customizing

Diese Objekte werden in mandantenabhängigen C-Tabellen (Customizing-Tabellen) gespeichert. Der Transport erfolgt in Customizing-Aufträgen. Objekte dieses Ablagetyps können auf Objekte des gleichen Ablagetyps oder auf Objekte in S-Anwendungen zugreifen. Auch Objekte vom Ablagetyp Stammdaten können auf Customizing-Objekte zugreifen.

**F** STAMMDATEN

Die Objekte werden in mandantenabhängigen A-Tabellen (Anwendungstabellen) abgelegt. Sie sind lokal und nicht transportierbar. Stammdaten-Objekte können von Objekten der anderen Ablagetypen nicht angesprochen werden. Sie können aber Objekte aller anderen Ablagetypen aufrufen.

Für die Beispielanwendung verwenden wir den Ablagetyp Customizing. Darüber hinaus können Sie festlegen, ob es sich um eine lokale Anwendung handelt und zu welchem Entwicklungspaket und welcher Softwarekomponente die Anwendung zugeordnet werden soll. Bestätigen Sie, dass es sich um eine lokale Anwendung handeln soll und übernehmen Sie die Vorgaben für das ENTWICKLUNGSPAKET und die SOFTWAREKOMPONENTE. Schließen Sie die Dateneingabe über die Schaltfläche Anlegen und Zu Objekt navigieren ab.

Nach der Anlage haben Sie die Möglichkeit, weitere Eigenschaften der Anwendung zu konfigurieren. Sie befinden sich nun in der Bearbeitungsansicht (siehe Abbildung 2.22).

Allgemeine Eigenschaften

Das Formular zur Definition der allgemeinen Eigenschaften ist für alle Objekte in BRFplus identisch. Auf der Registerkarte Allgemein werden hier die Basisdaten des Objekts angezeigt, z. B. der Universally Unique Identifier (UUID) und der technische Name. Hier haben Sie auch die Möglichkeit, die ZUGRIFFSEBENE für das Objekt festzulegen. Auf diese Weise können Sie die Sichtbarkeit des Objekts für andere BRFplus-Objekte zusätzlich zu den Einschränkungen, basierend

auf dem Ablagetyp, konfigurieren. Standardmäßig ist die restriktivste Ebene Anwendung voreingestellt. Ändern Sie die Einstellung auf den Wert Global, um die Anwendung für andere Anwendungen sichtbar zu machen.

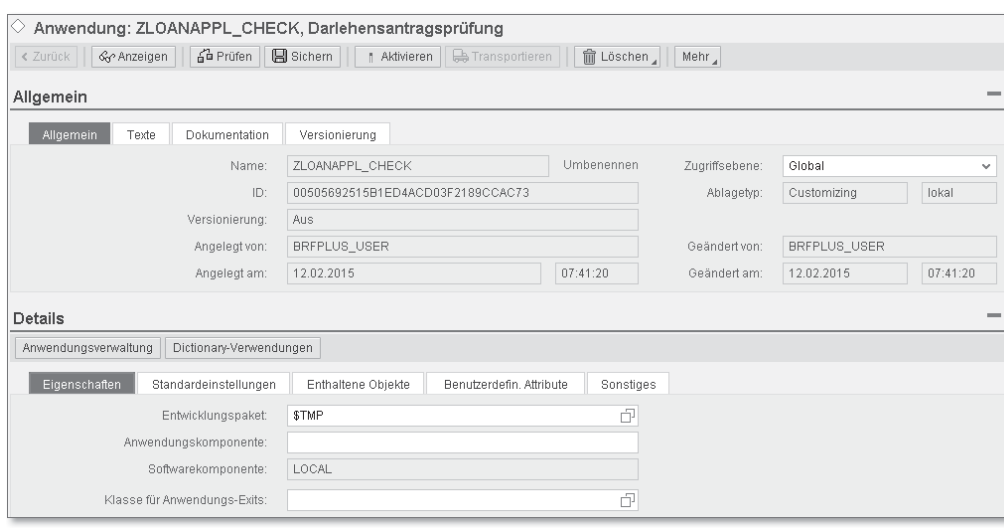

Abbildung 2.22 Bearbeitungsansicht der Anwendung

Auf der Registerkarte Texte können Sie Kurztexte und Texte hinterlegen bzw. anpassen und deren Abhängigkeiten in Hinsicht auf Sprache und Version festlegen.

Auf der Registerkarte DOKUMENTATION können Sie eine Dokumentation zum Objekt hinterlegen: als Freitext, über ein SAPScript-Objekt oder über eine zu implementierende Exit-Klasse. Wir empfehlen Ihnen, die Dokumentationsfunktion zu nutzen, da so nützliche zusätzliche Informationen direkt für das Objekt hinterlegt werden können und bei Änderungen am Objekt verfügbar sind, ohne in eine separate Dokumentation wechseln zu müssen.

Auf der Registerkarte Versionierung werden Ihnen Informationen zu den unterschiedlichen Versionen des Objekts angezeigt. Hier können Sie Versionen auch vergleichen. Diese Funktion ist vergleichbar mit der Versionshistorie von ABAP-Objekten.

Nehmen Sie für die Beispielanwendung keine weiteren Einstellungen vor.

Detaileigenschaften Im Abschnitt Details stehen Ihnen je nach Objekt unterschiedliche Konfigurations- und Bearbeitungsmöglichkeiten zur Verfügung. Für die Anwendung können Sie auf der Registerkarte EIGENSCHAFTEN die bei der Anlage definierten Eigenschaften anpassen. Zusätzlich haben Sie die Möglichkeit, eine Klasse für Anwendungs-Exits zu hinterlegen. Diese Funktionalität wird in Abschnitt 6.2, »Anwendungs-Exits«, beschrieben.

> Auf der Registerkarte Standardeinstellungen stehen Ihnen zahlreiche Einstellungsmöglichkeiten zur Verfügung, wie in Abbildung 2.23 dargestellt.

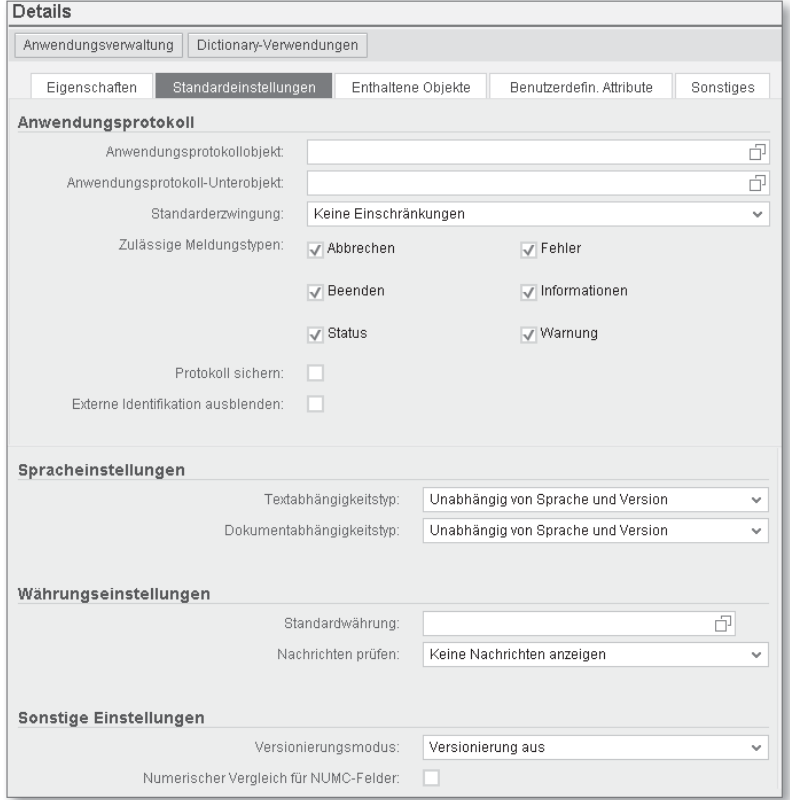

Abbildung 2.23 Standardeinstellungen der Anwendung – Teil 1

Hier können Sie die Protokollierungsoptionen von Meldungen im Anwendungsprotokoll konfigurieren, z. B. welches Anwendungsprotokollobjekt und -unterobjekt standardmäßig verwendet werden soll. Zusätzlich können Sie Vorbelegungen für Sprache, Währung und Versionierung einstellen sowie numerische Vergleiche von NUMC-Feldern konfigurieren.

Auf der Registerkarte Enthaltene Objekte können Sie sich einen Überblick über die in der Anwendung enthaltenen Objekte verschaffen. Sie haben hier auch die Möglichkeit, die entsprechenden Objekttypen anzulegen.

Benutzerdefinierte Attribute Falls in Ihrem System SAP Decision Service Management verfügbar ist, steht Ihnen außerdem die Registerkarte BENUTZERDEFINIERTE ATTRIBUTE zur Verfügung. Diese Funktion beschreiben wir in Kapitel 4, »SAP Decision Service Management«.

Die Registerkarte SONSTIGES umfasst die Aktivierung der Wiederaufnahme von Regelsätzen sowie die Hinterlegung einer Datenbankverbindung.

**Detailinformationen für die sonstigen Anwendungseinstellungen**

 $\lceil \kappa \rceil$ 

Detaillierte Informationen zur Wiederaufnahme von Regelsätzen und den notwendigen Implementierungen in ABAP finden Sie in der SAP-Bibliothek im Abschnitt SAP Decision SERVICE MANAGEMENT/BRFPLUS . RULESET. Informationen zur Hinterlegung von Datenbankverbindungen stehen dort im Abschnitt SAP DECISION SERVICE MANAGEMENT/BRFPLUS · ANWENDUNG.

Nehmen Sie für die Implementierung der Musteranwendung keine Anpassungen an den Eigenschaften der Anwendung vor. Sichern und aktivieren Sie die Anwendung über die Schaltflächen SICHERN und Aktivieren, ohne weitere Objekte anzulegen. Wir empfehlen dieses Vorgehen generell, da alle Objekte in der Anwendung eine aktive Anwendung voraussetzen.

## **2.3.2 Funktion**

Der nächste Schritt der Modellierung ist die Anlage einer Funktion in Funktion anlegen der BRFplus-Anwendung. Im Kontext von SAP Decision Service Management repräsentiert diese Funktion den Entscheidungsservice. Sie stellt das Bindeglied zwischen dem ABAP Backend und dem Regelwerk in BRFplus dar.

1. Zur Anlage der Funktion wechseln Sie in der Bearbeitungssicht der Anwendung in den Abschnitt DETAILS auf der Registerkarte ENThaltene Objekte. Wählen Sie als Typ Funktion aus und klicken Sie auf die Schaltfläche Objekt ANLEGEN (siehe Abbildung 2.24).

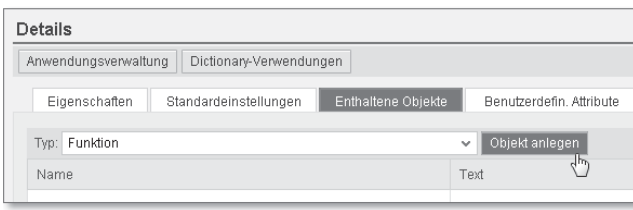

Abbildung 2.24 Anlage einer Funktion starten

#### **Anlage von Objekten in BRFplus**  $\mathsf{D}$

Generell können Sie alle BRFplus-Objekte über das Kontextmenü des Navigationsbaums in der Repository-Ansicht anlegen. Dies ist in der Regel der schnellste Weg zur Anlage der BRFplus-Objekte. Der Vollständigkeit halber werden wir Ihnen in den folgenden Beispielen jedoch noch weitere Optionen zur Anlage von Objekten zeigen.

2. Das System startet einen Dialog, in den Sie die Basisdaten der Funktion eingeben. Der Name unserer Funktion lautet »LOAN\_ APPL\_CHECK« und der Text »Entscheidungsservice: Prüfung Darlehensantrag« (siehe Abbildung 2.25).

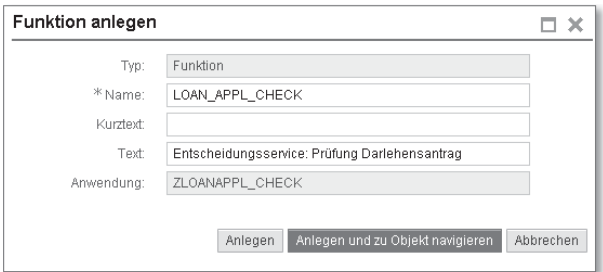

Abbildung 2.25 Dialog zur Anlage einer Funktion (Basisdaten)

3. Schließen Sie die Anlage über die Schaltfläche Anlegen und zu Objekt navigieren ab. Das System leitet Sie zur Bearbeitungsansicht der Funktion weiter (siehe Abbildung 2.26).

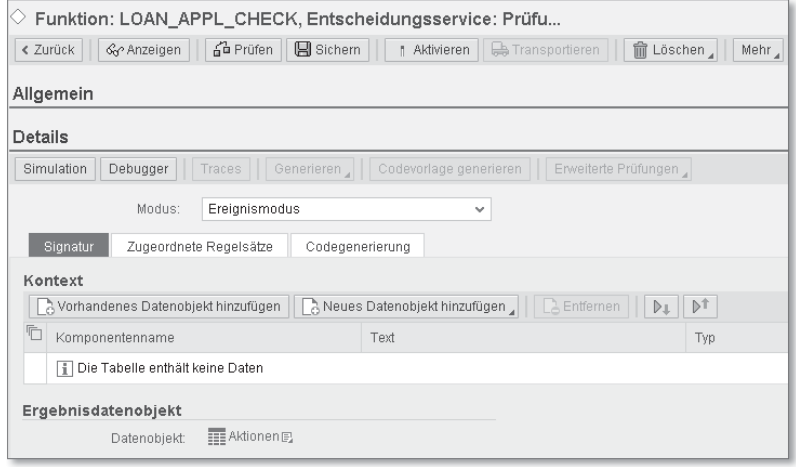

Abbildung 2.26 Bearbeitungsansicht einer Funktion

Im Abschnitt DETAILS können Sie einen Modus der Funktion angeben. Funktionsmodi Folgende Modi stehen zur Verfügung:

### **EREIGNISMODUS**

Dieser Modus ermöglicht die Ausführung einer oder mehrerer Regelsätze, die für diese Funktion registriert sind. Das bedeutet, dass nicht die Funktion die auszuführenden Regeln festlegt, sondern die für die Funktion registrierten Regelsätze.

Durch den Mechanismus der Registrierung erlaubt dieser Modus die Erweiterung der Funktion bzw. der enthaltenen Logik. Die Ausführungsreihenfolge der Regelsätze wird über deren Priorität gesteuert. Details zu den Regelsätzen erfahren Sie im folgenden Abschnitt. Der Ereignismodus ermöglicht die größte Flexibilität bei der Regelmodellierung.

**FUNKTIONSMODUS** 

Dieser Modus ermöglicht die Ausführung eines einzelnen Ausdrucks. Er kann in erster Linie als Verschalung eines BRFplus-Ausdrucks interpretiert werden. Der Modus ist für sehr einfache Szenarien geeignet. Durch die Schachtelung von Ausdrücken ist aber auch die Modellierung komplexer Logik möglich.

- Funktions- und Ereignismodus

Dieser Modus ist eine Mischung aus Funktions- und Ereignismodus und existiert nur noch aus Gründen der Kompatibilität zu früheren BRFplus-Releases. Er sollte in aktuellen Implementierungen

Datenelemente zur Signatur hinzufügen

nicht mehr eingesetzt werden. Stattdessen sollten Sie den Ereignismodus verwenden.

Um eine optimale Flexibilität und Erweiterbarkeit der Funktion zu gewährleisten, setzen wir den Modus in unserem Beispiel auf den Wert Ereignismodus.

Signatur der Funktion

Die BRFplus-Funktion bzw. der Entscheidungsservice ermöglichen es, Parameter an die enthaltenen Regeln weiterzugeben und ein Ergebnis der Entscheidung an den Aufrufer zurückzugeben. In BRFplus erfolgt diese Zuordnung über die Signatur der Funktion, die auf der Registerkarte SIGNATUR im Abschnitt DETAILS der Funktion definiert wird. Die an die Funktion übergebenen Parameter werden als Kontext bezeichnet. Sie entsprechen den Eingabe- bzw. Änderungsparametern einer Methode in einer ABAP-Klasse. Die Verwendung des Kontexts an sich sowie die Befüllung der einzelnen Komponenten des Kontexts beim Aufruf der BRFplus-Funktion sind optional, d. h. Sie können die für die Regeldurchführung relevanten Daten auch innerhalb von BRFplus aus dem Backend nachlesen. Auf den Kontext kann im Rahmen der Regeldurchführung sowohl lesend als auch schreibend zugegriffen werden.

Das Ergebnis der Entscheidung wird als Ergebnisdatenobjekt bezeichnet und entspricht dem Rückgabeparameter einer Methode. Auch auf dieses Objekt haben Sie bei der Regelbearbeitung lesenden und schreibenden Zugriff.

Für den Kontext und das Ergebnisdatenobjekt stehen die in Tabelle 2.1 aufgelisteten Datenobjekttypen zur Verfügung. Zur Einordnung vergleichen wir die Datenobjekttypen jeweils mit einem Datentyp aus dem ABAP Dictionary, es ist jedoch nicht notwendig, ein Datenobjekt in BRFplus einem existierenden Dictionary-Datentyp zuzuordnen. Strukturen und Tabellen können eine tiefe innere Struktur aufweisen.

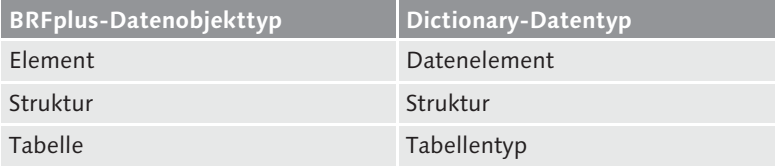

Tabelle 2.1 BRFplus-Datenobjekttypen und vergleichbare Dictionary-Datentypen

Über die Schaltfläche Vorhandenes Datenelement hinzufügen können Sie ein bereits existierendes Datenobjekt einfügen (siehe Abbildung 2.26) oder über die Schaltfläche Neues DATENOBJEKT HINZUfügen ein neues Datenelement erzeugen und dem Kontext zuweisen. Im letzteren Fall können Sie über den Menüeintrag Mehrere Elemente hinzufügen, den Sie über die Schaltfläche Neues Datenobjekt hinzufügen aufrufen, auch mehrere Datenelemente in einem Schritt anlegen.

Die Typisierung der Datenobjekte in BRFplus kann auf zwei verschiedenen Wegen erfolgen. Zum einen können Sie die Datenobjekte direkt in BRFplus definieren. Hierzu stehen Ihnen die in Tabelle 2.2 aufgeführten elementaren Typen zur Verfügung.

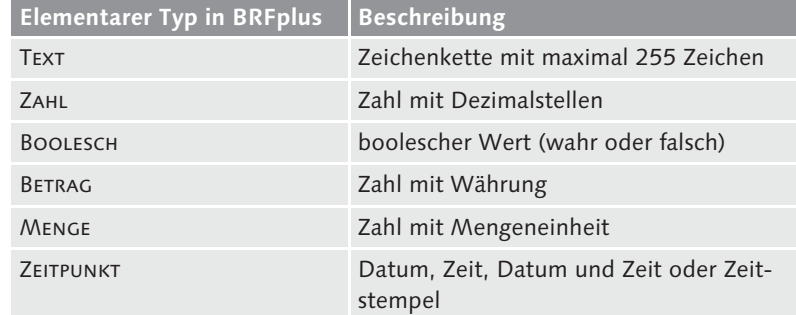

Tabelle 2.2 Elementare Datentypen in BRFplus

### **Mapping der Datentypen**

 $\lceil \kappa \rceil$ 

Das Mapping der elementaren Datentypen aus BRFplus mit Datentypen des ABAP Dictionarys können Sie über die entsprechenden Typen am Interface IF\_FDT\_TYPES nachvollziehen.

Dictionary-Bindung Die zweite Option ist die Datenbindung, bei der BRFplus-Datenobjekte mit existierenden Datentypen aus dem ABAP Dictionary verknüpft werden. In diesem Fall werden die Einstellungen wie Domänenfestwerte und die Texte aus dem ABAP Dictionary übernommen, und es wird ein Datenobjekt in BRFplus angelegt. Bei der Verwendung der Datenbindung sollten Sie Folgendes beachten:

- Durch die Bindung von Strukturen oder Tabellen werden auch die Komponenten dieser Elemente als BRFplus-Datenobjekte angelegt. Dies kann zu einer großen Anzahl von automatisch erzeugten

Datenobjekten führen. Sie sollten sich daher bei der Verwendung von Strukturen und Tabellen davon überzeugen, dass auch alle Elemente verwendet werden und gegebenenfalls eine dedizierte Dictionary-Struktur oder -Tabelle für die Verwendung in BRFplus anlegen.

- Da die Namen aus den Dictionary-Informationen übernommen werden, kann es zu einer Vielzahl identisch benannter Datenobjekte kommen. BRFplus verwendet intern die UUIDs der Objekte und kann sie daher unterscheiden. Für den Anwender kann die gleichartige Benennung aber zu Problemen bei der Handhabung der Datenobjekte führen. Sie haben jedoch die Möglichkeit, die Texte der Objekte nachträglich zu ändern und sie so unterscheidbar zu machen.
- Eine Änderung bzw. Erweiterung von Elementen im ABAP Dictionary führt nicht automatisch zu einer Anpassung der entsprechenden Datenobjekte in BRFplus. Sie müssen die Übertragung der Änderung auf die BRFplus-Datenobjekte explizit anstoßen. Dafür bieten die BRFplus-Datenobjekte die Funktion BINDUNG AKTUALIsieren. Damit werden alle in BRFplus verwendeten Eigenschaften auf Basis der Daten des ABAP Dictionarys aktualisiert. Im Fall von Tabellen und Strukturen führt dies bei einer Erweiterung zur Anlage neuer Datenobjekte.
- Kontext erstellen Im Rahmen des Demoszenarios nutzen wir die Dictionary-Bindung, um die Datenelemente des Kontexts zu definieren:
	- 1. Klicken Sie auf die Schaltfläche Neues Datenobjekt hinzufügen und wählen Sie den Menüpunkt Neues DATENELEMENT HINZUFÜgen aus.
	- 2. Im sich öffnenden Dialog wählen Sie als Typ den Wert Element aus. Wir wollen zuerst das Datenelement für die ID des Geschäftspartners anlegen und vergeben den Namen »PARTNER\_ID«.
	- 3. Auf der Registerkarte Eigenschaften wählen Sie den Anbindungstyp An ABAP-Dictionary-Element binden aus und binden das Element an das Dictionary-Datenelement BU\_PARTNER. Alle weiteren Eigenschaften des Elements werden, wie in Abbildung 2.27 zu erkennen, vom System abgeleitet.
	- 4. Löschen Sie den abgeleiteten Kurztext, ändern Sie den Langtext in »ID des Geschäftspartners« und erzeugen Sie das Datenelement über die Schaltfläche Anlegen.

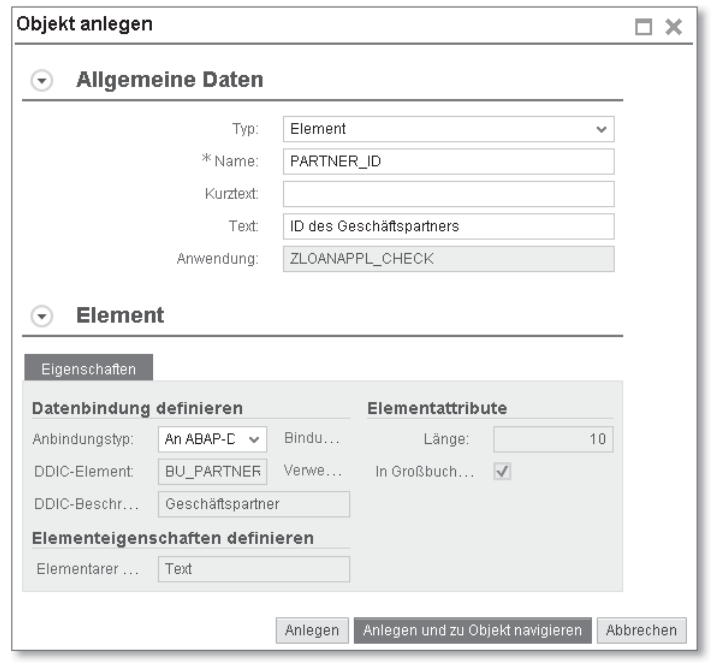

Abbildung 2.27 Dialog zur Anlage eines Datenelements (Basisdaten)

Legen Sie nun die Datenelemente des Kontexts aus Tabelle 2.3 wie in Abbildung 2.28 dargestellt an, indem Sie auf den Menüeintrag Mehrere Elemente hinzufügen klicken. Da beim Referenzieren des Dictionary-Typs auch der Kurztext übernommen wird, löschen Sie diesen in den Datenobjekten und passen die Langtexte wie in Tabelle 2.4 an. Speichern Sie dann die Änderungen.

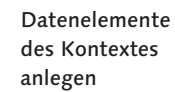

| Neue Elemente anlegen              |              |                            |            |                   |          |             |                |                    | 口×                 |
|------------------------------------|--------------|----------------------------|------------|-------------------|----------|-------------|----------------|--------------------|--------------------|
| Anwendung: Darlehensantragsprüfung |              |                            |            |                   |          |             |                |                    |                    |
| Zeilen hinzufügen                  |              | Markierte Zeilen löschen   |            |                   |          |             |                |                    |                    |
| ħ<br>Typ                           |              | ABAP-Dictionary-Referenz   | Elementtyp | Name              | Kurztext | Länge       | Dezimalen      | Nur positive Werte | Art des Zeitpunkts |
| DDIC-Element                       | $\checkmark$ | ZDA_PARTNER_FIRSTNAME_TT   | Text       | PARTNER_FIRSTNAME |          | 40          | $\theta$       | п                  |                    |
| DDIC-Element                       | $\checkmark$ | ZDA PARTNER LASTNAME TT    | Text       | PARTNER LASTNAME  |          | 40          | 0              | □                  |                    |
| DDIC-Element                       | $\checkmark$ | ZDA PARTNER BIRTHDATE DT   | Zeitpunkt  | PARTNER BIRTHDATE |          | $\mathbf 0$ | 0              | $\Box$             | Datum              |
| DDIC-Element                       | $\checkmark$ | ZDA PARTNER MONTHINCOME VL | Betrag     | PARTNER INCOME    |          | 8           | $\sqrt{2}$     | $\sqrt{}$          |                    |
| DDIC-Element                       |              | ZDA LOAN APPLDATE DT       | Zeitpunkt  | APPLOAN DATE      |          | $\theta$    | $\theta$       | П                  | Datum              |
| DDIC-Element                       | $\sim$       | ZDA APPLLOAN AMOUNT VL     | Betrag     | APPLOAN AMOUNT    |          | 8           | $\overline{2}$ | $\sqrt{}$          |                    |
| DDIC-Element                       |              | ZDA_LOANRATE_VL            | Betrag     | LOANRATE_VL       |          | 8           | $\overline{2}$ | $\sqrt{}$          |                    |

Abbildung 2.28 Mehrere Datenelemente anlegen

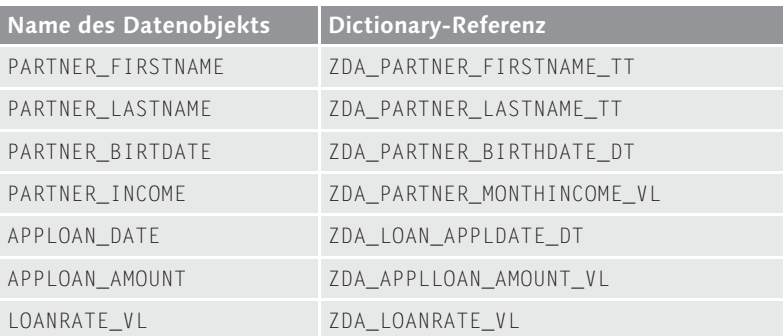

Tabelle 2.3 Datenelemente des Kontexts

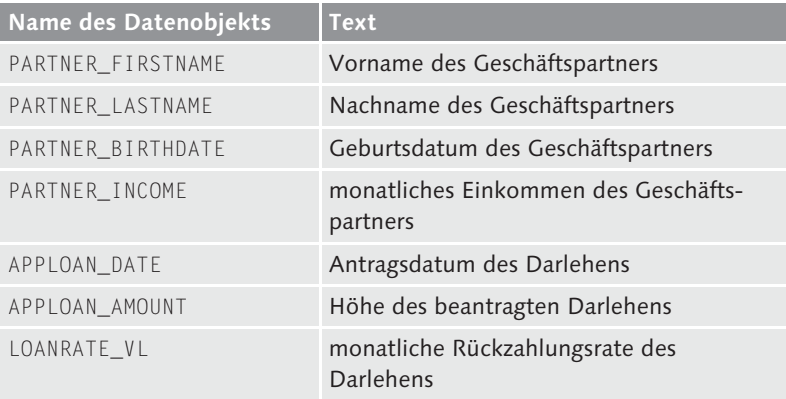

Tabelle 2.4 Langtexte zu Datenobjekten des Kontextes

Ergebnisdatenobjekt erstellen

Um die Signatur der Funktion zu vervollständigen, legen Sie ein Ergebnisdatenobjekt über die Schaltfläche **[5]** an (siehe Abbildung 2.29).

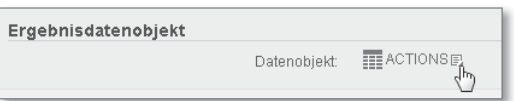

Abbildung 2.29 Anlage eines Ergebnisdatenobjekts starten

Wählen Sie im Dialog zur Objektanlage den Typ STRUKTUR aus, vergeben Sie den Namen »LOANDESC\_RESULT« und ordnen Sie die Dictionary-Struktur ZST\_LOANDESC\_RESULT zu. Schließen Sie die Anlage mit einem Klick auf die Schaltfläche Anlegen ab. Wie bei den Kontextdatenelementen löschen Sie auch für das Ergebnisdatenobjekt bzw. dessen Komponenten den Kurztext in den BRFplus-Datenobjekten.

Sichern und aktivieren Sie die Funktion. Bei der Aktivierung der Funktion werden auch die neu angelegten Datenelemente aktiviert (siehe Abbildung 2.30). Sie haben nun die BRFplus-Funktion bzw. den Entscheidungsservice als Schnittstelle zwischen BRFplus und der ABAP-Anwendung fertiggestellt.

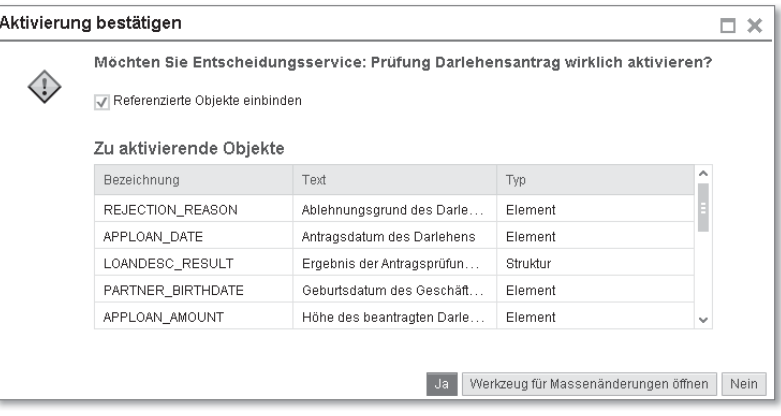

Abbildung 2.30 Dialog zur Aktivierung der Funktion und der referenzierten Objekte

### **Drag & Drop in der BRFplus Workbench**

 $[\kappa]$ 

BRFplus bietet seit SAP NetWeaver 7.31 SP10 die Möglichkeit, BRFplus-Objekte per *Drag & Drop* aus dem Navigationsbaum zu den Platzhaltern in anderen BRFplus-Objekten zuzuweisen. Auf diese Weise können Sie z. B. bestehende Datenobjekte dem Kontext einer Funktion zuweisen, ohne über die entsprechende Schaltfläche navigieren zu müssen. Das ermöglicht Ihnen eine sehr komfortable und effiziente Zuweisung von existierenden Objekten.

# **2.3.3 Regelsätze und Regeln**

Die Verbindung des Entscheidungsservices bzw. der BRFplus-Funktion mit den Regeln erfolgt über das Objekt Regelsatz. Der Regelsatz registriert sich bei der Funktion, woraufhin die Funktion zur Laufzeit die Ausführung der zugeordneten Regelsätze anstößt. Auf diese Weise haben Sie die Möglichkeit, von SAP oder Partnern ausgelieferte BRFplus-Funktionen durch eigene Regelsätze zu erweitern.

#### **Erweiterung bestehender Funktionen** [»]

Die Registrierung von Regelsätzen für Funktionen unterliegt den in Abschnitt 2.3.1, »Anwendung«, beschriebenen Einschränkungen bezüglich des Ablagetyps. Sie können z. B. Regelsätze aus einer Anwendung mit Ablagetyp Customizing für eine Funktion vom Ablagetyp System registrieren, aber nicht umgekehrt.

- Regelsatz anlegen Legen Sie nun einen Regelsatz in der im vorangehenden Abschnitt erstellten Funktion an:
	- 1. Wechseln Sie dazu im Abschnitt DETAILS der Funktion zur Registerkarte Zugeordnete Regelsätze und starten Sie die Anlage über die Schaltfläche Regelsatz anlegen (siehe Abbildung 2.31).

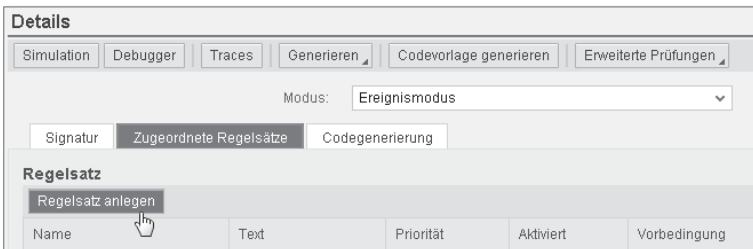

Abbildung 2.31 Anlage eines Regelsatzes starten

2. Im Dialog zur Anlage des Regelsatzes hinterlegen Sie als Namen des Regelsatzes »LOAN\_APPL\_CHECK\_RULES« und als Text »Prüfungsrahmen eines Darlehensantrags« (siehe Abbildung 2.32).

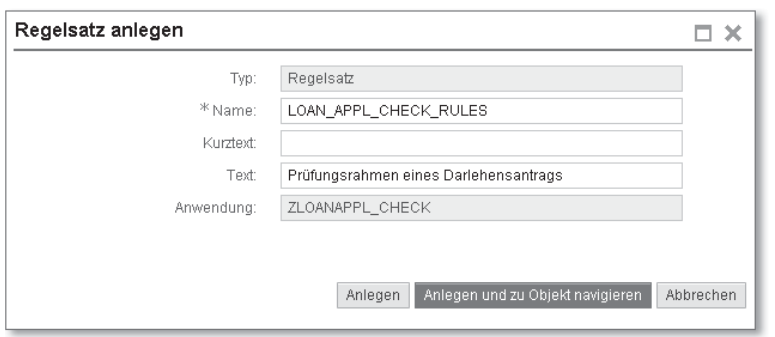

Abbildung 2.32 Dialog zur Anlage eines Regelsatzes (Basisdaten)

3. Klicken Sie auf die Schaltfläche Anlegen und zu Objekt navigieren. Das System führt Sie zur Bearbeitungsansicht des Regelsatzes.

Detaileigenschaften Abbildung 2.33 zeigt den Abschnitt DETAILS des erstellten Regelsatzes. Im oberen Bereich, dem sogenannten Regelsatz-Kopf, sind die Konfigurationsdaten des Regelsatzes abgelegt.

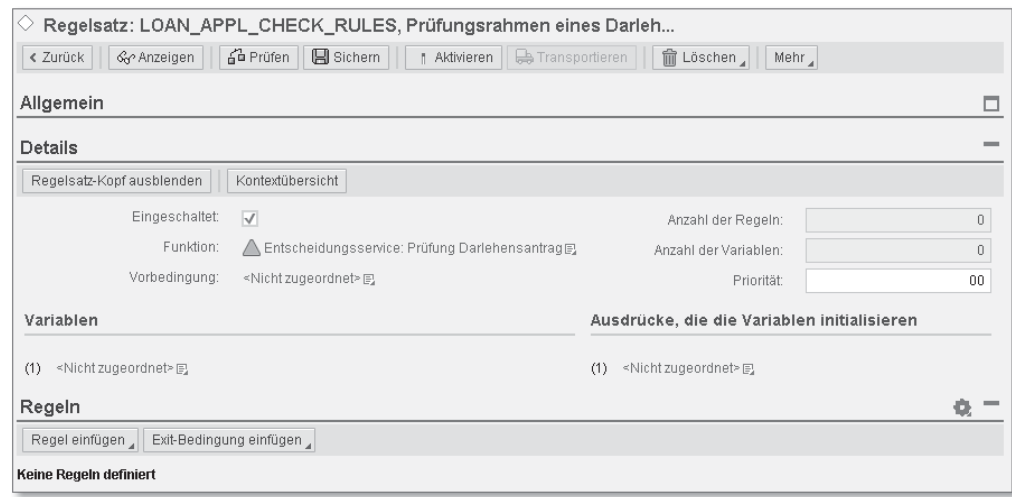

Abbildung 2.33 Abschnitt »Details« des Regelsatzes

Sie sehen an der Checkbox EINGESCHALTET, dass der Regelsatz standardmäßig aktiv ist. Das Ausschalten des Regelsatzes führt dazu, dass der Regelsatz zur Laufzeit nicht ausgeführt wird. Diese Einstellung hat keinen Einfluss auf die Designumgebung, d. h. auch abgeschaltete Regelsätze können bearbeitet werden.

Da Sie den Regelsatz in der Funktion anlegen, erfolgt die Registrierung in der Funktion automatisch. Sie haben aber die Möglichkeit, die Registrierung über das Feld Funktion zu ändern.

Der Regelsatz ist eine logische Klammer um eine oder mehrere Regeln, daher besteht die Möglichkeit, eine Vorbedingung zu definieren, unter der die Regeln verarbeitet werden sollen. Die Vorbedingung kann entweder ein einfacher Wertevergleich mit einem Datenobjekt des Kontexts oder ein Ausdruck mit einem booleschen Ergebnis sein. Eine Vorbedingung wählen Sie über das Feld Vorbedingung im Regelsatz-Kopf aus.

Sie können mehrere Regelsätze zu einer Funktion zuordnen. Die Prioritäteines Ausführungsreihenfolge der Regelsätze legen Sie über die Priorität im Regelsatz-Kopf fest. Standardmäßig wird einem Regelsatz die

Vorbedingung eines Regelsatzes Priorität 00 zugeordnet (siehe Abbildung 2.33); sie können die Priorität auf einen Wert zwischen 01 und 99 ändern. Die Verarbeitung der Regelsätze einer Funktion erfolgt mit aufsteigender Priorität, wobei die Priorität 00 undefiniert ist. BRFplus legt in diesem Fall die Reihenfolge nach eigenem Ermessen fest, was etwa einer Priorität von 50 entspricht.

Lokale Variablen eines Regelsatzes Zusätzlich können Sie im Abschnitt Variablen sogenannte lokale Variablen definieren, die den Kontext erweitern. Die Variablen stehen nur innerhalb des Regelsatzes zur Verfügung, in dem sie definiert sind. Sie können die Variablen zu Beginn der Regelsatzausführung über Ausdrücke einmalig initialisieren.

Regelsatzvariable anlegen Wie in Abschnitt 1.3, »Demoszenario ›Darlehensantrag‹«, beschrieben, wird für einige Regeln das Alter des Antragstellers benötigt. Die BRFplus-Funktion stellt über den Kontext das Geburtsdatum und das Antragsdatum zur Verfügung. Um nicht in jeder Regel das Alter neu berechnen zu müssen, nutzen wir eine Variable, in der wir das Alter speichern. Legen Sie dazu im Abschnitt Variablen des Regelsatz-Kopfes eine neue Variable über das Kontextmenü an (siehe Abbildung 2.34).

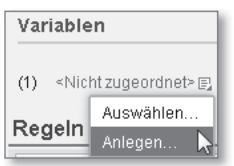

Abbildung 2.34 Anlage einer Regelsatz-Variablen starten

Es erscheint der bereits bekannte Dialog der Datenobjektanlage. Hier legen Sie ein Element mit dem Namen »PARTNER\_AGE« und dem Text »Alter des Geschäftspartners« an. Da wir in diesem Fall keine Dictionary-Bindung benötigen, wählen Sie als Anbindungstyp Keine BINDUNG und als Typ des Elements NUMMER mit einer Länge 3 ohne Dezimalstellen und mit ausschließlich positiven Werten (siehe Abbildung 2.35). Klicken Sie dann auf ANLEGEN und sichern Sie den Regelsatz. Die Initialisierung der Variablen erfolgt über einen Formelausdruck. Die Anlage des Ausdrucks beschreiben wir im folgenden Abschnitt.

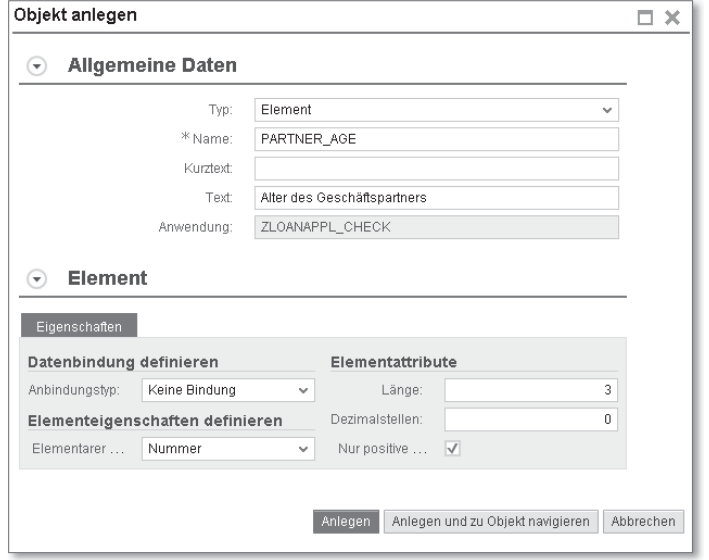

Abbildung 2.35 Datenobjekt für die Regelsatzvariable anlegen

Regelobjekte Innerhalb des Regelsatzes wird die betriebswirtschaftliche Logik in Form von Regeln abgebildet. Sie stellen die zentrale Einheit von BRFplus dar und werden, wie Listing 2.1 zeigt, in der für Regelwerke typischen textlichen Form über eine Prämisse und eine Konklusion modelliert.

```
WENN
       Bedingung(en) erfüllt
DANN
        führe Operation(en) aus
SONST
        führe Operation(en) aus
Listing 2.1 Regel modellieren
```
Bedingungen abbilden

darstellen

Wenn eine Regel ausgeführt wird, evaluiert das System zuerst die optionale(n) Bedingung(en). Mehrere Bedingungen können Sie über ein logisches UND oder ein logisches ODER verknüpfen. Das Ergebnis der Auswertung muss ein boolescher Wert sein. Die Bedingungen können in BRFplus auf folgende Arten abgebildet werden:

 $\blacktriangleright$  *Direkter Vergleich* mit einem Datenobjekt aus dem Kontext oder einem Ausdruck. Voraussetzung ist, dass das Datenobjekt bzw. das Ergebnis des Ausdrucks vom Typ boolesch ist.

Regelkopf einer

Regel

► Verwendung des *Wertebereichs* unter Nutzung eines Datenobjekts aus dem Kontext des Regelsatzes, eines Standardobjekts (z. B. aktuelles Datum oder aktueller Benutzer) oder eines Ausdrucks.

#### **Verwendung des Wertebereichs und von Ausdrücken** [+]

Alternativ zur unmittelbaren Verwendung des Wertebereichs können Sie auch direkt Ausdrücke in der Bedingung hinterlegen und diese bzw. deren Ergebnisse implizit vergleichen. Auf diese Weise können Sie sehr elegant die Bedingungen in Regeln definieren, ohne Zwischenergebnisse zu verwenden.

Hat das Evaluierungsergebnis des WENN-Blocks den Wert »wahr« oder wurde keine Bedingung spezifiziert, führt das System die Operationen des DANN-Blocks aus. Hat das Evaluierungsergebnis den Wert »falsch«, führt es die Operationen des SONST-Blocks aus. Die möglichen Operationen in diesen Blöcken umfassen:

- ► direkte Wertzuweisungen zu Datenobjekten des Kontexts oder dem Ergebnisdatenobjekt inklusive Einfügen von Werten in eine Tabelle
- ► Wertzuweisungen zu Datenobjekten des Kontexts oder dem Ergebnisdatenobjekt über Ausdrücke
- ► Ausführung von Aktionen
- $\blacktriangleright$  Ausführung von weiteren Regeln
- ► Ausführen von Ausdrücken ohne Verwendung des Ausdrucksergebnisses für eine Wertezuweisung

Die textuelle Darstellung einer Regel in der Bearbeitungsansicht in BRFplus ist in Abbildung 2.36 dargestellt.

| Regel bearbeiten    |                                                                                                    |           |
|---------------------|----------------------------------------------------------------------------------------------------|-----------|
| Regel einschalten   | $\overline{1}$<br>$\overline{1}$<br>00:00:00<br>00:00:00<br>Gültig von<br>bis                                                                                             |           |
| Beschreibung:       | Darlehensantrag Limitprüfung                                                                                                    |           |
| Wenn                |                                                                                                    |           |
|                     | Bedingung ändern 』 仓<br>Ändem ,<br>2Ξ Limitprüfung des Alters, Einkommens und der Darlehenshöhe<br>$\vee$ i<br>Wahr<br>$\sim$<br>ist gleich                               |           |
| Dann                |                                                                                                    |           |
|                     | (1) Andern des Werts von $\frac{1}{n}$ Ergebnis-Status des Darlehensantrags $\frac{1}{n}$ in $\overline{m}$ 2<br>- Darlehensantrag abgelehnt Ändern<br>Optionen , <i></i> |           |
|                     | (2) Andern des Werts von Referencies-Ablehnungsgrund des Darlehensen in Ref 1<br>Alter/Einkommen zu gering für Darlehenshöhe Ändern<br>Optionen , C                       |           |
| Hinzufügen<br>Sonst |                                                                                                    |           |
|                     |                                                                                                    | <b>OK</b> |

Abbildung 2.36 Bearbeitungsansicht einer Regel in BRFplus

In dieser Abbildung können Sie erkennen, dass die Regel analog zum Regelsatz einen Regelkopf besitzt. Wie beim Regelsatz haben Sie die Möglichkeit, eine Regel über die Schaltfläche Regel einschalten bzw. Regel ausschalten zu aktivieren bzw. zu deaktivieren. Ausgeschaltete Regeln werden zur Laufzeit nicht ausgeführt, sind aber analog zu den Regelsätzen änderbar. Außerdem können Sie eine optionale Gültigkeitsdauer sowie eine Beschreibung für die Regel hinterlegen. Wie bei Regelsätzen haben Sie die Möglichkeit, eine Vorbedingung für eine Regel zu definieren.

## **Anwendungsweite Regeln**

 $[+]$ 

Alternativ zur Anlage von Regeln innerhalb eines Regelsatzes können Sie Regeln direkt in der Anwendung anlegen. Diese Regeln müssen einen Namen besitzen. Der wesentliche Unterschied zwischen beiden Regelarten ist, dass die im Regelsatz angelegten Regeln nur innerhalb des Regelsatzes verfügbar sind, während die in der Anwendung angelegten Regeln für alle Regelsätze entsprechend der gewählten Zugriffsebene zur Verfügung stehen und wiederverwendet werden können. Im letzteren Fall ist zu beachten, dass die in den Regeln verwendeten Kontexte im Regelsatz verfügbar sein müssen.

Des Weiteren haben Sie die Möglichkeit, die Verarbeitung der Re- Exit-Bedingungen geln in einem Regelsatz über eine Exit-Bedingung zu unterbrechen. In einer Exit-Bedingung können Sie Bedingungen mit den gleichen Vergleichsoperationen wie in einer Regel definieren. Wird die Bedingung erfüllt, endet die Verarbeitung des Regelsatzes bei der Bedingung, d. h. alle nachfolgenden Regeln werden nicht ausgeführt.

### **Wiederaufnahme von Regelsätzen**

### $\lceil \kappa \rceil$

Die Exit-Bedingungen unterbrechen die Verarbeitung des Regelsatzes vollständig. BRFplus bietet zusätzlich die Möglichkeit, die Verarbeitung an der Abbruchstelle wiederaufzunehmen. Voraussetzung für diese Wiederaufnahme von Regelsätzen ist die Pflege der entsprechenden Einstellung auf Anwendungsebene. Details zur Implementierung dieser Funktionalität finden Sie in der SAP-Bibliothek im Abschnitt SAP Decision Service MANAGEMENT/BRFPLUS · RULESET.

Diese Funktionalität steigert die Komplexität der BRFplus-Funktion über den kompletten Lebenszyklus hinweg. Ihre Verwendung sollten Sie daher sehr sorgfältig prüfen und wenn möglich Alternativen nutzen.

Da ein wesentlicher Bestandteil der Regelmodellierung die Implementierung von Ausdrücken ist, werden wir die für das Demoszena-

rio relevanten Regeln und Exit-Bedingungen in Verbindung mit den BRFplus-Ausdrücken im folgenden Abschnitt implementieren.

## **2.3.4 Ausdrücke**

Ausdrücke sind neben Aktionen die elementaren Bausteine der Regeln in BRFplus. Sie spiegeln die eigentliche Logik der Regelmodellierung wider. BRFplus stellt in der Standardausprägung 16 Ausdruckstypen zur Verfügung. Jeder Ausdruckstyp stellt einen in sich abgeschlossenen Baustein mit einer definierten Aufgabe dar. Die Ausdruckstypen besitzen individuelle Benutzeroberflächen zur Bearbeitung des Ausdrucks. Die in Tabelle 2.5 aufgeführten Ausdruckstypen stehen in BRFplus bereit.

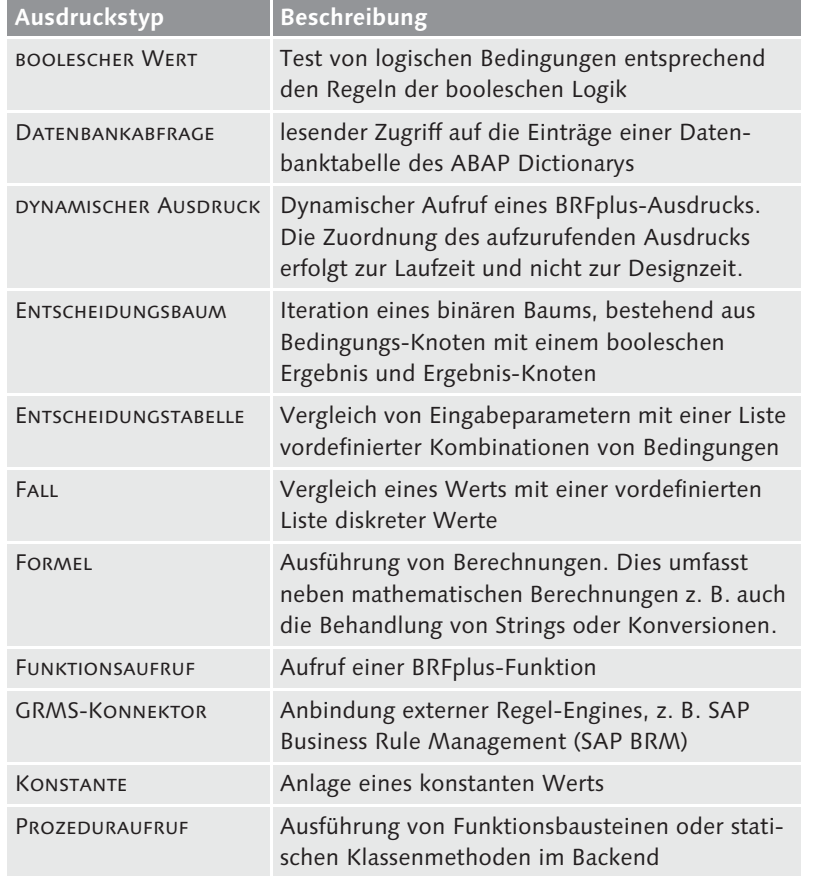

Tabelle 2.5 Ausdruckstypen in BRFplus

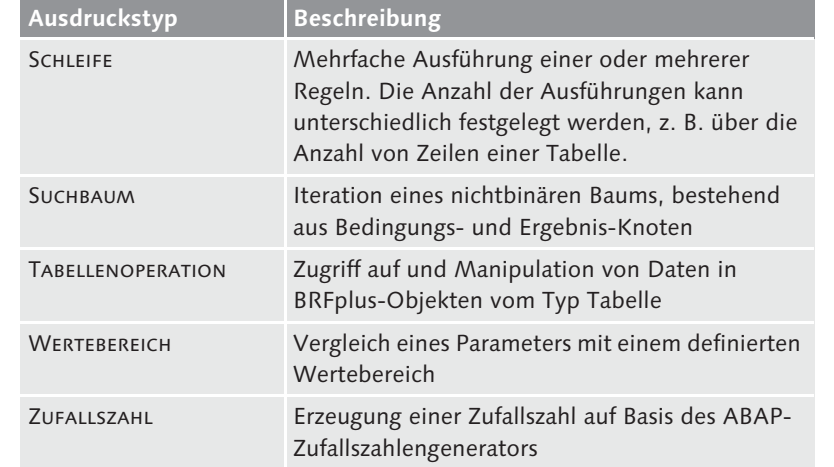

Tabelle 2.5 Ausdruckstypen in BRFplus (Forts.)

In den folgenden Abschnitten besprechen wir einige zentrale Ausdruckstypen im Rahmen der Implementierung des Demoszenarios. Eine detaillierte Beschreibung aller verfügbaren Ausdrücke und deren Eigenschaften finden Sie in der SAP-Bibliothek im Abschnitt SAP DECISION SERVICE MANAGEMENT/BRFPLUS · AUSDRÜCKE.

### **Eigene Ausdruckstypen anlegen**

 $[+]$ 

Eine herausragende Eigenschaft von BRFplus ist die Erweiterbarkeit. Möchten Sie einen eigenen Ausdruckstyp in BRFplus anlegen, ist dies modifikationsfrei möglich. Das Vorgehen wird auch im Rahmen einiger SAP-Komponenten (z. B. FI-CA) genutzt. Diese Erweiterungsmöglichkeit wird im Artikel *Custom Expression Types and Action Types* von Wolfgang Schaper im SAP Community Network (*http://scn.sap.com/docs/DOC-48050*) beschrieben.

Die zentrale Aufgabe aller Ausdrücke ist die Ermittlung eines Ergebnisses. Dazu benutzt der Ausdruck üblicherweise Eingabeparameter, die über die Kontextdatenobjekte der BRFplus-Funktion und gegebenenfalls über Variablen des Regelsatzes zur Verfügung stehen.

Ausdrücke können Sie in BRFplus auf zwei Wegen anlegen:

Optionen bei Ausdrucksanlage

# - Anlage auf Ebene der Anwendung

Sie können Ausdrücke über das Kontextmenü des Navigationsbaums auf Ebene der Anwendung anlegen. Die so erzeugten Ausdrücke müssen einen Namen besitzen und können in mehreren Funktionen bzw. Regelsätzen eingesetzt werden. Dies hat Konsequenzen auf die im Ausdruck verwendbaren Kontextwerte. Wenn ein Ausdruck in mehreren Funktionen verwendet wird, stehen bei der Bearbeitung des Ausdrucks nur die Kontextwerte zur Verfügung, die in allen Funktionen verfügbar sind. Ein Beispiel für diese Art der Anlage zeigen wir im Abschnitt »Boolescher Wert«.

### - Anlage an der Verwendungsstelle

An verschiedenen Stellen in BRFplus, z. B. in Regeln, haben Sie die Möglichkeit, Ausdrücke über das dort verfügbare Kontextmenü anzulegen. In diesem Fall können Sie den Ausdruck als wiederverwendbar oder nicht wiederverwendbar kennzeichnen. Im ersten Fall entsprechen die Eigenschaften des Ausdrucks denen eines Ausdrucks, der auf Ebene der Anwendung erzeugt wurde. Im zweiten Fall ist der Ausdruck nur lokal an der Verwendungsstelle verfügbar, an der er erzeugt wurde. Er besitzt keinen Namen und erscheint nicht im Navigationsbaum. Im Unterschied zum ersten Fall hat ein so erzeugter Ausdruck immer alle an der Verwendungsstelle verfügbaren Kontextwerte zur Verfügung. Ein Beispiel für diese Art der Anlage zeigen wir im folgenden Abschnitt.

### **Formel**

Wie bereits in Abschnitt 2.3.3, »Regelsätze und Regeln«, angesprochen, benötigen wir für das Demoszenario das Alter des Antragsstellers zum Zeitpunkt des Darlehensantrags. Für das Alter haben Sie bereits eine Variable im Regelsatz angelegt. Nun wollen wir diese Variable mithilfe eines Ausdrucks initialisieren. Dazu verwenden wir den Ausdruckstyp Formel. Dieser Ausdruckstyp erlaubt die Ausführung von Berechnungen im weitesten Sinn, d. h. er ermöglicht neben mathematischen Berechnungen von Zahlen, Mengen und Währungen auch Operationen auf Strings, booleschen Werten und Tabellen.

Formel-Ausdrucks anlegen

## Legen Sie die Formel wie folgt an:

1. Wechseln Sie im Regelsatz-Kopf in den Abschnitt Ausdrücke, DIE die Variablen initialisieren und wählen Sie den Eintrag Anlegen aus dem Kontextmenü (siehe Abbildung 2.37). Damit legen Sie den Ausdruck an der Verwendungsstelle an.

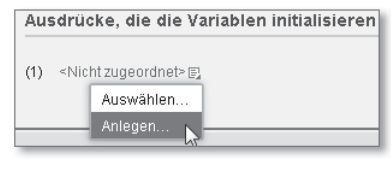

Abbildung 2.37 Anlage eines Ausdrucks zur Variableninitialisierung starten

- 2. Das System führt Sie zum Objektanlage-Dialog (siehe Abbildung 2.38). Geben Sie dort als Typ den Wert Formel an, als Namen der Formel »CALCULATE\_AGE« und als Text »Berechnung des Alters des Geschäftspartners«.
- 3. Wie im vorangehenden Abschnitt beschrieben, können Sie über die Checkbox Ist wiederverwendbar steuern, ob der Ausdruck nur lokal zur Verfügung stehen soll. Entfernen Sie das Häkchen in der Checkbox, wird das Eingabefeld Name ausgeblendet, und der Ausdruck steht nur an der Anlagestelle zur Verfügung. Lassen Sie die Checkbox in unserem Beispiel markiert, und legen Sie die Formel über die Schaltfläche Anlegen und zu Objekt navigieren an.

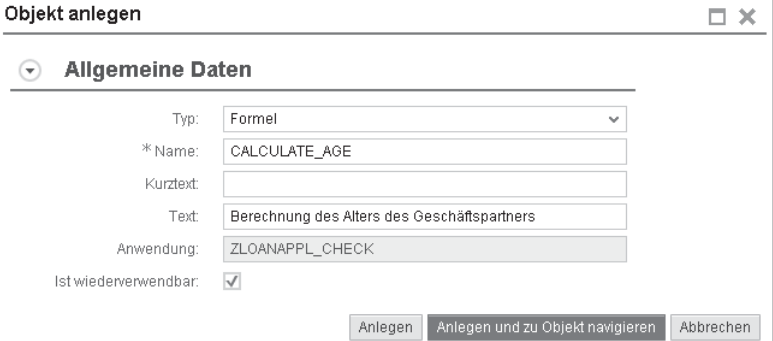

Abbildung 2.38 Dialog zur Anlage eines Formelausdrucks (Basisdaten)

Im Anschluss befinden Sie sich in der Bearbeitungsansicht des Formelausdrucks (siehe Abbildung 2.39). Im oberen Teil des Abschnitts DETAILS steht das Eingabefeld für die Formel und ihre Variablen. Im unteren Bereich finden Sie von links nach rechts die Übersicht über die verfügbaren Kontextdatenobjekte, die Schaltflächen für verschiedene mathematische Operationen und Variableneingaben sowie eine Übersicht über die verfügbaren Formelfunktionen. BRFplus bietet eine Vielzahl an Formelfunktionen in unterschiedlichen Kategorien,

### Aufbau der Bearbeitungssicht

wie z. B. Mathematische Funktionen oder Funktionen für Zeichenfolgen. Alle Funktionen sind dokumentiert. Die Dokumentation ist bei der Formelfunktion hinterlegt und über den Anzeigen-Link in der Spalte Dokumentation aufrufbar.

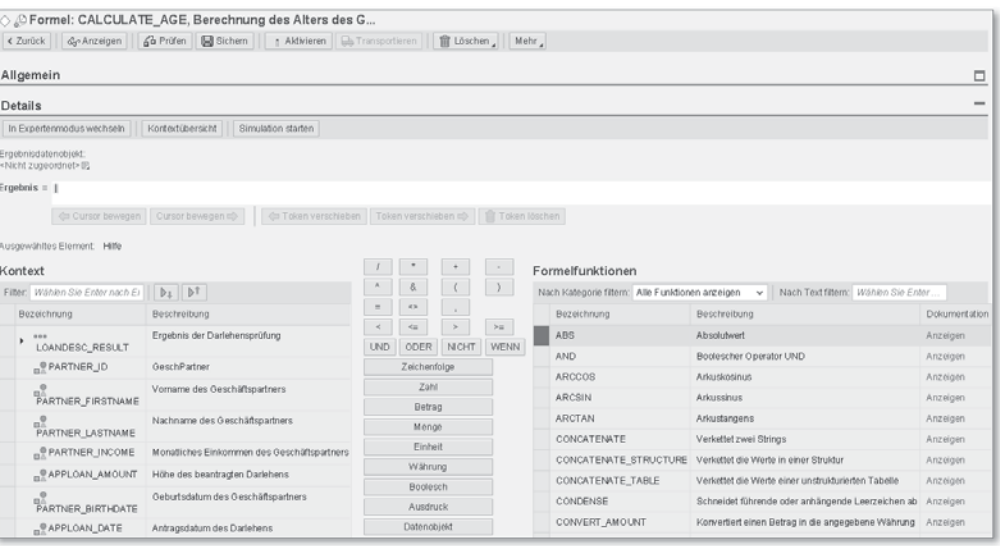

Abbildung 2.39 Bearbeitungsansicht des Formelausdrucks

#### **Erweiterung von Formelfunktionen**  $\mathsf{D}$

Der Formelausdruck erlaubt außerdem die Erweiterung der Bibliothek der Formelfunktionen. Das Vorgehen wird in Abschnitt 6.2.4, »Formelfunktionen«, beschrieben.

In der Formel navigieren Innerhalb des Eingabefeldes für die Formel können Sie den Cursor über die Schaltfläche Cursor bewegen nach links oder rechts bewegen. Alternativ ist es möglich, den Cursor per Mausklick an die gewünschte Stelle zu positionieren. Eingegebene Werte oder Variablen können Sie über die Schaltfläche Token verschieben nach links oder rechts verschieben bzw. über die Schaltfläche Token löschen löschen.

Ergebnisdaten-Legen Sie zuerst das Ergebnisdatenobjekt der Formel fest:

objekt der Formel

zuweisen 1. Dazu nutzen Sie das Kontextmenü zum Ergebnisdatenobjekt, wie in Abbildung 2.40 dargestellt. Da bereits eine Variable im Regelsatz deklariert wurde, wählen Sie den Menüpunkt Auswählen.

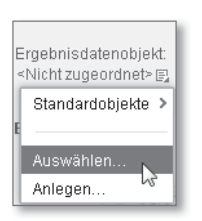

Abbildung 2.40 Ergebnisdatenobjekt auswählen

2. Das System führt Sie zur generischen Objektabfrage von BRFplus. In diesem Dialog können Sie die Variable »Alter des Geschäftspartners« des Regelsatzes suchen und auswählen (siehe Abbildung 2.41).

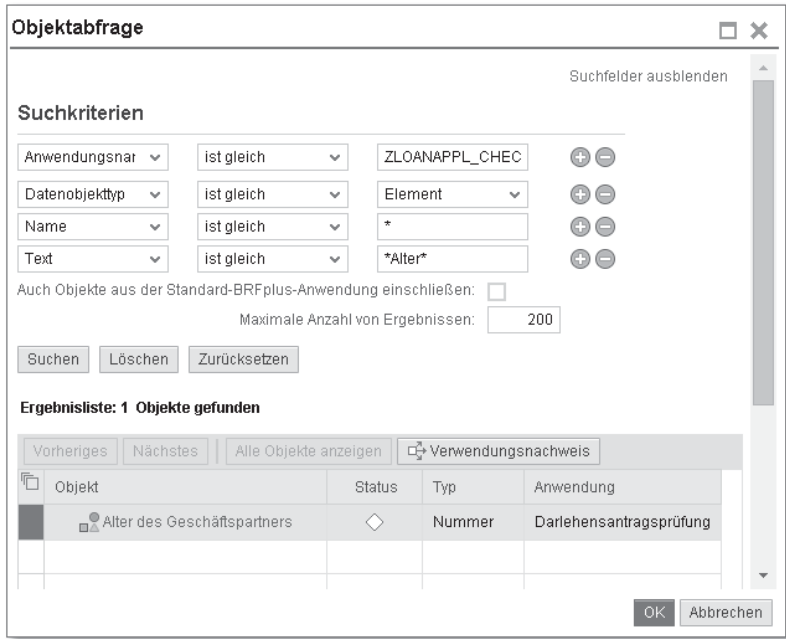

Abbildung 2.41 Objektabfrage für das Ergebnisdatenobjekt

3. Nachdem Sie die Auswahl über die Schalfläche OK bestätigt haben, führt Sie das System zurück in die Bearbeitungsansicht der Formel.

Im nächsten Schritt wählen Sie eine für die Altersberechnung geeignete Formelfunktion aus. Für das Demoszenario benötigen wir eine Datumsberechnung. Schränken Sie daher, wie in Abbildung 2.42 zu sehen, die Formelfunktion über die Dropdown-Liste NACH KATEGOrie Filtern auf den Wert Datums- und Zeitfunktion ein. Zur Be-

Eine Formelfunktion verwenden

rechnung des Alters sind wir an einer Differenz in Jahren zwischen dem Antrags- und dem Geburtsdatum interessiert. Wählen Sie daher die Formelfunktion Berechnet den Unterschied in Monaten und konvertiert das Ergebnis in Jahre (Integer) (Bezeichnung: DT\_ DURATION\_DIFF\_INT\_YEARS) aus, um die Differenz zu berechnen. Die Formelfunktion wird in das Eingabefeld übernommen und der Cursor automatisch auf das Feld der ersten Variablen positioniert.

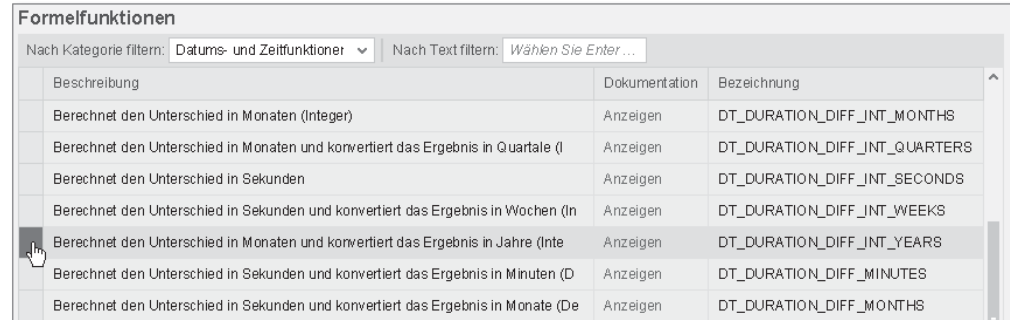

Abbildung 2.42 Formelfunktion auswählen

Wählen Sie nun die zur Berechnung der Differenz relevanten Kontextdatenobjekte aus. Benutzen Sie dazu die Übersicht KONTEXT im unteren linken Teil der Bearbeitungsansicht (siehe Abbildung 2.39). In der Übersicht werden alle verfügbaren Datenobjekte des Kontexts angezeigt. Über das Eingabefeld Filter haben Sie die Möglichkeit, die Anzeigemenge zu reduzieren. Die erste Variable ist das Antragsdatum des Darlehens. Wählen Sie daher das Datenobjekt APPLOAN\_ DATE (Antragsdatum des Darlehens) aus der Übersicht aus. Das Datenobjekt wird nun in die Formel übernommen. Bewegen Sie nun den Cursor auf die Position der zweiten Variablen in der Formelfunktion. Wählen Sie dann aus dem Kontext das Datenobjekt PART-NER\_BIRTHDATE (Geburtsdatum des Geschäftspartners) aus. Damit haben Sie die Formel zur Berechnung des Alters fertiggestellt. Die vollständige Formel sollte der Formel in Abbildung 2.43 entsprechen.

Speichern Sie die Formel und navigieren Sie über die Schaltfläche Zurück zum Regelsatz. Dort sehen Sie, dass die Formel zur Initialisierung der Variablen zugeordnet ist (siehe Abbildung 2.44).

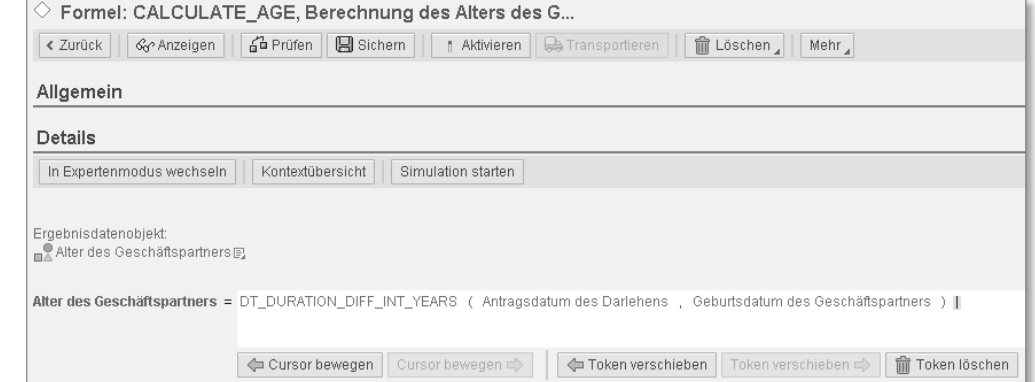

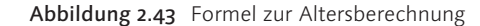

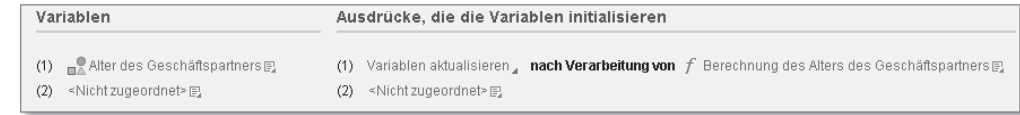

Abbildung 2.44 Variable mittels Formel initialisieren

# **Expertenmodus**

 $[+]$ 

Der Ausdruckstyp Formel wurde in dieser Beschreibung im Normalmodus bearbeitet, der keine direkte Bearbeitung der Formel innerhalb des Formel-Eingabefeldes erlaubt. Dieser Ausdruckstyp ermöglicht zusätzlich die Nutzung des Expertenmodus, den Sie über die Schaltfläche In Expertenmodus wechseln aktivieren können (Abbildung 2.39).

In diesem Modus können Sie die Formel direkt im Eingabefeld editieren. Außerdem werden in diesem Modus UUIDs der Datenobjekte angezeigt. Die Eingabe von Strings muss in diesem Modus innerhalb von Hochkommata erfolgen, und bei der Eingabe von Zahlen mit Währungen und Einheiten muss die Währung bzw. die Einheit mit den Zeichen \$ bzw. & von der Zahl abgegrenzt werden. Sie können jederzeit über die Schaltfläche In Normalmodus wechseln in den ursprünglichen Modus zurückwechseln.

Nachdem wir den Regelsatzkopf durch die Initialisierung der Variablen mithilfe des Formelausdrucks komplettiert haben, können wir mit der Modellierung der Regeln unseres Demoszenarios beginnen.

### **Boolescher Wert**

Die erste Prüfung des Darlehensantrags ist eine Prüfung der Limits Limitprüfung anhand der Wertebereiche einiger Datenobjekte des Kontexts. Wie

in Abschnitt 1.3.1, »Betriebswirtschaftliches Szenario«, erläutert, muss der Darlehensantrag mit der Begründung »Alter/Einkommen zu gering für Darlehenshöhe« abgelehnt werden, falls der Partner jünger als 21 Jahre oder das monatliche Einkommen geringer als 1.200,00 EUR und das beantragte Darlehen gleichzeitig größer oder gleich 100.000,00 EUR ist.

Diese Regel bilden wir über den Ausdruckstyp boolescher Wert ab. Dieser Ausdruckstyp ermöglicht die logische Verknüpfung von booleschen Werten und Bedingungen und hat auch als Ergebnis einen booleschen Wert.

Vorlagen des booleschen Werts

Der Ausdruck ist sehr flexibel und basiert auf Vorlagen, die die Struktur der logischen Verknüpfungen definieren. Eine Vorlage besteht aus:

- Platzhaltern für die Operanden des Vergleichs. Die Platzhalter werden in der Form <#> in der Vorlage hinterlegt, wobei # eine Nummer zwischen 1 und 99 ist.
- ► boolesche Operatoren (UND, ODER, NICHT)
- $\blacktriangleright$  Klammern, um die Reihenfolge der Evaluierung festzulegen

BRFplus beinhaltet einige vordefinierte Vorlagen. Sie können aber mithilfe der beschriebenen Syntax und benutzerdefinierten Vorlagen beliebige weitere Verknüpfungen erstellen.

Booleschen Wert anlegen Legen Sie zur Umsetzung unserer Anforderungen einen booleschen Ausdruck an:

- 1. Klicken Sie dazu mit der rechten Maustaste auf den Knoten Ausdruck im Navigationsbaum der BRFplus Workbench und wählen Sie den Ausdruck ANLEGEN · BOOLESCHER WERT im Kontextmenü.
- 2. Geben Sie dann die Basisdaten im Dialog Objekt anlegen ein. Tragen Sie den Namen »CHECK\_AGE\_INCOME\_AMOUNT« und den Text »Limitprüfung des Alters, Einkommens und der Darlehenshöhe« ein.
- 3. Navigieren Sie über die Schaltfläche Anlegen und zu Objekt navigieren zum neu angelegten Ausdruck (siehe Abbildung 2.45).

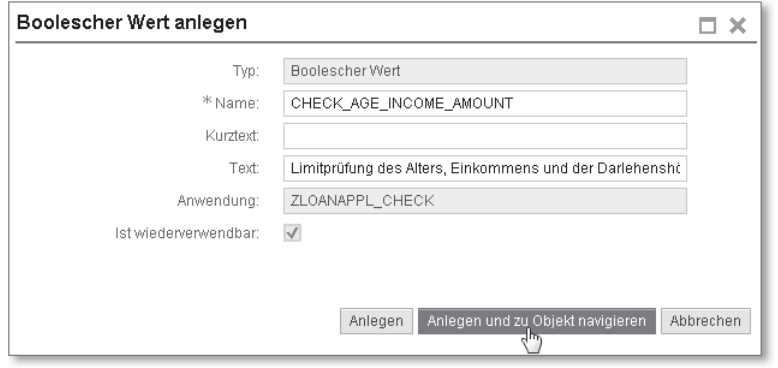

Abbildung 2.45 Dialog zur Anlage eines booleschen Werts (Basisdaten)

Sie befinden sich nun in der in Abbildung 2.46 dargestellten Bearbeitungsansicht des Ausdrucks. In der Menüleiste des Abschnitts Details haben Sie Schaltflächen zur Auswahl der Vorlage, zum Invertieren der Bedingungen, zur Kontextübersicht und zur Simulation zur Verfügung. Im darunterliegenden Eingabebereich wird die verwendete boolesche Verknüpfung angezeigt.

Bearbeitungssicht eines booleschen Werts

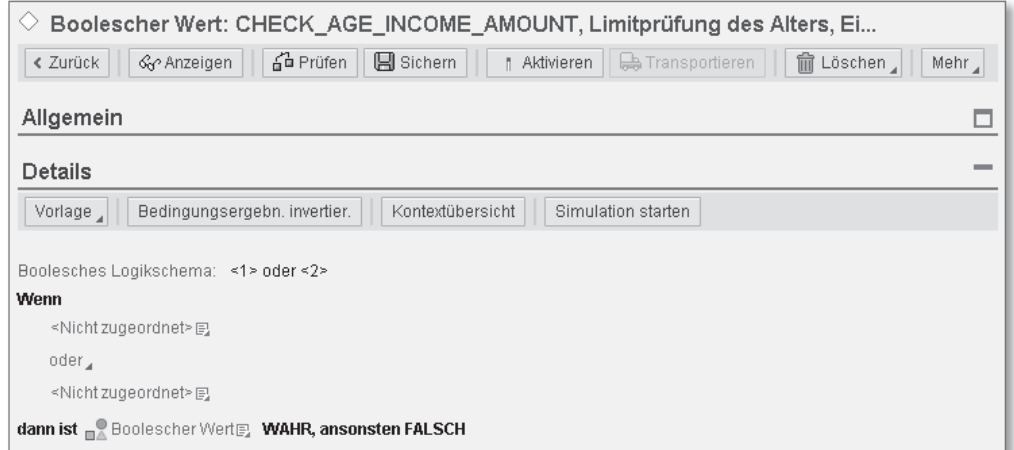

Abbildung 2.46 Bearbeitungsansicht des booleschen Werts

Wählen Sie über die Schaltfläche Vorlage die für die Anforderung geeignete Vorlage aus (siehe Abbildung 2.47).

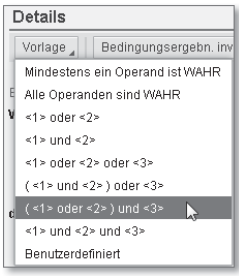

Abbildung 2.47 Vorlage auswählen

- Dateneingabe in eine Vorlage Der Eingabebereich wird entsprechend Ihrer Auswahl vom System aktualisiert. Füllen Sie die Platzhalter mit den Kontextdatenobjekten entsprechend der Anforderung. Nutzen Sie dafür das neben den Platzhaltern über ein Icon (a) verfügbare Kontextmenü und wählen Sie Direkten Wertebereich verwenden von - Kontextparameter auswählen. Das System führt Sie zur bereits bekannten Objektsuche, in der Sie das gewünschte Datenobjekt suchen und auswählen können. Der erste Platzhalter entspricht dem Datenobjekt »Alter des Geschäftspartners«.
	- Ausdruckstyp »Konstante«

Wählen Sie als Nächstes den gewünschten Vergleichsoperator, hier den Operator ist kleiner als. Sie können nun den Grenzwert von 21 Jahren direkt als Vergleichswert im Ausdruck hinterlegen. Dies würde einer harten Codierung in der ABAP-Programmierung entsprechen, was durch die Verwendung von Konstanten vermieden werden sollte. Diesem Paradigma der Softwareentwicklung sollten Sie auch in der Regelmodellierung folgen. Daher hinterlegen wir den Wert im Ausdruckstyp Konstante. Öffnen Sie dazu das Kontextmenü der Schaltfläche ÄNDERN neben dem Vergleichswert, und wählen Sie den Menüpunkt Ausdruck ANLEGEN aus (siehe Abbildung 2.48).

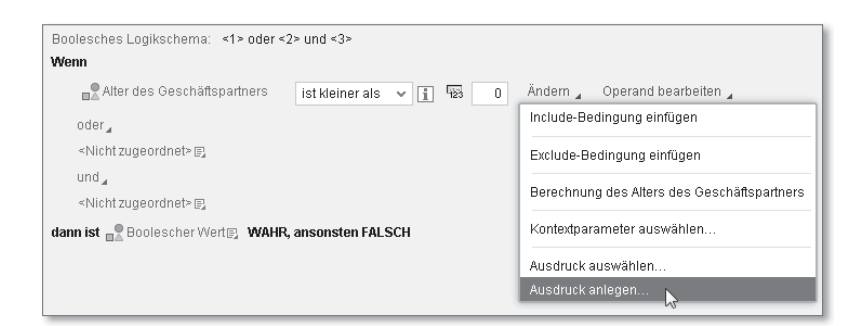

Abbildung 2.48 Wertvergleich über einen Ausdruck

Der in Abbildung 2.49 dargestellte Dialog zur Anlage eines Aus- Konstante anlegen drucks vom Typ Konstante öffnet sich.

Geben Sie den Namen »MIN\_AGE« und den Text »Untere Grenze für Alter des Geschäftspartners« ein. Im Abschnitt Konstante hinterlegen Sie als Elementtyp den Typ Nummer und geben als Wert »21« ein. Klicken Sie dann auf Anlegen.

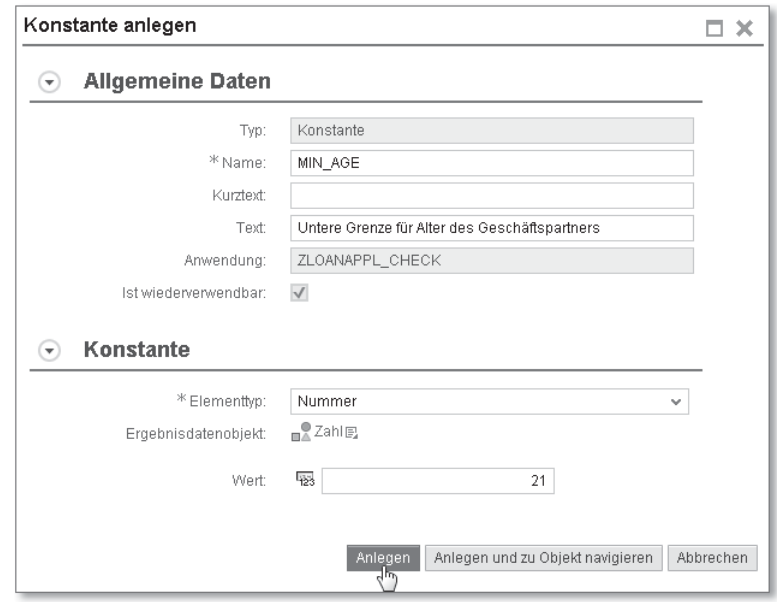

Abbildung 2.49 Dialog zur Anlage einer Konstante (Basisdaten)

Füllen Sie die verbleibenden Platzhalter entsprechend der Zuordnung aus Tabelle 2.6 aus.

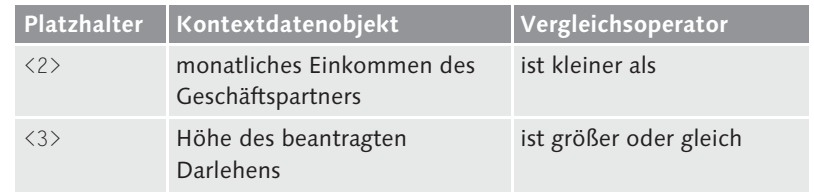

Tabelle 2.6 Platzhalter des booleschen Ausdrucks zuordnen

Für die Vergleichswerte legen Sie wie für das Alter Konstanten wie in Tabelle 2.7 beschrieben an. Der finale Ausdruck ist in Abbildung 2.50 dargestellt.

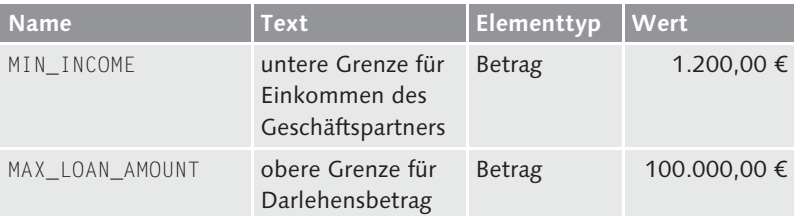

Tabelle 2.7 Konstanten für Vergleiche im booleschen Ausdruck

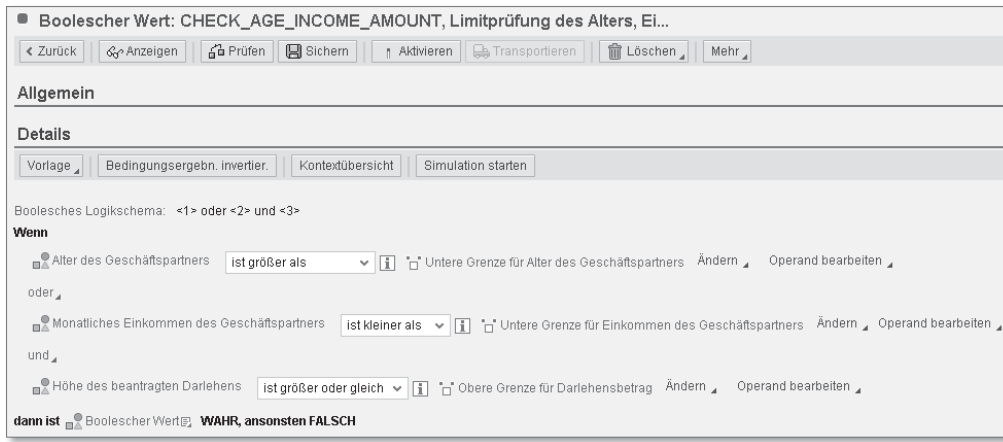

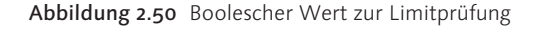

Regel anlegen Speichern Sie den Ausdruck und navigieren Sie zum Regelsatz zurück. Legen Sie über den Pfad Regel einfügen - Anlegen in der Menüleiste des Abschnitts REGELN eine neue Regel an. Im Dialog zur Regelanlage hinterlegen Sie anschließend eine Beschreibung der Regel mit dem Text »Darlehensantrag Limitprüfung« (siehe Abbildung 2.51).

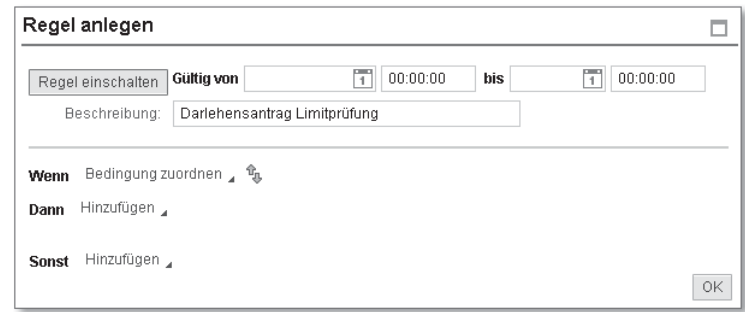

Abbildung 2.51 Bearbeitungsansicht der Regel

Daten in die Regel-Zweige eingeben Fügen Sie im Bereich der textlichen Darstellung der Regel den eben erstellten booleschen Ausdruck als Bedingung (Wenn-Zweig) ein. Öffnen Sie dazu das Kontextmenü zur Schaltfläche Bedingung zuordnen, und wählen Sie hier Wertebereich verwenden von - Ausdruck auswählen.

Das System führt Sie zum Dialog der Objektauswahl, in dem Sie den booleschen Ausdruck Limitprüfung des Alters, Einkommens und der Darlehenshöhe selektieren und übernehmen. Setzen Sie dann in der Regel den Komparator auf den Wert IST GLEICH und den Vergleichswert auf den Wert Wahr (siehe Abbildung 2.52).

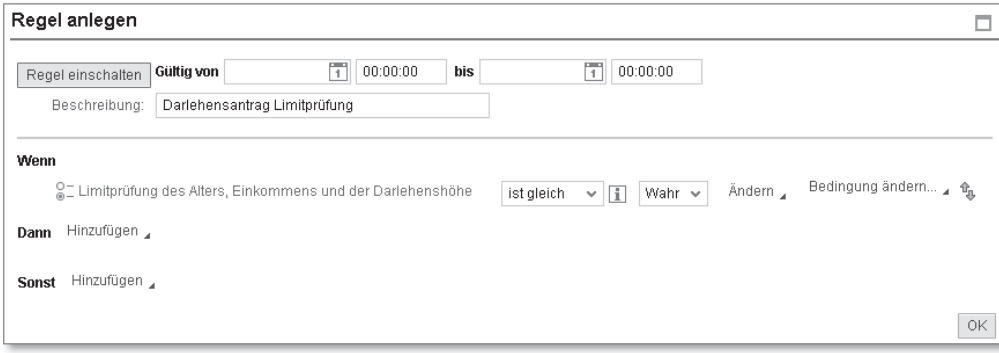

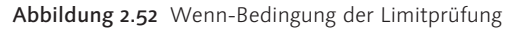

Im nächsten Schritt füllen Sie den Dann-Zweig. In diesem Fall muss der Antrag abgelehnt und der Grund für die Ablehnung in das Ergebnisdatenobjekt übertragen werden. Dazu wählen Sie im Kontextmenü der Schaltfläche HINZUFÜGEN den Pfad WERT DEM KONTEXT zuordnen · Kontext · Mehr aus.

Im folgenden Dialog zur Objektauswahl wählen Sie die Komponente STATUS DES DARLEHENSANTRAGS des Ergebnisdatenobjekts ERGEBNIS der Antragsprüfung des Darlehens aus und übernehmen sie in die Regel. Setzen Sie den Wert der Komponente in der Regel auf den über die zugehörige Wertehilfe verfügbaren Wert »2« (Darlehensantrag abgelehnt).

Fügen Sie nun über die Schaltfläche OPTIONEN einen weiteren Kontextwert in den Dann-Zweig der Regel ein, indem Sie im Kontextmenü erneut den Pfad WERT DEM KONTEXT ZUORDNEN · KONTEXT · MEHR wählen.

Weisen Sie, wie für die erste Operation beschrieben, im Dann-Zweig der Regel der Komponente Ablehnungsgrund des Darlehens des Ergebnisdatenobjekts den Wert »1« (Alter/Einkommen zu gering für Darlehenshöhe) zu. Die Regel hat nun die in Abbildung 2.53 gezeigte Form. Übernehmen Sie die Regel über die Schaltfläche OK in den Regelsatz und speichern Sie den Regelsatz.

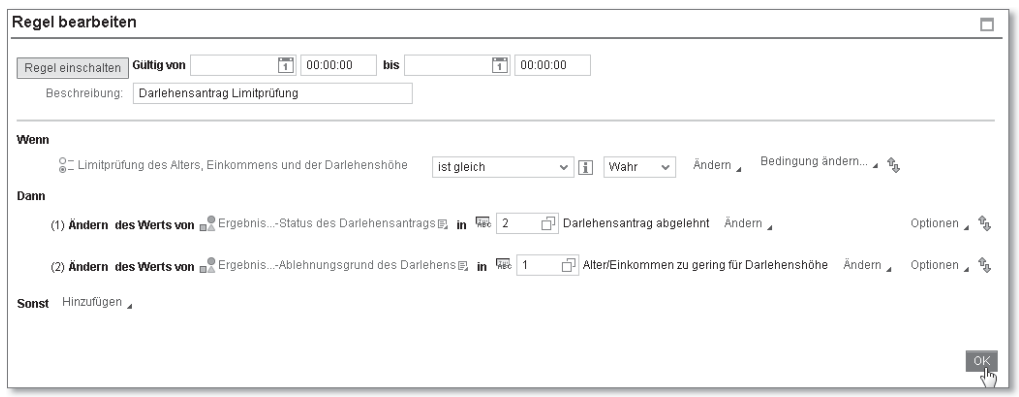

- Exit-Bedingung anlegen Für den Fall, dass der Darlehensantrag abgelehnt wird, wollen wir die Verarbeitung des Regelsatzes abbrechen. Dazu nutzen wir das bereits vorgestellte BRFplus-Objekt Exit-Bedingung:
	- 1. Klicken Sie auf die Schaltfläche OPTIONEN der eben angelegten Regel und wählen Sie im Menü Nächste Exit-Bedingung einfügen . Anlegen, um eine Exit-Bedingung auf Basis eines Ausdrucks einzufügen (siehe Abbildung 2.54).

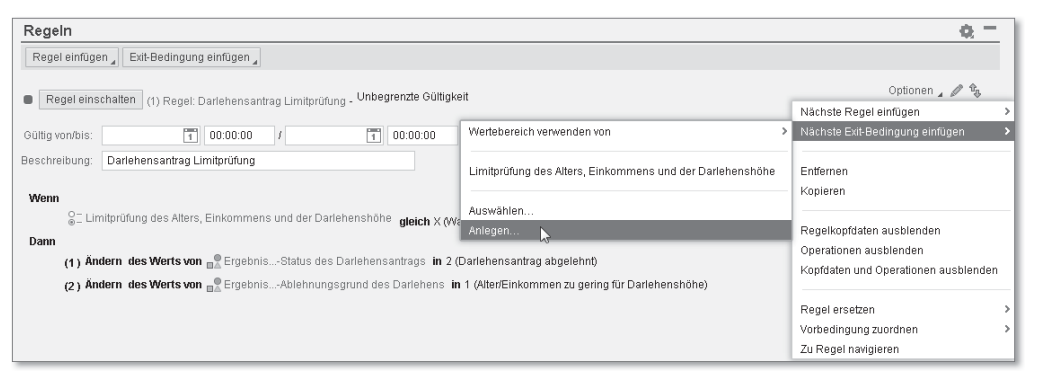

Abbildung 2.54 Exit-Bedingung einfügen

- 2. Als Ausdrucktyp verwenden wir wieder den booleschen Wert. Die Anlage erfolgt genau wie beim zuvor erzeugten Ausdruck. Vergeben Sie als Name »CHECK\_APLSTATUS\_REJECT« und als Text »Prüfung auf Antragsablehnung«. Als Vorlage wählen Sie in diesem Fall Benutzerdefiniert.
- 3. Im folgenden Dialog zur Definition der Vorlage hinterlegen Sie den Platzhalter <1> (siehe Abbildung 2.55). In dem Dialog können Sie die manuell erstellte Vorlage über die Schaltfläche Prüfung vom System auf syntaktische Korrektheit prüfen lassen.

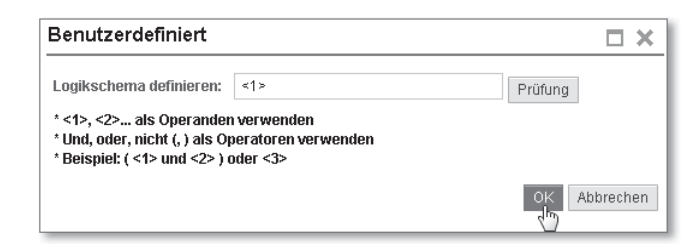

Abbildung 2.55 Benutzerdefinierte Vorlage eines booleschen Werts definieren

- 4. Bestätigen Sie die benutzerdefinierte Vorlage über die Schaltfläche OK. Hinterlegen Sie dann die Bedingung, dass der Darlehensantrag abgelehnt wurde, im booleschen Wert. Der vollständige Ausdruck ist in Abbildung 2.56 dargestellt.
- 5. Speichern Sie die Änderung, und navigieren Sie zum Regelsatz zurück.

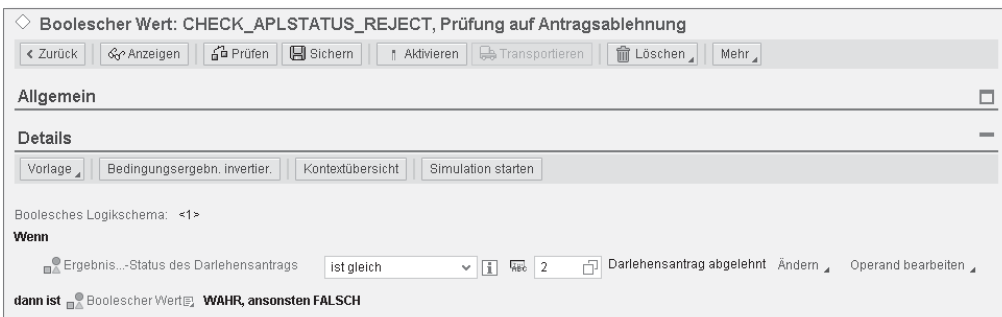

Abbildung 2.56 Boolescher Wert der Exit-Bedingung

Setzen Sie den Vergleich mit dem booleschen Wert so, dass die Regelsatzverarbeitung abgebrochen wird, wenn der boolesche Wert als

Abbildung 2.53 Regel der Limitprüfung des Darlehensantrags

Ergebnis Wahr zurückliefert. Abbildung 2.57 zeigt die vollständige Regel der Limitprüfung inklusive der Exit-Bedingung.

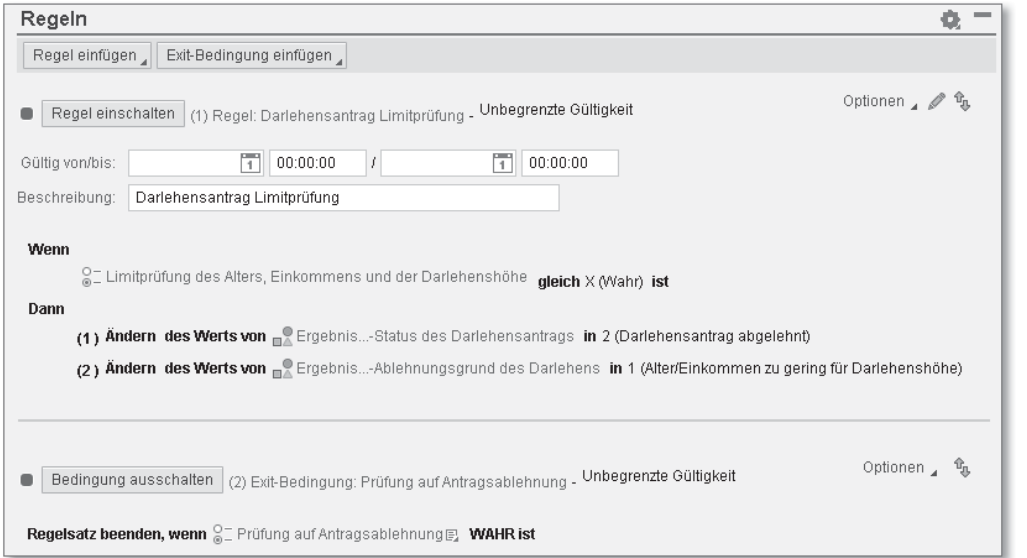

Abbildung 2.57 Limitprüfung mit Exit-Bedingung

### **Datenbankabfrage**

Bonitätsprüfung Die zweite Prüfung des Darlehensantrags soll das Risiko des Darlehensausfalls anhand der Risikostufe des Antragstellers überprüfen. Die Daten zur Risikostufe sind in einer Datenbanktabelle abgelegt. Wenn die Risikostufe den Wert eines zufriedenstellenden bis erhöhten Risikos überschreitet, muss der Darlehensantrag abgelehnt werden.

> In unserem Demoszenario sind diese Daten, wie in Abschnitt 1.3.2, »Beispielanwendung installieren«, beschrieben, in der Datenbanktabelle ZDB\_RISKSC\_INFO abgelegt. Der Grenzwert ist die Risikostufe 3 (zufriedenstellendes bis erhöhtes Risiko).

Ausdruckstyp »Datenbankabfrage«

Die Selektion der Daten aus der Datenbank wird in BRFplus über den Ausdruckstyp Datenbankabfrage ermöglicht. Die zu lesenden Daten können über Bedingungen analog zu WHERE-Bedingungen in OpenSQL eingeschränkt werden. Bedingungen, die sich auf die gleiche Tabellenspalte beziehen, werden über eine ODER-Verknüpfung verbunden, Bedingungen für unterschiedliche Spalten werden über ein logisches UND verknüpft.

Der Ausdruckstyp DATENBANKABFRAGE ermöglicht drei Selektionsmodi: Selektionsmodider

Datenbankabfrage

### - Datenbeschaffung

In diesem Modus werden entweder ein einzelner Datensatz (analog zu SELECT SINGLE in Open SQL) oder alle Datensätze (analog zu SELECT \* in Open SQL) aus einer Datenbanktabelle gelesen. Es besteht die Möglichkeit, nur einzelne Spalten aus der Datenbanktabelle zu selektieren und den Feldern des Ergebnisdatenobjekts zuzuweisen.

### - Aggregation

In diesem Modus können Sie die Werte einer Tabellenspalte mittels der Aggregationsfunktionen Minimum, Maximum, Durchschnitt, Anzahl und Summe zusammenfassen. Sie können entweder nur unterschiedliche oder alle Werte der Tabellenspalte aggregieren.

 $\blacktriangleright$  Existenzprüfung

In diesem Modus wird überprüft, ob wenigstens eine Zeile der Tabelle existiert, die die im Ausdruck hinterlegten Bedingungen erfüllt. Das Ergebnis der Prüfung ist immer ein boolescher Datentyp.

Zur Abbildung der Prüfung in BRFplus legen Sie zuerst eine Regelsatz-Variable für die Risikostufe als Ergebnisdatenobjekt für die Datenbankabfrage im Regelsatz an. Die Variable ist vom Typ Element und hat den Namen RISK\_SCORE. Binden Sie die Variable an das ABAP-Dictionary-Element ZDA\_PARTNER\_RISKSCORE\_CD, löschen Sie den Kurztext für das Datenobjekt und tragen Sie »Risikostufe des Geschäftspartners« als Text ein.

### **Berechtigungsprüfungen bei Datenzugriff**

Im Falle eines Datenbankzugriffs über den Ausdrucktyp Datenbankabfrage sind neben den BRFplus-spezifischen Berechtigungsprüfungen auch die allgemeinen Berechtigungsprüfungen für den Zugriff auf Datenbanktabellen im SAP-System relevant. Die zugehörigen Berechtigungsobjekte heißen S\_TABU\_DIS und S\_TABU\_NAM. Sie sind sowohl in die BRFplus Workbench als auch in die BRFplus-Laufzeitumgebung integriert. Wird der Ausdruck über die BRFplus Workbench ausgeführt oder simuliert, werden die Berechtigungen immer geprüft. Erfolgt die Ausführung des Ausdrucks, indem die BRFplus-Funktion über den ABAP-Code aufgerufen wird, kann über eine statische Umgebungsvariable beeinflusst werden, ob die Berechtigungsprüfung erfolgt oder nicht. Details finden Sie in den SAP-Hinweisen 1463193 und 1615245.

Variable für die Risikostufe

[«]

Datenbankabfrage Legen Sie einen Ausdruck vom Typ Datenbankabfrage an:

- anlegen
- 1. Wählen Sie dazu, wie im vorangehenden Abschnitt beschrieben, über das Kontextmenü des Knotens AusDRUCK im Navigationsbaum den Ausdrucktyp DATENBANKABFRAGE.
- 2. Im folgenden Dialog vergeben Sie als Namen für den Ausdruck »SELECT\_RISKSCORE\_INFO« und tragen als Text »Auslesen der Risikoinformationen zum Geschäftspartner« ein.
- 3. Legen Sie das Objekt über die Schaltfläche Anlegen und zu Objekt navigieren an. Das System führt Sie zur Bearbeitungsansicht des Ausdruckstyps (siehe Abbildung 2.58).

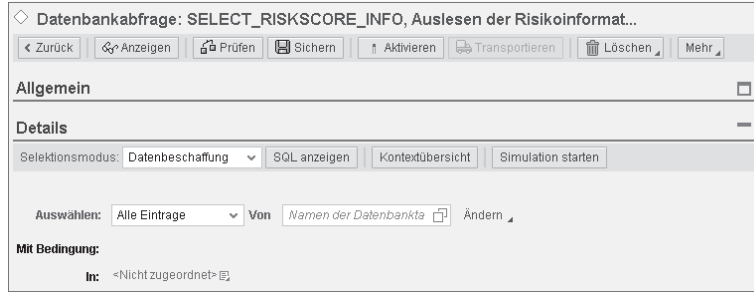

Abbildung 2.58 Bearbeitungsansicht der Datenbankabfrage

4. Im Abschnitt Details können Sie über die Dropdown-Liste Selektionsmodus den gewünschten Selektionsmodus auswählen. Für unser Demoszenario verwenden Sie den Modus DATENBESCHAF-FUNG.

Ergebnisdatenobjekt zuordnen

Bauen Sie dann über den Eingabebereich die SQL-Abfrage auf:

- 1. Wählen Sie hierzu, wie in Abbildung 2.59 dargestellt, in der Zeile Auswählen die Einzelerfassung aus der Datenbanktabelle ZDB\_ RISKSC\_INFO aus.
- 2. Weisen Sie dann in der Zeile In die Regelsatz-Variable RISIKOSTUFE des Geschäftspartners als Ziel der Selektion aus.
- 3. Ordnen Sie im Abschnitt FELDZUORDNUNG das QUELLFELD RISK SCORE der Datenbanktabelle dem bereits vorbelegten ZIELFELD RISK\_SCORE zu.
- 4. Fügen Sie dann über das Kontextmenü der Schaltfläche ÄNDERN in der Zeile MIT BEDINGUNG eine Include-Bedingung ein. Wählen Sie dabei die Tabellenspalte PARTNER\_ID aus (siehe Abbildung 2.60).

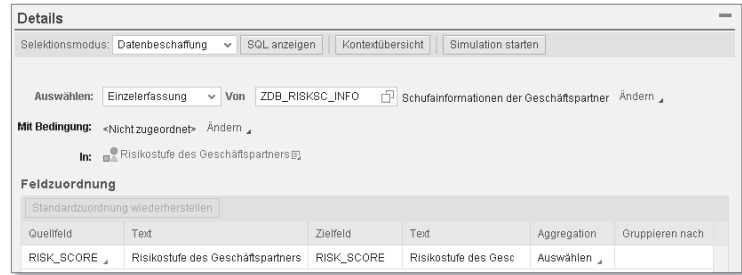

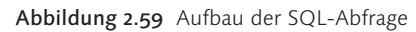

| Selektionsmodus:                                           | Datenbeschaffung                   | $\checkmark$        | SQL anzeigen                      | Kontextübersicht<br>Simulation starten                                                       |  |
|------------------------------------------------------------|------------------------------------|---------------------|-----------------------------------|----------------------------------------------------------------------------------------------|--|
| Auswählen:                                                 | Einzelerfassung                    | Von<br>$\checkmark$ | ZDB RISKSC INFO                   | Ändern ,<br>Schufainformationen der Geschäftspartner                                         |  |
| Mit Bedingung:<br>Andem ,<br><nicht zugeordnet=""></nicht> |                                    |                     |                                   |                                                                                              |  |
| In:                                                        | Risikostufe des                    |                     | Include-Bedinauna einfügen        | CLIENT (Mandant)                                                                             |  |
|                                                            |                                    |                     | Exclude-Bedinauna einfügen >      | PARTNER_ID (Geschäftspartnernummer)                                                          |  |
| Feldzuordnung                                              |                                    |                     |                                   | FIRST NAME (Vorname des Geschäftspartners)                                                   |  |
|                                                            | Standardzuordnung wiederherstellen |                     |                                   | LAST NAME (Nachname des Geschäftspartners)                                                   |  |
| Text<br>Qualifald                                          |                                    |                     |                                   | BIRTH_DATE (Geburtsdatum des Geschäftspartners)                                              |  |
| RISK SCORE                                                 |                                    |                     | Risikostufe des Geschäftspartners | RISK SCORE (Risikostufe des Geschäftspartners)<br>The Gaurante of Sta<br><b>INDIA OVVINE</b> |  |

Abbildung 2.60 Include-Bedingung erfassen

5. Weisen Sie den Vergleichswert der Spalte über das Kontextmenü der der Schaltfläche ÄNDERN dem Kontextdatenobjekt ID DES GEschäftspartners zu. Wählen Sie dazu den Kontextmenüeintrag Kontextparameter auswählen (siehe Abbildung 2.61).

| Details                           |                                    |                                       |                  |                                                                                           |
|-----------------------------------|------------------------------------|---------------------------------------|------------------|-------------------------------------------------------------------------------------------|
| Selektionsmodus: Datenbeschaffung |                                    | SQL anzeigen<br>$\mathbf{v}$          | Kontextübersicht | Simulation starten                                                                        |
| Auswählen:                        | Einzelerfassung                    | v Von ZDB_RISKSC_INFO                 |                  | Schufainformationen der Geschäftspartner Ändern                                           |
| Mit Bedingung:                    | PARTNER_ID                         | 早島<br>ist gleich,                     | đ                | Andem                                                                                     |
|                                   |                                    | In: Risikostufe des Geschäftspartners |                  | Include-Bedingung einfügen<br>Include-Bedingung entfernen                                 |
| Feldzuordnung                     |                                    |                                       |                  |                                                                                           |
|                                   | Standardzuordnung wiederherstellen |                                       |                  | Exclude-Bedingung einfügen                                                                |
| Quellfeld                         |                                    | Text                                  | Zielfeld         | Berechnung des Alters des Geschäftspartners                                               |
| RISK_SCORE                        |                                    | Risikostufe des Geschäftspartners     | RISK_SCORE       | Limitprüfung des Alters, Einkommens und der Darlehenshöhe<br>Prüfung auf Antragsablehnung |
|                                   |                                    |                                       |                  | Kontextparameter auswählen                                                                |
|                                   |                                    |                                       |                  | Ausdruck auswählen                                                                        |
|                                   |                                    |                                       |                  | Ausdruck anlegen                                                                          |

Abbildung 2.61 Kontextwert für die Bedingung angeben

6. Komplettieren Sie die Include-Bedingung, wie in Abbildung 2.62 gezeigt. Das Mapping der Daten ist in Tabelle 2.8 hinterlegt.

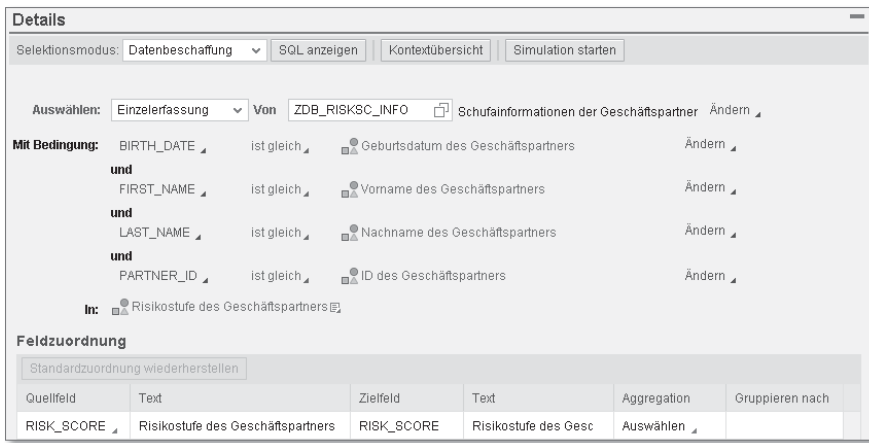

### Abbildung 2.62 Datenbankabfrage der Risikostufe

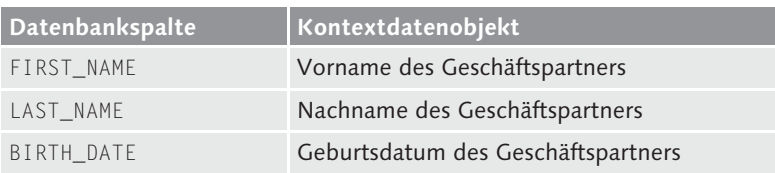

Tabelle 2.8 Mapping der Datenbankspalten zu den Kontextdatenobjekten

Regel für die Datenbankabfrage erstellen Speichern Sie die Änderung, und navigieren Sie zum Regelsatz. Legen Sie dort eine neue Regel mit der Bezeichnung »Prüfung der Bonität über Risikoinformation« an:

- 1. Ordnen Sie die Datenbankabfrage im Wenn-Zweig der Regel über den Menüpfad WERTEBEREICH VERWENDEN VON ... • AUSDRUCK auswählen der Schaltfläche Bedingung zuordnen zu.
- 2. Setzen Sie den Vergleichsoperator auf den Wert IST GRÖSSER ALS. Als Vergleichswert nutzen Sie die angebotene Wertehilfe und wählen den Wert 3 (zufriedenstellendes bis erhöhtes Risiko) aus.
- 3. Den Dann-Zweig der Regel füllen Sie wie im vorangehenden Abschnitt beschrieben und weisen der Komponente STATUS DES Darlehensantrags des Ergebnisdatenobjekts den Wert 2 (Darlehensantrag abgelehnt) und der Komponente Ablehnungsgrund des Darlehens den Wert 2 (Maximal erlaubte Risikostufe überschritten) zu.

Abbildung 2.63 zeigt die fertige Regel. Speichern Sie die Regel und den Regelsatz. Fügen Sie, wie im vorangehenden Abschnitt beschrie-

ben, eine Exit-Bedingung mit dem Ausdruck Prüfung auf Antragsablehnung nach der Regel ein, um die Verarbeitung des Regelsatzes bei Ablehnung des Darlehens abzubrechen.

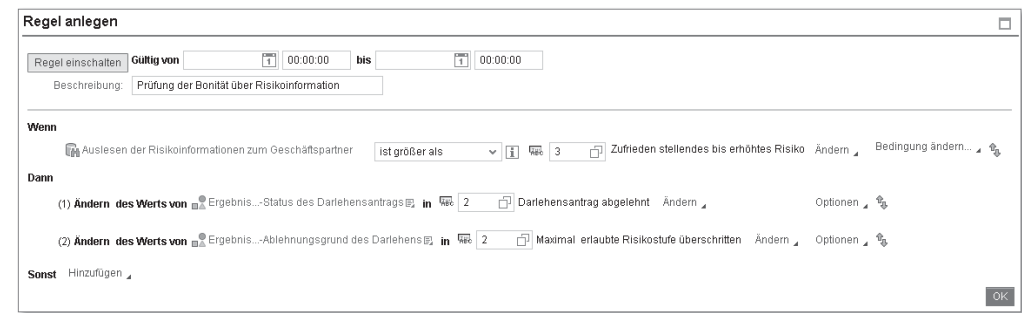

Abbildung 2.63 Regel zur Prüfung der Risikostufe

### **Prozeduraufruf**

Prüfung auf bestehende Darlehen Die dritte und letzte Prüfung im Darlehensprozess soll die Existenz und Höhe bestehender Darlehen überprüfen. Wenn bereits Darlehen für den Antragssteller existieren und diese den Grenzwert von 100.000,00 EUR überschreiten, muss der Darlehensantrag abgelehnt werden. Die Ermittlung dieser Information erfolgt über die in Abschnitt 1.3.2, »Beispielanwendung installieren«, vorgestellte Klasse ZCL\_GET\_EXIST\_LOAN\_DATA mit der statischen Methode GET\_EXIST\_ LOAN BY PARTNER.

Um die Funktionalität nutzen zu können, bietet BRFplus den Ausdruckstyp Prozeduraufruf an. Er ermöglicht den Aufruf von ABAP Code über drei Aufruftypen:

Aufruftypen des Ausdruckstyps »Prozeduraufruf«

## $\blacktriangleright$  Funktionsbaustein

Typ zum Aufruf von Funktionsbausteinen

► Statische Methode

Typ zum Aufruf von öffentlichen statischen Klassenmethoden. Dies können auch Interface-Methoden oder ABAP Managed Database Procedures (AMDPs) sein.

## - Datenbankprozedur

Typ zum Aufruf von Datenbankprozeduren. Dies sind Proxy-Objekte zum Aufruf von Stored Procedures, d. h. direkt in der Datenbank abgelegten Funktionen, in SAP HANA.

104

#### **Datenbankprozedur und AMDP** [»]

Das Konstrukt der Datenbankprozeduren wurde ab SAP NetWeaver 7.40 SP05 durch das Konzept der ABAP Managed Database Procedures (AMDPs) weitestgehend abgelöst. Wenn möglich, sollten Sie daher in Ihren Implementierungen AMDPs zum Aufruf von Stored Procedures benutzen.

Parametermapping Im Ausdruck können Sie dem Kontext- und Ergebnisdatenobjekt die Importing-, Exporting-, Changing- und Returning-Parameter zuordnen. Standardmäßig erfolgt die Zuordnung über die Namensgleichheit (analog zu MOVE-CORRESPONDING bei der ABAP-Programmierung). Die Zuordnung kann vom Anwender angepasst werden, um z. B. auch bei abweichenden Objektnamen eine Übertragung der Daten zu ermöglichen.

#### **Unterstützte Parametertypen**  $\mathsf{I}\mathsf{w}$

Der Ausdruckstyp Prozeduraufruf ist hinsichtlich der unterstützten Parametertypen eingeschränkt. Eine vollständige Auflistung der unterstützten und nicht unterstützten Parametertypen finden Sie in der SAP-Bibliothek im Abschnitt SAP DECISION SERVICE MANAGEMENT/BRFPLUS · PROCEDURE Call Expression.

Ausnahmebehandlung Für die Ausnahmebehandlung bietet der Ausdruckstyp zwei Optionen an:

### - Weitergereichte Ausnahmen

Alle Ausnahmen aus dem gerufenen ABAP Code werden an den Aufrufer der BRFplus-Funktion weitergereicht. Dieser muss die entsprechende Ausnahmebehandlung implementieren.

### - Ignorierte Ausnahmen

Alle Ausnahmen aus dem gerufenen ABAP Code werden ignoriert, und die Regelverarbeitung in BRFplus wird trotz Ausnahme fortgesetzt.

Die Implementierung der Anforderung erfolgt in zwei Schritten:

- 1. Daten zu bestehenden Darlehen über den Prozeduraufruf auslesen
- 2. Daten mit den Grenzwerten abgleichen

Für das Nachlesen der Daten legen Sie eine Regelsatz-Variable für das Ergebnis des Prozeduraufrufs an. Die Variable ist vom Typ Struktur und hat den Namen EXISTING\_LOAN. Binden Sie die Variable an das

ABAP-Dictionary-Element ZST\_EXIST\_LOAN\_DATA. Löschen Sie nach der Anlage der Struktur den Kurztext der Komponente, und tragen Sie »Höhe existierender Darlehen des Geschäftspartners« als Text der Komponente ein.

Erstellen Sie eine neue Regel im Regelsatz mit der Bezeichnung »Ermittlung bestehender Darlehen zu Geschäftspartner«. Da wir in der Regel nur die Daten nachlesen, nutzen wir ausschließlich den Dann-Zweig der Regel.

Regel für den Prozeduraufruf erstellen

Prozeduraufruf aus der Regel anlegen

Über den Menüpfad HINZUFÜGEN · AUSDRUCK VERARBEITEN · ANLEgen der Schaltfläche legen Sie einen neuen Ausdruck vom Typ ProzEDURAUFRUF an. Der Name des Objekts lautet GET\_EXISTINGLOAN\_ AMOUNT und der Text »Ermittlung bestehender Darlehen zu Geschäftspartner«. Wie in Abbildung 2.64 zu erkennen, wählen Sie im Abschnitt Ergebnis als mögliches Ergebnisdatenobjekt die Struktur EXISTING\_LOAN (Daten bestehender Darlehen eines Geschäftspartners) aus und bestätigen die Anlage über die Schaltfläche Anlegen und zu Objekt navigieren.

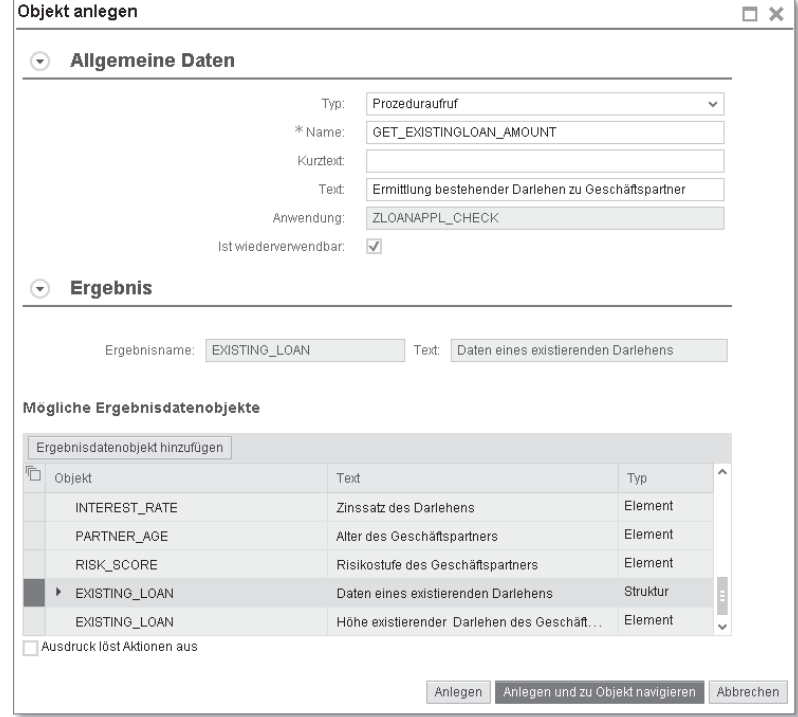

Abbildung 2.64 Dialog zur Anlage des Prozeduraufrufs (Basisdaten)

Methodenaufruf im Prozeduraufruf hinterlegen

In der darauffolgenden Bearbeitungsansicht geben Sie im Abschnitt Details die Informationen zu der ABAP-Klasse ein, die verwendet werden soll (siehe Abbildung 2.65):

- **AUFRUFTYP: STATISCHE METHODE**
- ► KLASSENNAME: ZCL\_GET\_EXIST\_LOAN\_DATA
- $\blacktriangleright$  Methodenname: GET\_EXIST\_LOAN\_BY\_PARTNER

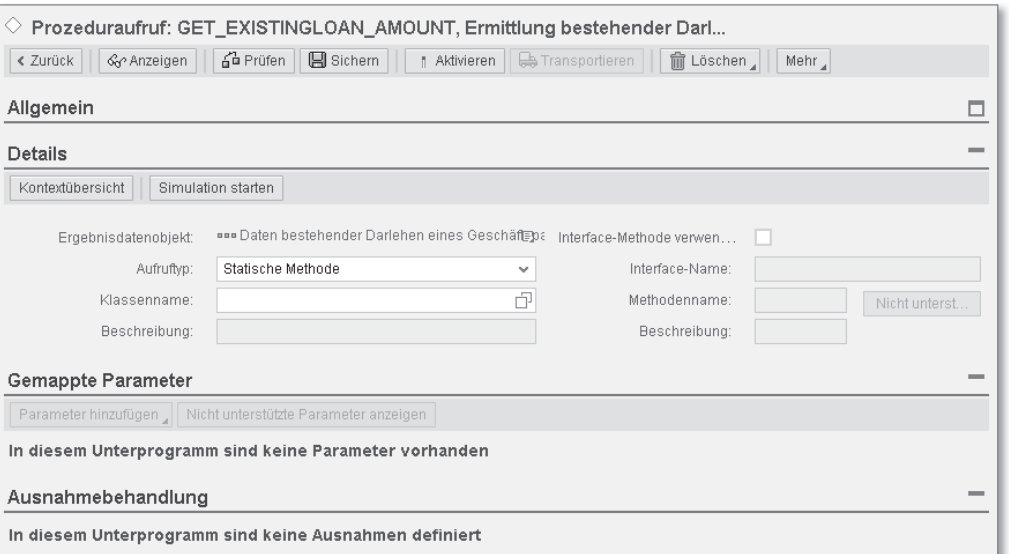

Abbildung 2.65 Bearbeitungsansicht des Prozeduraufrufs

Methodenparameter zuordnen

Fügen Sie nun im Abschnitt GEMAPPTE PARAMETER über die Schaltfläche Parameter hinzufügen alle Parameter der Methode ein. Blenden Sie dann über den Link DETAILS EINBLENDEN die Informationen zum Mapping der Methodenparameter ein, um die Parameter den Kontextdatenobjekten zuweisen zu können. In der Spalte Zugeordneter Wert hinterlegen Sie die Kontextdatenobjekte entsprechend der Tabelle 2.9.

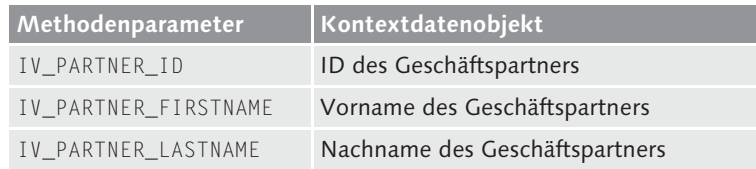

Tabelle 2.9 Mapping der Methodenparameter zu Kontextdatenobjekten

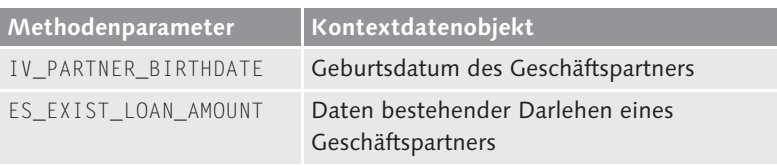

Tabelle 2.9 Mapping der Methodenparameter zu Kontextdatenobjekten (Forts.)

Nehmen Sie keine Anpassungen an der vom System vorgeschlagenen Art der Datenübertragung (Spalte Move-Typ) vor. Im Abschnitt Ausnahmebehandlung sind keine Eingaben notwendig, da die Methode keine Ausnahme erzeugt. Abbildung 2.66 zeigt den finalen Ausdruck.

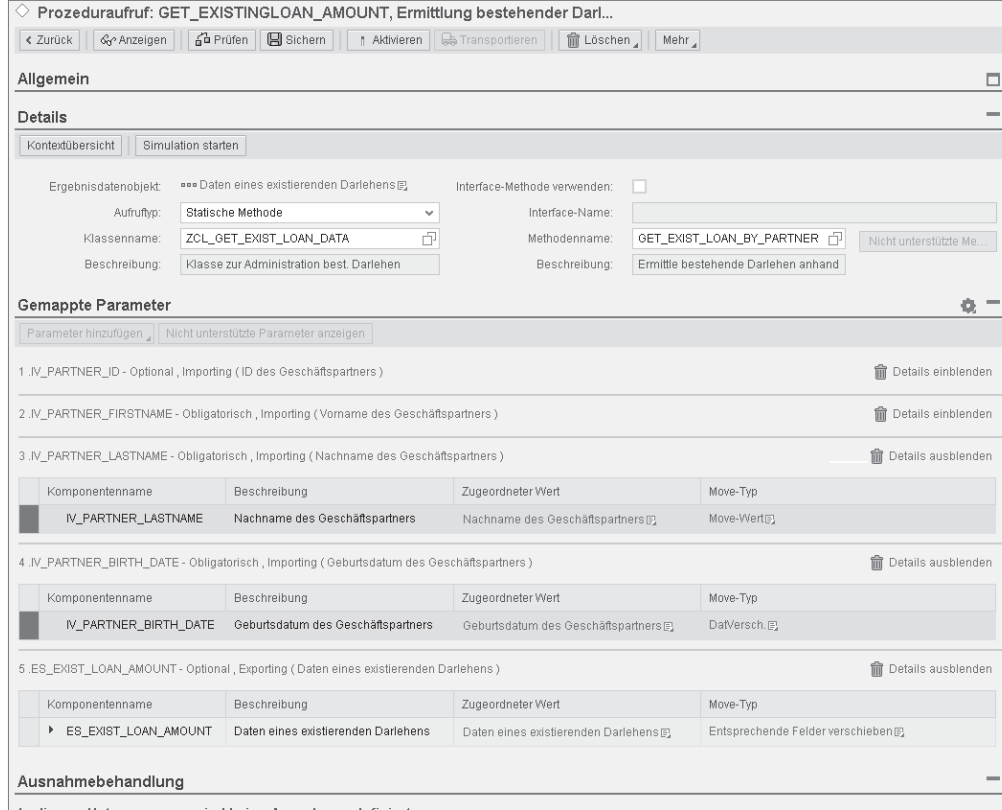

In diesem Unterprogramm sind keine Ausnahmen definiert

Abbildung 2.66 Prozeduraufruf zur Ermittlung bestehender Darlehen

Speichern Sie den Ausdruck und navigieren Sie zurück zur Regel. Wie Sie in Abbildung 2.67 erkennen können, ist die Regel zur Ermittlung der existierenden Darlehen vollständig. Schließen Sie daher die Bearbeitung der Regel ab und speichern Sie den Regelsatz.

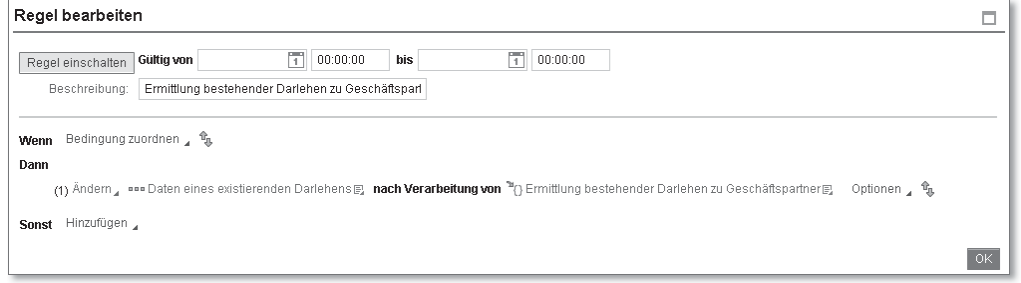

### Abbildung 2.67 Regel mit Prozeduraufruf

Regel zur Prüfung bestehender Darlehen

Legen Sie für die Umsetzung der eigentlichen Prüfung eine weitere Regel mit der Beschreibung »Prüfung der Höhe der bestehenden Darlehen« an. Ordnen Sie in dieser Regel im Wenn-Zweig die Bedingung über den Kontextmenüpfad Wertebereich verwenden von - KONTEXT zu und wählen Sie die Komponente HÖHE EXISTIERENDER Darlehen des Geschäftspartners des Kontextdatenobjekts Daten eines existierenden Darlehens aus. Setzen Sie den Vergleichsoperator auf den Wert ist größer oder gleich. Wählen Sie dann über Än-DERN · AUSDRUCK AUSWÄHLEN als Vergleichswert den konstanten Ausdruck Obere Grenze für Darlehensbetrag aus.

Füllen Sie den Dann-Zweig der Regel analog zum vorangegangenen Abschnitt und weisen Sie, wie in Abbildung 2.68 gezeigt, der Komponente Status des Darlehensantrags des Ergebnisdatenobjekts den Wert 2 (Darlehensantrag abgelehnt) und der Komponente Ablehnungsgrund des Darlehens den Wert 3 (Betrag der bestehenden Darlehen zu hoch) zu.

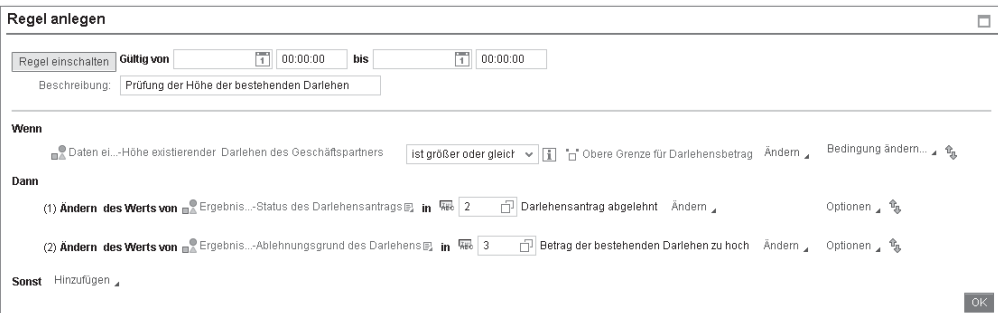

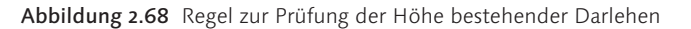

Speichern Sie die Regel und den Regelsatz. Fügen Sie wie im vorangehenden Abschnitt eine Exit-Bedingung unter Verwendung des Ausdrucks Prüfung auf Antragsablehnung nach der Regel ein, um die Verarbeitung des Regelsatzes nach der Ablehnung des Darlehens abzubrechen.

### **Entscheidungstabelle**

Die nächste zu modellierende Anforderung ist die Ermittlung des Zinssatz ermitteln Zinssatzes des Darlehens, falls alle Prüfungen des Darlehensantrags erfolgreich waren. Die Ermittlung des Zinssatzes beruht auf einer Auswertung mehrerer zu erfüllender Bedingungen. Die Bedingungen basieren auf Vergleichen verschiedener Parameter, wie dem Alter des Geschäftspartners und dem monatlichen Einkommen mit definierten Grenzwerten.

Um diese Anforderung abzubilden, nutzen wir den Ausdruckstyp Entscheidungstabelle. Die Entscheidungstabelle ist eine der zentralen Objekte in der Modellierung von Geschäftsregeln. Eine Entscheidungstabelle besteht aus Bedingungs- und Ergebnisspalten. Die Auswertung der Tabelle erfolgt zeilenweise durch einen Vergleich der Bedingungen in den Bedingungsspalten mit den zugehörigen Kontextdatenobjekten. Sind alle Bedingungen einer Zeile erfüllt, werden die Ergebnisspalten der Zeile ausgewertet. Dies führt entweder zu der Rückgabe eines Ergebnisdatenobjekts oder kann auch die Ausführung von Aktionen zur Folge haben.

Ausdruckstyp »Entscheidungstabelle«

Regel für die Entscheidungstabelle

Legen Sie zur Ermittlung des Zinssatzes eine neue Regel mit der Beschreibung »Ermittlung des Darlehenszinssatzes« an. Da in diesem Fall keine explizite Wenn-Bedingung notwendig ist, setzen Sie im Dann-Zweig der Regel über den Kontextmenüpfad HINZUFÜGEN · WERT DEM KONTEXT ZUWEISEN den Wert der Komponente STATUS DES Darlehensantrags des Ergebnisdatenobjekts auf 1 (Darlehensantrag angenommen). Fügen Sie über Optionen - Ausdruck verar-BEITEN · ANLEGEN eine weitere Operation in Form eines Ausdrucks vom Typ Entscheidungstabelle hinzu. Der Name des Ausdrucks ist »DETERMINE\_LOAN\_INTEREST\_RATE« und der Text lautet »Bestimmung der Zinsrate des Darlehens«. Wählen Sie, wie in Abbildung 2.69 gezeigt, die Komponente INTEREST\_RATE (Zinssatz des Darlehens) des Datenobjekts LOANDESC\_RESULT (Ergebnis der Antragsprüfung des Darlehens) als Ergebnisdatenobjekt aus und beenden Sie die Anlage der Entscheidungstabelle über die Schaltfläche Anlegen und zu Objekt navigieren.

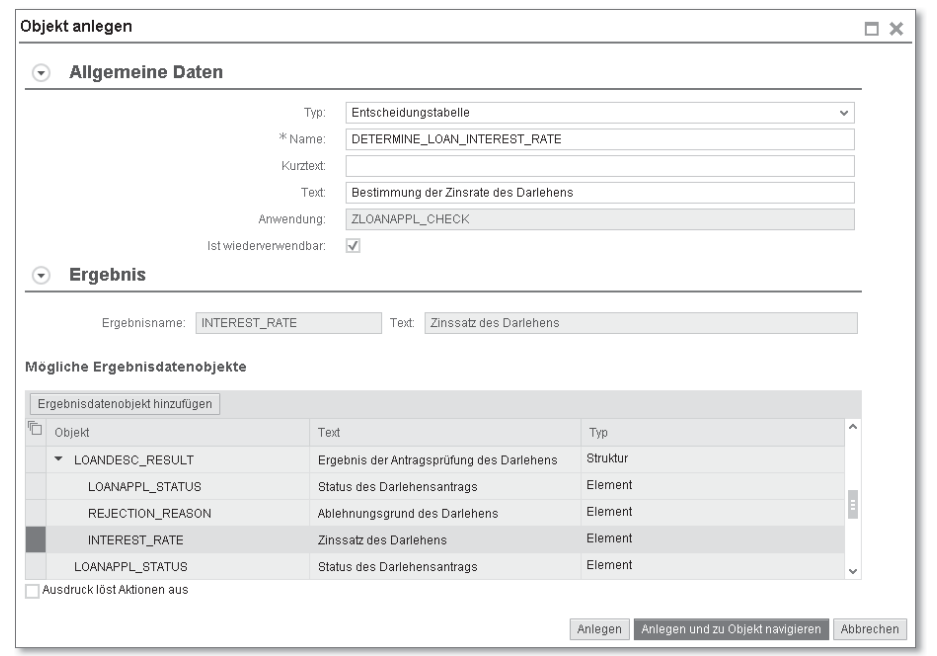

Abbildung 2.69 Dialog zur Anlage einer Entscheidungstabelle (Basisdaten)

Bearbeitungsansicht Anschließend befinden Sie sich in der Bearbeitungsansicht der Entscheidungstabelle (siehe Abbildung 2.70). Von dort navigieren Sie über die Schaltfläche TABELLENEINSTELLUNGEN zu den Konfigurationseinstellungen der Entscheidungstabelle.

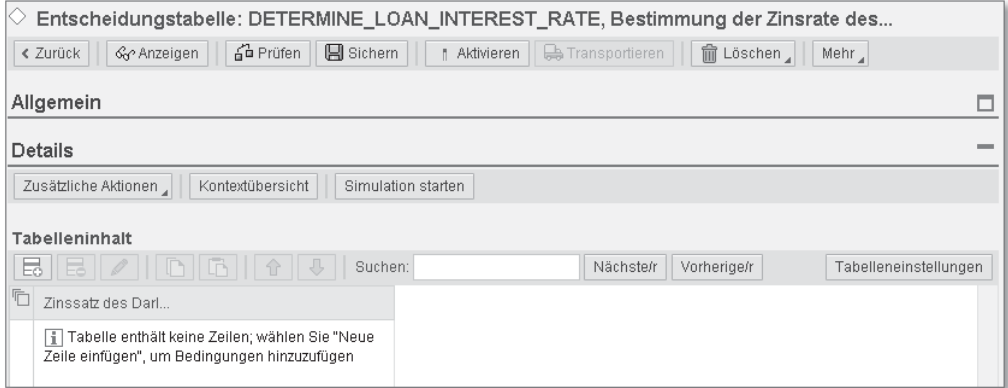

Abbildung 2.70 Bearbeitungsansicht der Entscheidungstabelle

In dem in Abbildung 2.71 dargestellten Dialog legen Sie die Eigen- Eigenschaften schaften der Entscheidungstabelle fest.

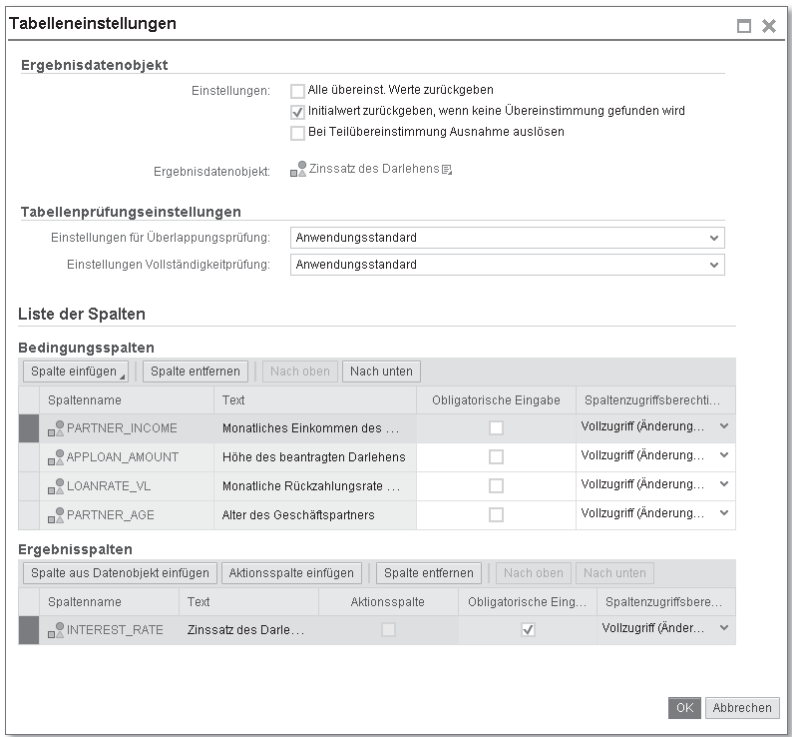

Abbildung 2.71 Tabelleneinstellungen der Entscheidungstabelle

Im Abschnitt Ergebnisdatenobjekt können Sie neben dem eigent- Verarbeitungsmodi lichen Ergebnisdatenobjekt auch den Verarbeitungsmodus über den Unterpunkt EINSTELLUNGEN festlegen. Dies wird über die Checkbox Alle übereinst. Werte zurückgeben gesteuert. Folgende zwei Modi werden unterschieden:

- Single Match Mode

(Die Checkbox Alle übereinst. Werte zurückgeben ist markiert.) Dies ist der Standardmodus bei der Auswertung von Entscheidungstabellen. In diesem Modus werden, falls alle Bedingungen einer Reihe erfüllt sind, die Ergebnisspalten ausgewertet und die Verarbeitung der Tabelle beendet. Wird keine Übereinstimmung gefunden, kann entweder eine Ausnahme erzeugt werden, die vom Aufrufer der BRFplus-Funktion behandelt werden muss, oder es wird ein initiales Ergebnisdatenobjekt zurückgegeben. Dies steuern Sie über die Checkbox INITIALWERT ZURÜCKGEBEN, die standardmäßig markiert ist.

### $\blacktriangleright$  -Multiple Match Mode

(Die Checkbox Alle übereinst. Werte zurückgeben ist nicht markiert.)

In diesem Modus werden immer alle Zeilen der Entscheidungstabelle geprüft und alle gefundenen Ergebnisse in Form einer Tabelle zurückgegeben. Wenn keine Übereinstimmung gefunden wird, ist das Ergebnis ein leeres Ergebnisdatenobjekt vom Typ Tabelle.

In unserem Demoszenario erfolgt die Evaluierung der Tabelle im Single Match Mode.

#### $\mathsf{D}$ **Teilübereinstimmung**

Sie haben über die Checkbox Bei Teilübereinstimmung Ausnahme auslösen auch die Möglichkeit, auf partielle Übereinstimmungen bei der Evaluierung der Entscheidungstabelle zu reagieren. Die Beschreibung dieser Option und mögliche Anwendungsszenarien finden Sie in der SAP-Bibliothek im Abschnitt SAP Decision Service Management/BRFPLUS • Decision Table Expression.

Prüfungseinstellungen

Zusätzlich bietet der Ausdruck die Möglichkeit, die Entscheidungstabelle auf Überlappung und Vollständigkeit der Bedingungen zu überprüfen. Das System kann unterschiedlich auf die Ergebnisse der Prüfungen reagieren. Im Abschnitt TABELLENPRÜFUNGSEINSTELLUNgen können Sie die Reaktion konfigurieren. Sie haben dabei folgende Optionen:

- $\blacktriangleright$  die Meldungen aus den Prüfungen nicht anzeigen
- ► die Meldungen als Warn- oder als Fehlermeldungen darstellen
- $\blacktriangleright$  die auf Anwendungsebene definierten Einstellungen verwenden

Übernehmen Sie für die beiden Prüfungseinstellungen die Option Anwendungsstandard.

Bedingungsspalten Im Abschnitt LISTE DER SPALTEN können Sie sowohl die Bedingungsals auch die Ergebnisspalten hinterlegen und deren Eigenschaften konfigurieren. Fügen Sie hier die folgenden Kontextdatenobjekte als BEDINGUNGSSPALTEN über den Menüpunkt Aus KONTEXTDATENOBJEKten der Schaltfläche Spalten Einfügen ein:

- ► PARTNER\_INCOME
- APPLOAN\_AMOUNT
- ► LOANRATE\_VL
- PARTNER\_AGE

Über die Taste (Strg) können Sie auch eine Mehrfachauswahl vornehmen. Für jede Spalte können Sie definieren, ob eine Eingabe obligatorisch ist und ob die Spalte geändert, nur angezeigt oder ausgeblendet werden soll. Für das Demoszenario nehmen Sie keine Anpassungen an den Standardeinstellungen der Bedingungsspalten vor.

Zusätzlich zu den Kontextdatenobjekten können Sie BRFplus-Ausdrücke in den Bedingungsspalten hinterlegen. Diese müssen als Ergebnis einen elementaren Typ zurückliefern. Das Ergebnis kann in den Zellen der Entscheidungstabelle über Vergleichsoperationen geprüft werden.

Im Abschnitt Ergebnisspalten können Sie wie bei den Bedingungs- Ergebnisspalten spalten Kontextdatenobjekte hinterlegen. Das Hinterlegen von Ausdrücken ist nicht möglich. Stattdessen haben Sie die Option, eine Aktion in der Ergebnisspalte zu hinterlegen. Für das Demoszenario nehmen Sie keine Anpassungen an den Standardeinstellungen der Ergebnisspalte vor. Schließen Sie die Bearbeitung der Tabelleneigenschaften über die Schaltfläche OK ab.

In der Bearbeitungsansicht der Entscheidungstabelle müssen Sie nun Werteeingabe die Zeilen der Entscheidungstabelle füllen. Fügen Sie dazu eine neue Zeile in die Tabelle ein und öffnen Sie das Kontextmenü der Zelle. Tragen Sie über den Menüeintrag DIREKTE WERTEEINGABE die Werte für die einzelnen Spalten der Entscheidungstabelle ein (siehe Abbildung 2.72).

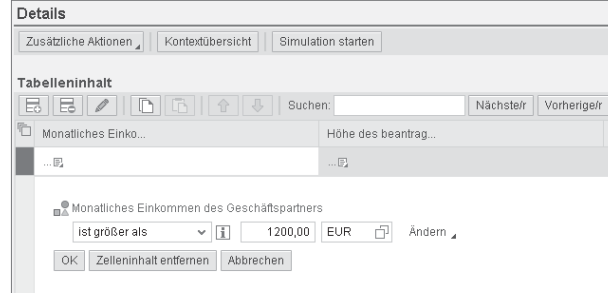

Abbildung 2.72 Direkte Dateneingabe in die Entscheidungstabelle

Die Werte, die Sie für unser Beispiel eintragen müssen, sind in der Excel-Datei DETERMINE LOAN INTEREST RATE.xlsx enthalten, die Sie auf der Internetseite von SAP PRESS unter www.sap-press.de/ 3838 im Abschnitt Materialien zum Buch herunterladen können.

#### **Ausdrücke in Zellen von Entscheidungstabellen**  $\mathsf{D}\mathsf{D}$

Neben der direkten Werteeingabe bzw. dem Vergleich von Werten in den Zellen einer Entscheidungstabelle haben Sie auch die Möglichkeit, direkt Ausdrücke in einzelnen Zellen zu hinterlegen. In Bedingungszellen muss der Ausdruck als Ergebnis ein Objekt vom Typ boolescher Wert zurückliefern. In Ergebniszellen muss der Rückgabewert des Ausdrucks in das Datenobjekt der Ergebnisspalte übertragbar sein.

Weitere Funktionen

Der Ausdruckstyp ENTSCHEIDUNGSTABELLE bietet noch weitere Funktionen. Sie können in der Menüleiste der Entscheidungstabelle über das Eingabefeld Suchen nach Zelleninhalten suchen. Außerdem können Sie über die Pfeiltasten Zeilen in der Entscheidungstabelle nach oben oder unten verschieben. Dies ist auch mittels Drag & Drop möglich. Das in Abbildung 2.73 dargestellte Menü Zusätzliche Aktionen bietet Ihnen folgende Funktionen:

**• Vollständigkeit überprüfen** 

Diese Prüfung stellt die Befüllung der Tabellenspalte in einer lückenlosen Wertefolge sicher. Wenn das System Lücken bei der Prüfung entdeckt, schlägt es Tabellenzeilen vor, um die Lücken zu schließen.

- Überlappung überprüfen

Diese Prüfung stellt sicher, dass die Wertebereiche der Bedingungsspalten nicht überlappen.

 $\triangleright$  Neu anordnen

Über diese Funktion können Sie die Zeilen der Entscheidungstabelle neu anordnen. Ihre Verwendung ist notwendig, wenn Zeilen mit generischen Bedingungen vor Zeilen mit speziellen Bedingungen stehen, denn dann sind die Zeilen mit den speziellen Bedingungen bei der Evaluierung der Entscheidungstabelle nicht mehr erreichbar. In diesem Fall sortiert die Funktion die Tabelle um, sodass eine sinnvolle Reihenfolge im Sinne der Erreichbarkeit der Zeilen gegeben ist.

**ELLEN ZUSAMMENFÜHREN** Mit dieser Funktionalität stoßen Sie eine Prüfung mehrerer Zeilen mit dem Ziel der Zusammenlegung der Zeilen an. Das System untersucht, ob Bedingungen kombiniert werden können und führt bei positiver Prüfung die Zeilen zusammen und kombiniert die Bedingungen. Voraussetzung für diese Aktion sind identische Werte in den Ergebnisspalten der selektierten Zeilen.

- Aus Excel importieren/Nach Excel exportieren

Mit dieser Funktionalität können Sie den Inhalt der Entscheidungstabelle in eine Excel-Datei exportieren und aus einer Excel-Datei importieren. Die von BRFplus erzeugte Excel-Datei enthält neben den Daten der Entscheidungstabelle auch Informationen zur Semantik der einzelnen Spalten.

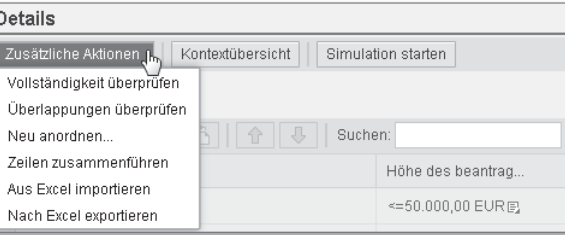

Abbildung 2.73 Zusätzliche Aktionen für eine Entscheidungstabelle

Speichern Sie die Entscheidungstabelle nach der Eingabe der Daten und navigieren Sie zur Regel zurück. Die Regel hat die in Abbildung 2.74 dargestellte Form. Schließen Sie die Bearbeitungsansicht der Regel über die Schaltfläche OK und speichern Sie den Regelsatz. Die Ermittlung des Darlehenszinses und die Hinterlegung des ermittelten Zinssatzes im Ergebnisdatenobjekt sind damit abgeschlossen.

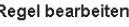

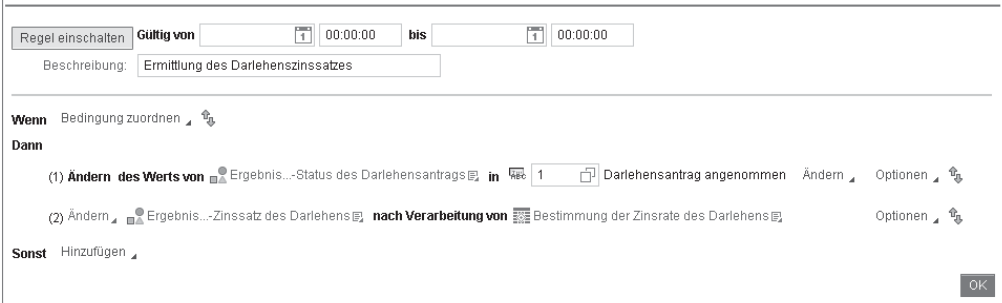

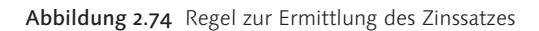

 $\Box$ 

#### **Optimierung von Entscheidungstabellen** [+]

Entscheidungstabellen enthalten normalerweise eine Vielzahl von Zeilen. Die Evaluierung der Tabelle erfolgt zeilenweise von oben nach unten. Um die Verarbeitung der Entscheidungstabelle zu optimieren, sollten Sie im Single Match Mode die Zeilen mit der höheren Trefferwahrscheinlichkeit in den oberen Bereich der Entscheidungstabelle legen, während die Zeilen mit den unspezifischeren Bedingungen im unteren Bereich der Entscheidungstabelle abgelegt werden sollten.

Ausdrücke, die als Spalten einer Entscheidungstabelle definiert wurden, werden einmal zu Beginn der Evaluierung der Tabelle ausgeführt und sind aus Sicht der Optimierung nicht weiter zu betrachten. Anders stellt sich die Situation bei der Verwendung von Ausdrücken in einer Zelle der Entscheidungstabelle dar. In diesem Fall werden die Ausdrücke bei jeder Evaluierung der Zeile neu ausgeführt. Aus Performancesicht kann es daher sinnvoll sein, anstelle von Ausdrücken in Zellen die Ausdrücke einmal vor der Evaluierung der Entscheidungstabelle auszuführen, das Ergebnis in Variablen zu speichern und in der Entscheidungstabelle mit den gespeicherten Ergebniswerten zu arbeiten.

### **2.3.5 Aktionen**

Meldungsausgabe Eine weitere Anforderung unseres Demoszenarios ist die Ausgabe einer Nachricht im Anwendungsprotokoll, falls das Darlehen genehmigt wurde. Die Nachricht soll den Vor- und Nachnamen des Antragsstellers enthalten.

> Diese Art von Anforderung zielt nicht auf eine Manipulation der Kontext- und Ergebnisdatenobjekte ab, sondern erfordert eine Operation im Backend außerhalb von BRFplus. Für diese Art von Szenarien bietet BRFplus das Objekt Aktion an. Analog zum Objekt Ausdruck haben Sie in den Aktionen Zugriff auf die Kontext- und Ergebnisdatenobjekte.

Aktionstypen in BRFplus Im Standard liefert SAP die fünf in Tabelle 2.10 aufgelisteten Aktionstypen.

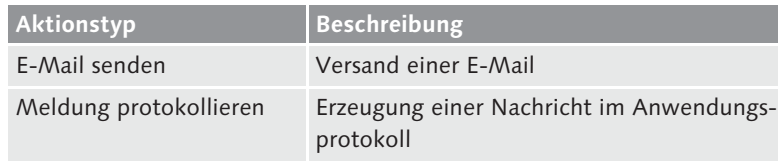

Tabelle 2.10 Aktionen in BRFplus

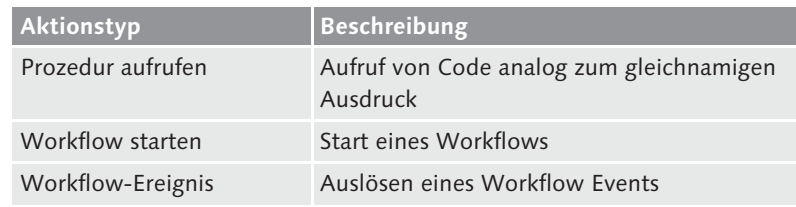

Tabelle 2.10 Aktionen in BRFplus (Forts.)

Da die Aktionen Änderungen im Backend durchführen, erfordern einige von ihnen eine Änderung auf Datenbankebene. Ist dies der Fall, wird die Änderung auf der Datenbank innerhalb der Aktion ausgeführt. Das Persistieren der Änderung muss vom Aufrufer durch ein Commit sichergestellt werden. Diese Thematik wird in Abschnitt 8.3.4, »Tipps für die Arbeit mit Aktionen«, näher erläutert.

Aktionen und Datenbankänderungen

Regel und Aktion anlegen Um die Anforderung der Meldungsausgabe zu erfüllen, verwenden wir die Aktion MELDUNG PROTOKOLLIEREN. Legen Sie dazu eine neue Regel mit der Bezeichnung »Meldung für Annahme des Darlehens« an. Im Dann-Zweig der Regel fügen Sie über den Kontextmenüpfad Aktion durchführen - Anlegen eine neue Aktion vom Typ Meldung protokollieren (Aktion) an. Der Name der Aktion lautet LOG\_ APPLICATION\_ACCEPTED und der Text »Nachricht für Antragsannahme erstellen«. Navigieren Sie über die Schaltfläche Anlegen und zu Objekt navigieren zur Bearbeitungsansicht der Aktion (siehe Abbildung 2.75).

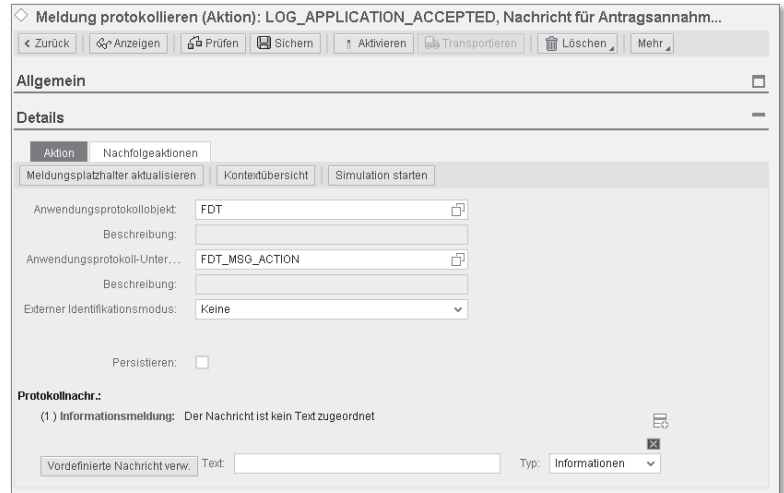

Abbildung 2.75 Bearbeitungsansicht der Aktion »Meldung protokollieren«

Aktion »Meldung protokollieren«

In der Bearbeitungsansicht haben Sie die Möglichkeit, ein Anwendungsprotokollobjekt, ein Anwendungsprotokoll-Unterobjekt sowie eine externe Identifikation zu spezifizieren. Die Vorbelegung der Felder erfolgt entsprechend der Konfiguration auf Anwendungsebene. Über die Checkbox Persistieren können Sie das Persistenzverhalten dieser Aktion steuern. Wenn Sie die Checkbox markieren, wird das Anwendungsprotokoll auf die Datenbank in BRFplus geschrieben; wenn nicht, werden die Meldungen ausschließlich in den nichtpersistenten Speicher (Memory) des Anwendungsprotokolls geschrieben, und der Aufrufer der BRFplus-Funktion muss das Schreiben auf die Datenbank selbst sicherstellen. In beiden Fällen muss, wie bereits erwähnt, ein Commit durch den Aufrufer erfolgen, um Änderungen auf der Datenbank zu persistieren. Nehmen Sie für die Implementierung des Demoszenarios keine Änderungen an den Standardeinstellungen vor.

Nachrichten erfassen Im Abschnitt Protokollnachr. können Sie eine oder mehrere Nachrichten hinterlegen, die in das Anwendungsprotokoll geschrieben werden sollen. Pro Nachricht können Sie den Nachrichttyp festlegen, wie z. B. Warnung oder Information.

> Sie können die Meldung entweder als Freitext oder über eine Nachricht aus einer Nachrichtenklasse des Backends erzeugen. Die Nachrichtenklassen des Backends und die zugeordneten Meldungen sind in der Tabelle T100 bzw. über die Transaktion SE91 verfügbar. In beiden Fällen können Sie Platzhalter durch die Zuordnung von Kontextdatenobjekten füllen. Im Fall des Freitextes müssen Sie Platzhalter mit &n  $(n = 1, \ldots, 4)$  deklarieren.

Freitext Für unser Demoszenario verwenden wir die Freitextoption. Hinterlegen Sie den Nachrichtentext »Der Darlehensantrag von &1 &2 wurde akzeptiert«. Aktualisieren Sie die Platzhalter über die Schaltfläche Meldungsplatzhalter aktualisieren. Das System blendet dann unterhalb der Meldung die verfügbaren Platzhalter ein. Ordnen Sie diese wie in Tabelle 2.11 den Kontextdatenobjekten zu.

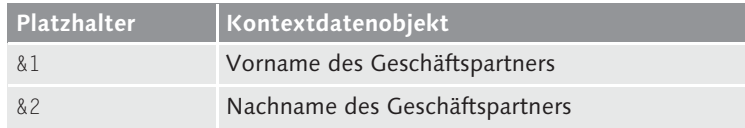

Tabelle 2.11 Platzhalter zu Kontextdatenobjekt zuordnen

Die Aktion ist mit allen Daten in Abbildung 2.76 dargestellt. Speichern Sie die Aktion und navigieren Sie zur Regel zurück.

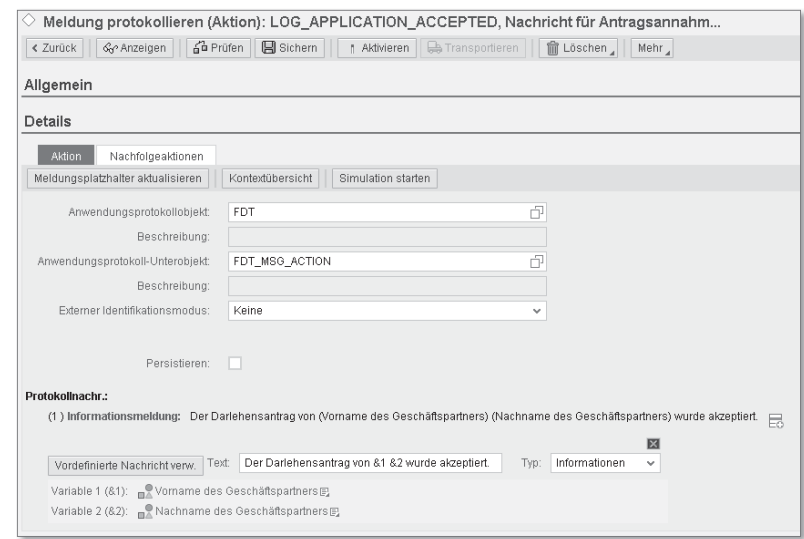

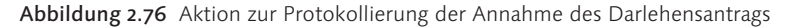

# **Nachfolgeaktionen**

Aktionen bieten die Möglichkeit, durch das Auslösen einer Aktion automatisch weitere Aktionen anzustoßen. Dazu können Sie auf der Registerkarte Nachfolgeaktionen bei der Definition einer Aktion die zugehörigen weiteren Aktionen festlegen. Zur Laufzeit werden diese in der hinterlegten Reihenfolge bearbeitet.

Die Regel beinhaltet, wie in Abbildung 2.77 dargestellt, die Aktion zum Protokollieren der Meldung. Schließen Sie die Bearbeitungsansicht der Regel und speichern Sie den Regelsatz.

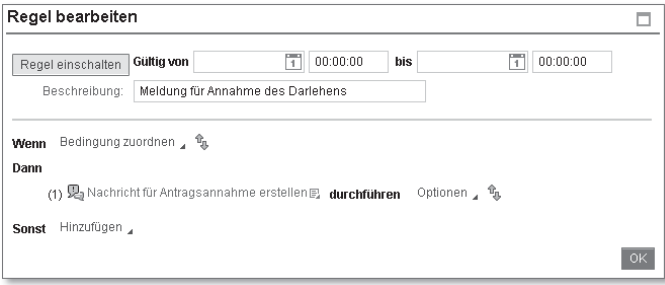

Abbildung 2.77 Regel zum Aufruf der Aktion »Meldung protokollieren«

 $\lceil \kappa \rceil$ 

Sichern und aktivieren Sie nun die Funktion mit allen abhängigen Objekten. Nach der Aktivierung haben Sie die BRFplus-Funktion bzw. den Entscheidungsservice für die Darlehensantragsprüfung erfolgreich erstellt.

# **2.4 Kataloge**

Wie in Abschnitt 2.1, »Aufbau der BRFplus Workbench«, erwähnt, gewährt BRFplus durch Kataloge eine eingeschränkte Sicht auf das Repository. Auf diese Weise können die für den Geschäftsexperten relevanten Objekte zusammengefasst und die Auffindung und Pflege der Objekte kann vereinfacht werden.

Struktur von Katalogen Der Aufbau von Katalogen und die Zuordnung von Objekten zum Katalog sind definiert durch die folgenden Knotentypen:

### ► Ordner-Knoten

Dieser Knotentyp ermöglicht die Strukturierung des Kataloginhalts in unterschiedliche Ordner und Unterordner. Auf diese Weise können Sie die BRFplus-Objekte z. B. nach unterschiedlichen Einsatzzwecken gruppieren.

### ► Objekt-Knoten

Dieser Knotentyp referenziert auf das BRFplus-Objekt im Repository.

► Katalog-Knoten

Dieser Knotentyp referenziert auf Knoten bereits existierender Kataloge. Auf diese Weise können Sie bestehende Kataloge oder Teile daraus wiederverwenden.

Kataloge des Demoszenarios

Um die Objekte unseres Demoszenarios anhand der betriebswirtschaftlichen Kriterien Prüfung, Berechnung und Nachrichtenerzeugung zu gruppieren, erstellen wir die in Tabelle 2.12 aufgelisteten Kataloge.

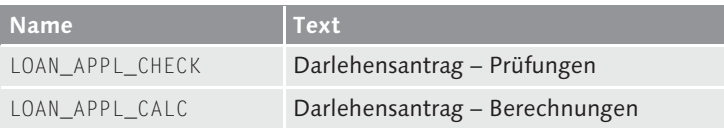

Tabelle 2.12 Katalognamen und Texte des Demoszenarios

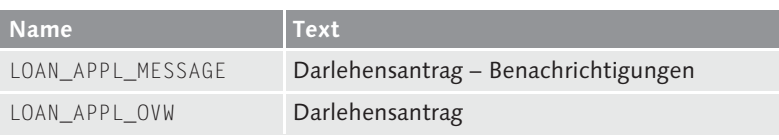

Tabelle 2.12 Katalognamen und Texte des Demoszenarios (Forts.)

- 1. Starten Sie die Kataloganlage über den Kontextmenüpfad Anlegen - Katalog auf Anwendungsebene.
- 2. Zuerst legen Sie den Katalog LOAN\_APPL\_CHECK mit dem zugehörigen Text an und navigieren zu dem Objekt.
- 3. In der in Abbildung 2.78 dargestellten Bearbeitungsansicht sehen Sie den leeren Katalog. Auf der linken Seite ist im Abschnitt STRUKtur die Struktur des Ordners zu sehen. Auf der rechten Seite werden, abhängig von der Auswahl im Strukturbaum, die spezifischen Objekteigenschaften dargestellt.

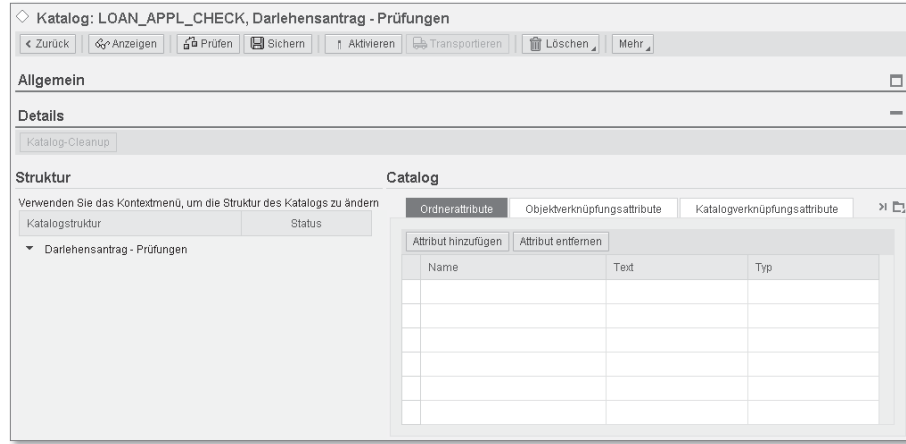

Abbildung 2.78 Bearbeitungsansicht eines Katalogs

Der Wurzel-Knoten des Katalogs ist der Katalog selbst, dem verschiedene Objekteigenschaften zugeordnet werden können, die auf den kompletten Katalog wirken. Sie können hier z. B. über die Registerkarte Objekttypen einschränken, welche BRFplus-Objekttypen innerhalb des Katalogs referenziert werden dürfen.

Eigenschaften eines Katalogs

Das Einfügen von Objekt-Knoten zu einem Katalog erfolgt über den Kontextmenüpfad Objekt-knoten anlegen - Vorhandenes Objekt auswählen im Strukturbaum des Katalogs oder per Drag & Drop.

Ordnen Sie dem Katalog DARLEHENSANTRAG - PRÜFUNGEN die folgenden Objekte zu (siehe Abbildung 2.79):

- Untere Grenze für Einkommen des Geschäftspartners
- Untere Grenze für Alter des Geschäftspartners
- ► Obere Grenze für Darlehensbetrag
- Ermittlung bestehender Darlehen zu Geschäftspartner
- Auslesen der Risikoinformationen zum Geschäftspartner

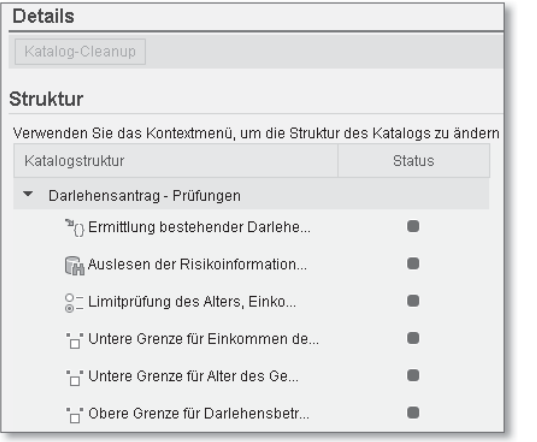

Abbildung 2.79 Katalog mit Objekt-Knoten

Sichern Sie den Katalog und legen analog die zwei weiteren Kataloge an. In Tabelle 2.13 sehen Sie die Zuordnung der BRFplus-Objekte zum Katalog.

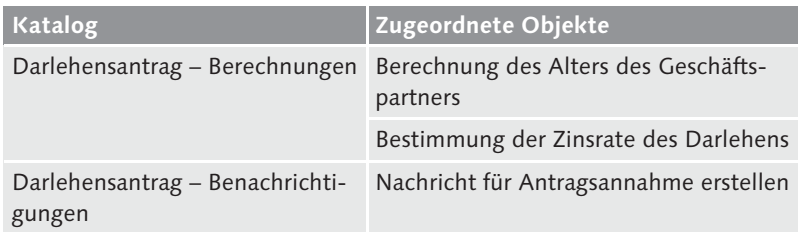

Tabelle 2.13 Kataloge und zugeordnete Objekte

Zum Abschluss legen Sie den Katalog »Darlehensantrag« an und referenzieren dort über den Knotentyp Katalog-Knoten auf die drei bisher erstellten Kataloge. Auf diese Weise haben Sie einen Überblickskatalog für den Gesamtprozess.

In personalisierte Workbench übernehmen Nachdem Sie alle Kataloge angelegt haben, sichern und aktivieren Sie die Kataloge. Ordnen Sie die erstellten Kataloge über die Personalisierung der BRFplus Workbench ihren vorselektierten Katalogen zu. Auf diese Weise haben Sie die Kataloge in der Katalogansicht der BRFplus Workbench im Zugriff.

Die Modellierungsaufgaben für unser Demoszenario sind damit für dieses Kapitel abgeschlossen. Sie kennen nun die technischen Voraussetzungen für den Einsatz von BRFplus und die Möglichkeiten der Personalisierung der BRFplus Workbench. Darüber hinaus sind Sie mit dem typischen Vorgehen bei der Regelmodellierung vertraut und haben einen ersten Einblick in die wesentlichen Objekte von BRFplus und deren Modellierung gewinnen können. Darauf aufbauend werden wir im folgenden Kapitel die Themen Simulation und Aufruf der BRFplus-Funktion vorstellen.

# **2.5 Lebenszyklus von BRFplus-Objekten**

Löschung

In unserer Beschreibung der BRFplus-Objekte haben wir bis jetzt  $\,$  Schrittweise ausschließlich die Anlage von Objekten und deren Verwendung in anderen Objekten besprochen. Sie können BRFplus-Objekte auch löschen. Dieser Prozess umfasst in BRFplus im Unterschied zum Löschen z. B. einer ABAP-Klasse mehrere Schritte. Dieser Prozess ermöglicht Ihnen eine sukzessive Bereinigung Ihrer Anwendung ohne das Risiko eines unbeabsichtigten Datenverlusts.

Die einzelnen Prozessschritte führen zu einer schrittweisen Verringerung der Verfügbarkeit und Sichtbarkeit des BRFplus-Objekts, bevor das Objekt endgültig und damit physisch gelöscht werden kann. Durch die Unterteilung des Löschvorgangs in einzelne Schritte haben Sie die Möglichkeit, das Objekt vor der physischen Löschung wieder zu reaktivieren. Dies kann u. a. im Falle einer Revision von Bedeutung sein. Die einzelnen Schritte vor der physischen Löschung entsprechen technisch einem internen Status des Objekts. Sie sind in Abbildung 2.80 schematisch dargestellt.

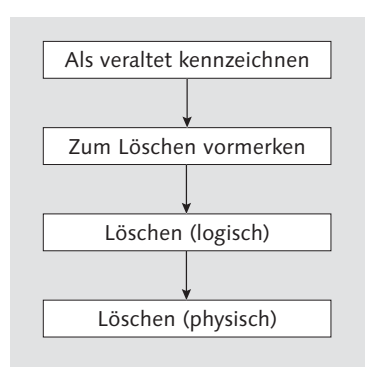

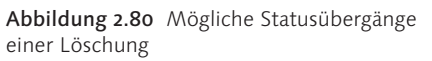

Als veraltet kennzeichnen

Der erste optionale Schritt der Löschung eines BRFplus-Objekts ist es, das Objekt als veraltet zu kennzeichnen. Dieser Status kann vergeben werden, wenn Sie bei der Analyse Ihres Regelwerks feststellen, dass bestimmte Objekte zwar in der jetzigen Konfiguration korrekt sind, aber bei zukünftig geplanten Anpassungen ersetzt werden müssen. Die Kennzeichnung erfolgt über den Menüpfad MEHR · ALS VERALTET kennzeichnen (siehe Abbildung 2.81).

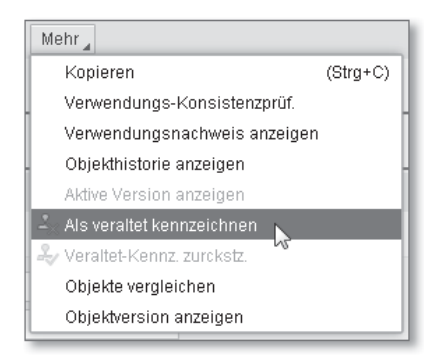

Abbildung 2.81 Objekt als veraltet kennzeichnen

Wenn ein Objekt als veraltet gekennzeichnet wurde, hat dies folgende Konsequenzen für die weitere Verwendung des Objekts:

- Das Objekt kann nicht mehr geändert werden.
- Das Objekt kann nicht mehr in neuen Objekten verwendet werden. Das System stellt dies sicher, indem das Objekt in den Auswahllisten ausgeblendet wird.
- $\blacktriangleright$  Inaktive Objekte, die das Objekt verwenden, können nicht mehr aktiviert werden.
- ► Alle aktiven Objekte, die das so gekennzeichnete Objekt verwenden, funktionieren weiterhin.

Das Kennzeichen kann jederzeit wieder entfernt werden, und das Objekt steht danach ohne die beschriebenen Einschränkungen zur Verfügung.

Zur Löschung vormerken Der nächste mögliche Status eines BRFplus-Objekts ist die Vormerkung zur Löschung. Diesen Status können Sie über den Menüpfad Löschen - Zum Löschen Vormerken vergeben (siehe Abbildung 2.82).

| Löschen,<br>Mehr,        |            |
|--------------------------|------------|
| Zum Löschen vormerken    |            |
| Löschen                  | $(Stra+D)$ |
| Löschvormerkung aufheben |            |

Abbildung 2.82 Objekt zum Löschen vormerken

Dieser Status soll den Anwender darauf aufmerksam machen, dass die gekennzeichneten Objekte so schnell wie möglich ersetzt werden müssen, falls sie sich noch in Verwendung befinden. Die Vergabe dieses Status hat technisch die gleichen Auswirkungen auf das Objekt wie die Kennzeichnung als veraltet. Zusätzlich prüft BRFplus intern zu verschiedenen Zeitpunkten, ob das Objekt mit Löschvormerkung noch verwendet wird. Sobald keine Verwendung mehr vorliegt, d. h. keine Referenzen auf das Objekt durch andere BRFplus-Objekte existieren, erfolgt automatisch eine logische Löschung des Objekts.

Darüber hinaus besteht in diesem Status die Möglichkeit, die logische Löschung des Objekts manuell anzustoßen. Dies kann entweder über die Anwendungsverwaltung oder den ABAP-Report FDT\_DELETE erfolgen. Bei der manuellen logischen Löschung kann eine Verweildauer des Objekts im Status Zum Löschen vorgemerkt berücksichtigt werden.

Die Vergabe des Status ist ein optionaler Schritt, und der Status kann wieder entfernt werden. Aus organisatorischen Gründen empfehlen wir die Verwendung dieses Status, bevor eine logische Löschung durchgeführt wird.

- Logische Löschung Als nächster Prozessschritt folgt die logische Löschung des Objekts. Das logische Löschen entspricht im weitesten Sinne dem Löschen aus dem Bereich der ABAP-Entwicklung. Nach der Löschung ist das Objekt für den Anwender nicht mehr sichtbar. Die Löschung von Objekten kann auf zwei Arten erfolgen:
	- $\triangleright$  manuell über den Menüpfad Löschen · Löschen (siehe Abbildung 2.83)
	- automatisch über die Operation Zur Löschung vorgemerkte Objekte löschen in der Anwendungsverwaltung der BRFplus Workbench oder über die Operation LOGISCH LÖSCHEN - VORGEMERKT des Reports FDT\_DELETE im Backend.

Diese Art der Löschung berücksichtigt nur Objekte, die zum Löschen vorgemerkt wurden. Wie bereits erwähnt, kann hier eine Karenzzeit berücksichtigt werden.

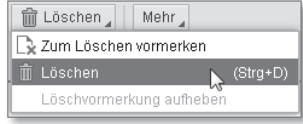

Abbildung 2.83 Objekt löschen

Voraussetzung für eine erfolgreiche logische Löschung ist, dass das zu löschende Objekt nicht mehr verwendet wird. Hier ist zu berücksichtigen, dass dies nicht nur die aktiven Referenzen betrifft, sondern auch Referenzen, die aufgrund der Versionierung in früheren, nicht mehr aktiv verwendeten Versionen von BRFplus-Objekten existieren. Diese müssen vor der Löschung aufgelöst werden. BRFplus umfasst keine Werkzeuge, um die logische Löschung rückgängig zu machen.

#### **Wiederherstellung logisch gelöschter Objekte** <u>[!]</u>

Theoretisch hat der Systemadministrator die Möglichkeit, logisch gelöschte Objekte wiederherzustellen. Aufgrund der automatischen physischen Löschung der Objekte durch BRFplus zu verschiedenen Zeitpunkten kann eine Wiederherstellbarkeit jedoch nicht garantiert werden. Sie sollten daher die als gelöscht gekennzeichneten Objekte bei der Verwendung von BRFplus als tatsächlich gelöscht und nicht mehr wiederherstellbar betrachten.

Physische Löschung Der letzte Schritt der Löschung von Objekten ist die physische Löschung. Nach der logischen Löschung steht das Objekt dem Anwender in BRFplus zwar nicht mehr zur Verfügung, es befindet sich aber weiterhin für eine begrenzte Zeit im System. Nach der Durchführung der physischen Löschung ist das Objekt irreversibel aus dem System gelöscht.

Die physische Löschung der Objekte kann auf zwei Arten erfolgen. Zum einen entfernt BRFplus die als gelöscht gekennzeichneten Objekte nach einer bestimmten Karenzzeit zu verschiedenen Zeitpunkten automatisch aus dem System. Zusätzlich haben Sie die folgenden Möglichkeiten, die physische Löschung manuell anzustoßen:

- $\triangleright$  mit der Operation DATENBANK AUFRÄUMEN in der Anwendungsverwaltung der BRFplus Workbench
- mit der Operation Physisch löschen log. gel. des Reports FDT\_ DELETE im Backend
- $\blacktriangleright$  über einen automatischen Bereinigungsdurchlauf; der Bereinigungsdurchlauf entfernt automatisch alle seit mindestens 180 Tagen logisch gelöschten Objekte aus der Datenbank